Brukerhåndbok

© Copyright 2016 HP Development Company, L.P.

Bluetooth er et varemerke for sin eier og brukes av HP Inc. på lisens. Intel, Celeron og Pentium er varemerker for Intel Corporation i USA og andre land. Microsoft og Windows er varemerker for selskaper i Microsoft-gruppen.

Informasjonen i dette dokumentet kan endres uten varsel. De eneste garantiene for HPproduktene og -tjenestene er uttrykkelig angitt i garantierklæringene som følger med disse produktene og tjenestene. Ingenting i dette dokumentet kan tolkes som en tilleggsgaranti. HP er ikke erstatningsansvarlig for tekniske eller andre typer feil eller utelatelser i dette dokumentet.

Se <http://patents.dts.com> for DTS-patenter. Produsert under lisens fra DTS Licensing Limited. DTS, symbolet, og DTS og symbolet sammen er registrerte varemerker, og DTS Studio Sound er et varemerke for DTS, Inc. ©

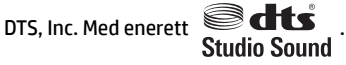

Første utgave: Mai 2016

Dokumentets delenummer: 857335-091

#### **Produktmerknad**

Denne håndboken beskriver funksjoner som finnes på de fleste modeller. Enkelte av funksjonene er kanskje ikke tilgjengelig på din datamaskin.

Denne datamaskinen kan kreve oppgradert og/ eller separat kjøpt maskinvare og/eller en DVDstasjon for å installere Windows 7 programvare og dra full nytte av Windows 7 funksjonalitet. Se

[http://windows.microsoft.com/en-us/](http://windows.microsoft.com/en-us/windows7/get-know-windows-7) [windows7/get-know-windows-7](http://windows.microsoft.com/en-us/windows7/get-know-windows-7) for å få mer informasjon.

Hvis du vil ha tilgang til de nyeste brukerhåndbøkene eller håndbøkene for produktet, går du til [http://www.hp.com/](http://www.hp.com/support) [support.](http://www.hp.com/support) Velg **Finn produktet ditt**, og følg veiledningen på skjermen.

#### **Vilkår for programvaren**

Ved å installere, kopiere, laste ned eller på annen måte bruke et programvareprodukt som er forhåndsinstallert på datamaskinen, samtykker du i vilkårene i HPs lisensavtale for sluttbrukere (EULA). Hvis du ikke godtar vilkårene i lisensavtalen, er ditt eneste rettsmiddel å returnere det ubrukte produktet (maskinvare og programvare) i sin helhet innen 14 dager for å få full refusjon i henhold til forhandlerens refusjonspolitikk.

Ta kontakt med forhandleren for å få mer informasjon eller be om full refusjon av datamaskinens kjøpesum.

#### **Sikkerhetsadvarsel**

**ADVARSEL:** Reduser risikoen for varmerelaterte skader eller overoppheting av datamaskinen ved å unngå å sette datamaskinen i fanget eller dekke til datamaskinens luftespalter. Plasser datamaskinen på en fast, plan flate når du skal bruke den. Pass på at ingen annen hard flate, for eksempel en tilkoblet skriver, eller en myk flate, for eksempel puter eller tepper, blokkerer for luftstrømmen. La heller ikke strømadapteren komme i kontakt med hud eller myke overflater som puter eller tepper, under bruk. Datamaskinen og strømadapteren overholder grenseverdiene for temperatur på brukertilgjengelige flater som er definert av den internasjonale sikkerhetsstandarden for IT-utstyr (IEC 60950-1).

#### **Prosessorkonfigurasjonsinnstilling (kun på enkelte produkter)**

**VIKTIG:** Enkelte datamaskinmodeller er konfigurert med en prosessor i Intel ® Pentium ® N35xx/N37xxserien eller Celeron ® N28xx/N29xx/N30xx/N31xx-serien prosessor og et Windows ®-operativsystem. **Hvis**  datamaskinen har en slik konfigurasjon, må du ikke endre prosessorkonfigurasjonsinnstillingen i **msconfig.exe fra 4 eller 2 prosessorer til 1 prosessor.** Hvis du gjør det, vil ikke datamaskinen starte igjen. Da må du utføre en tilbakestilling til fabrikkstandardene for å gjenopprette de opprinnelige innstillingene.

# **Innhold**

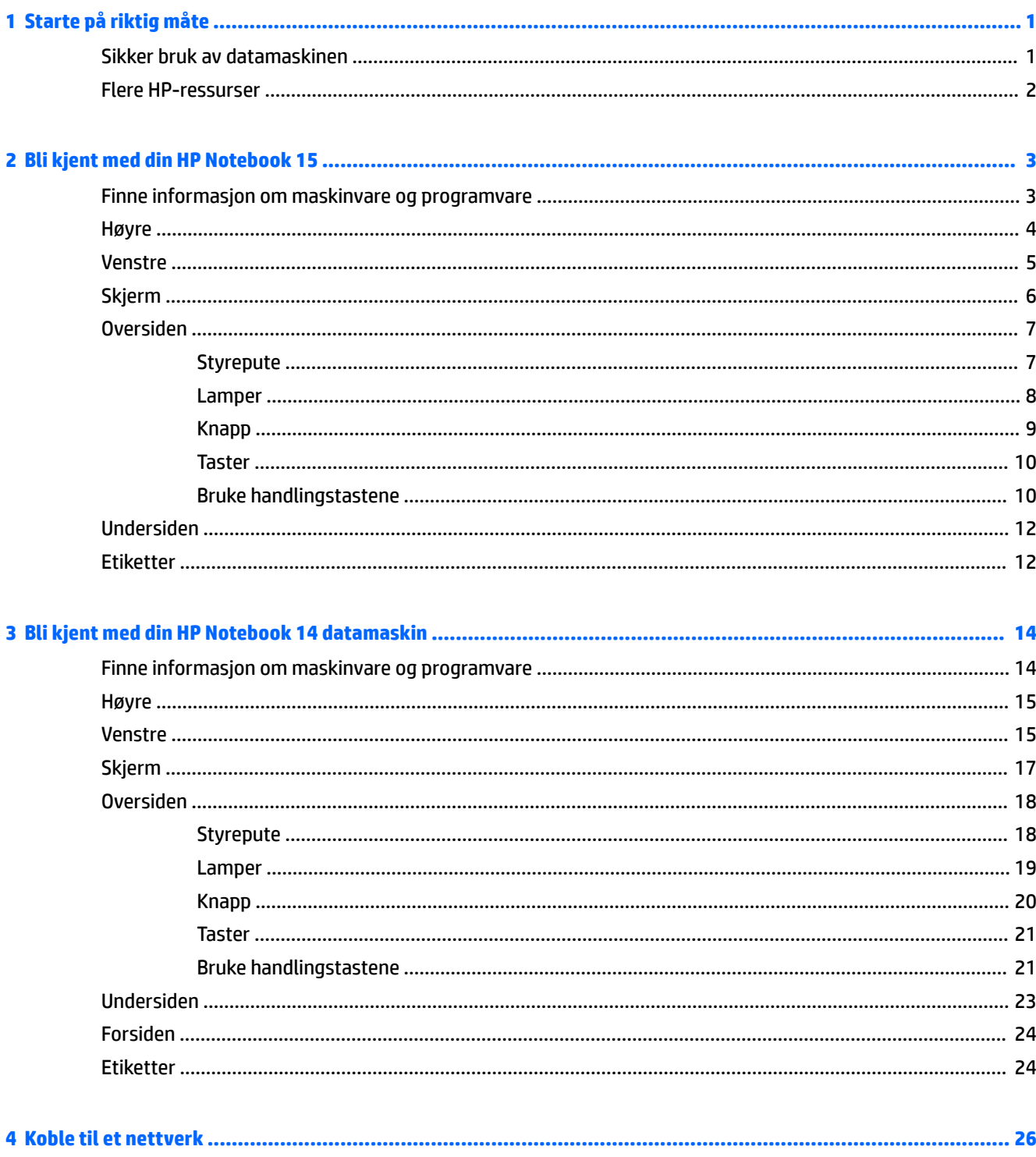

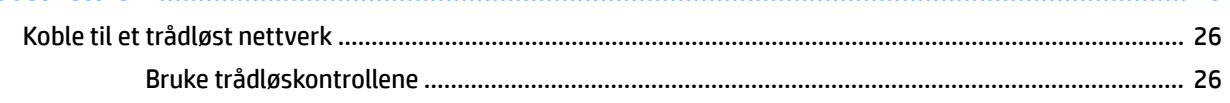

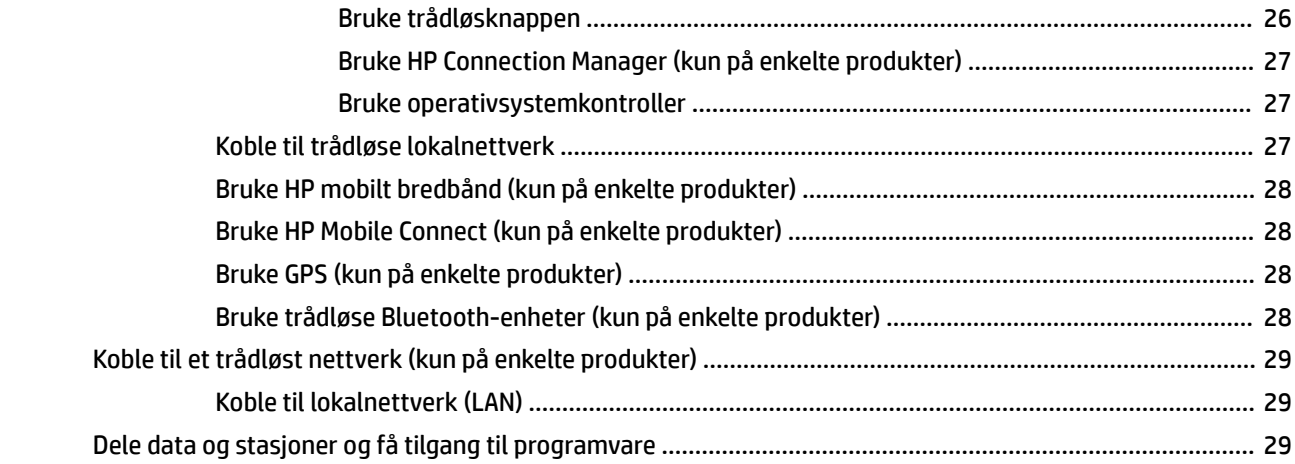

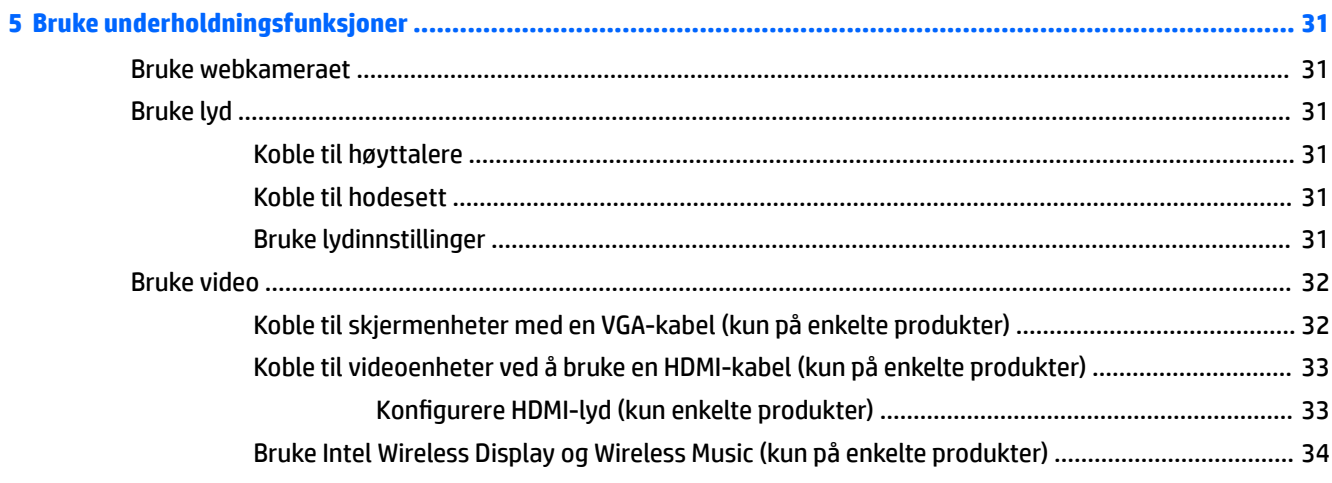

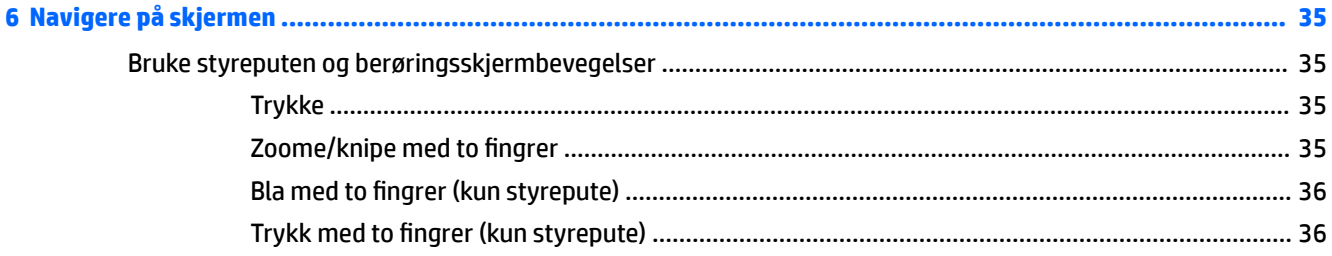

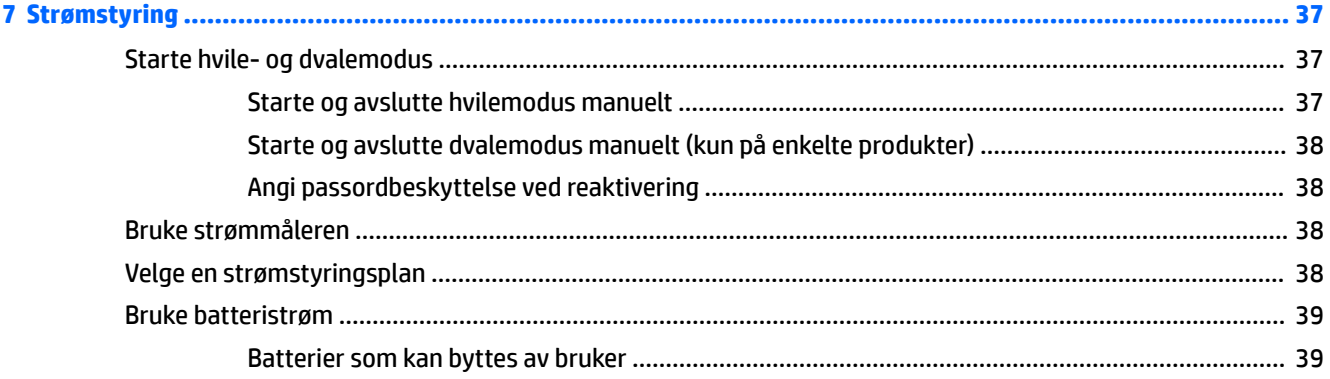

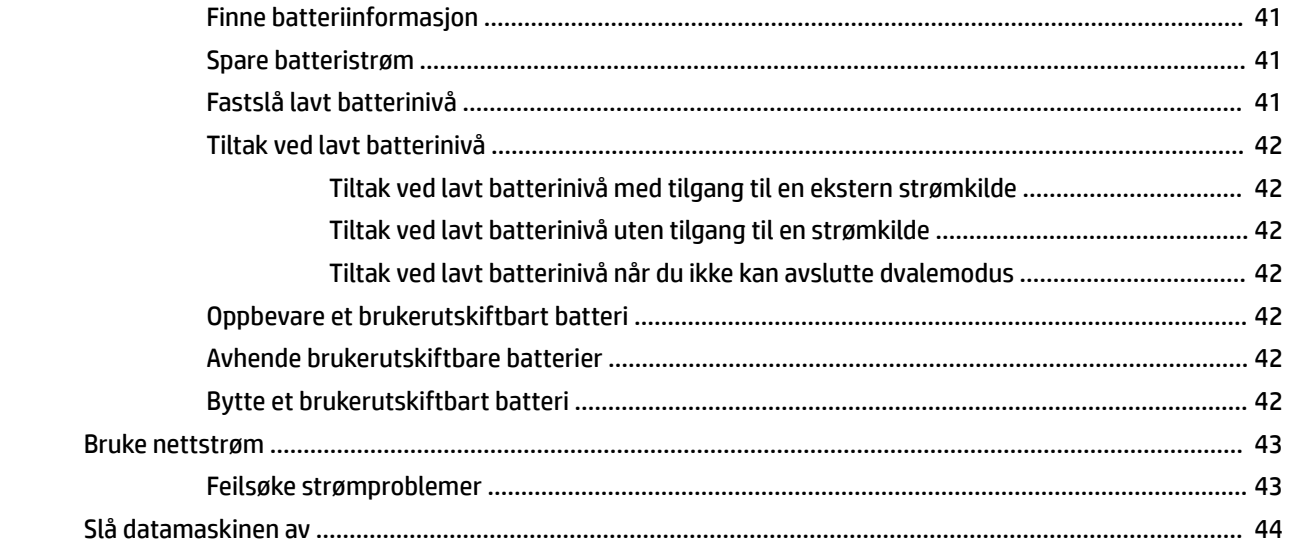

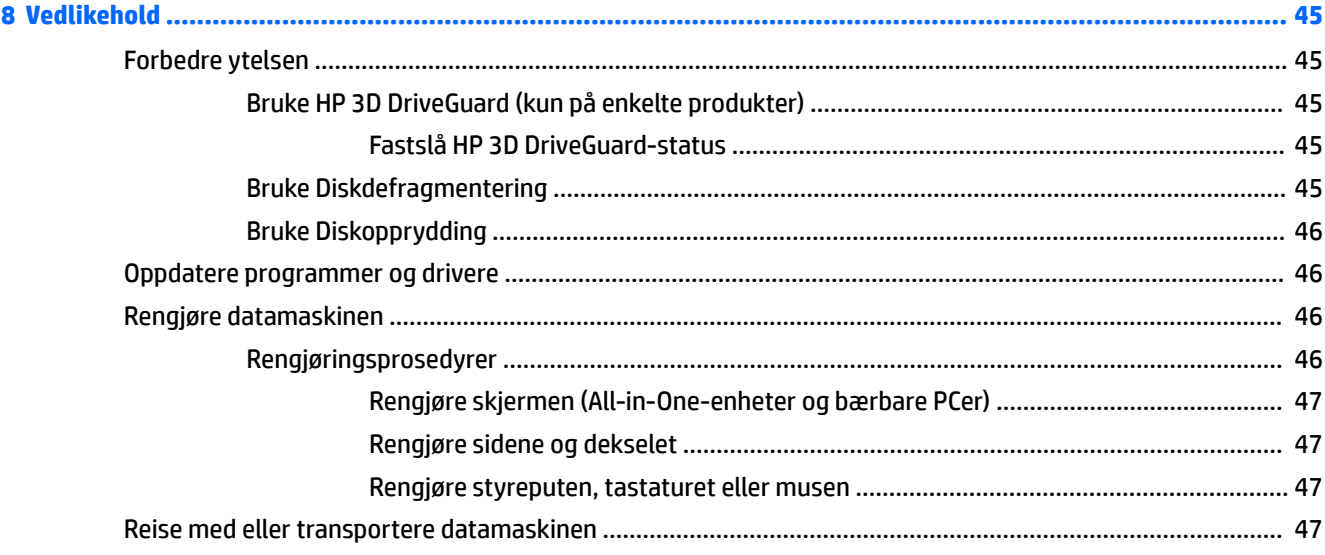

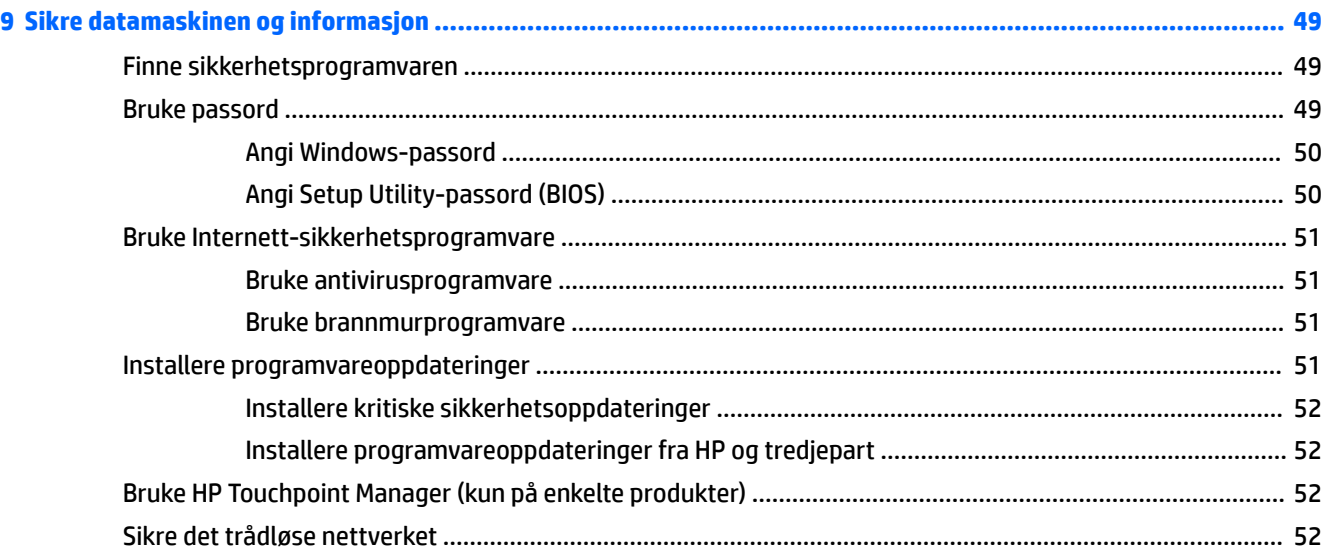

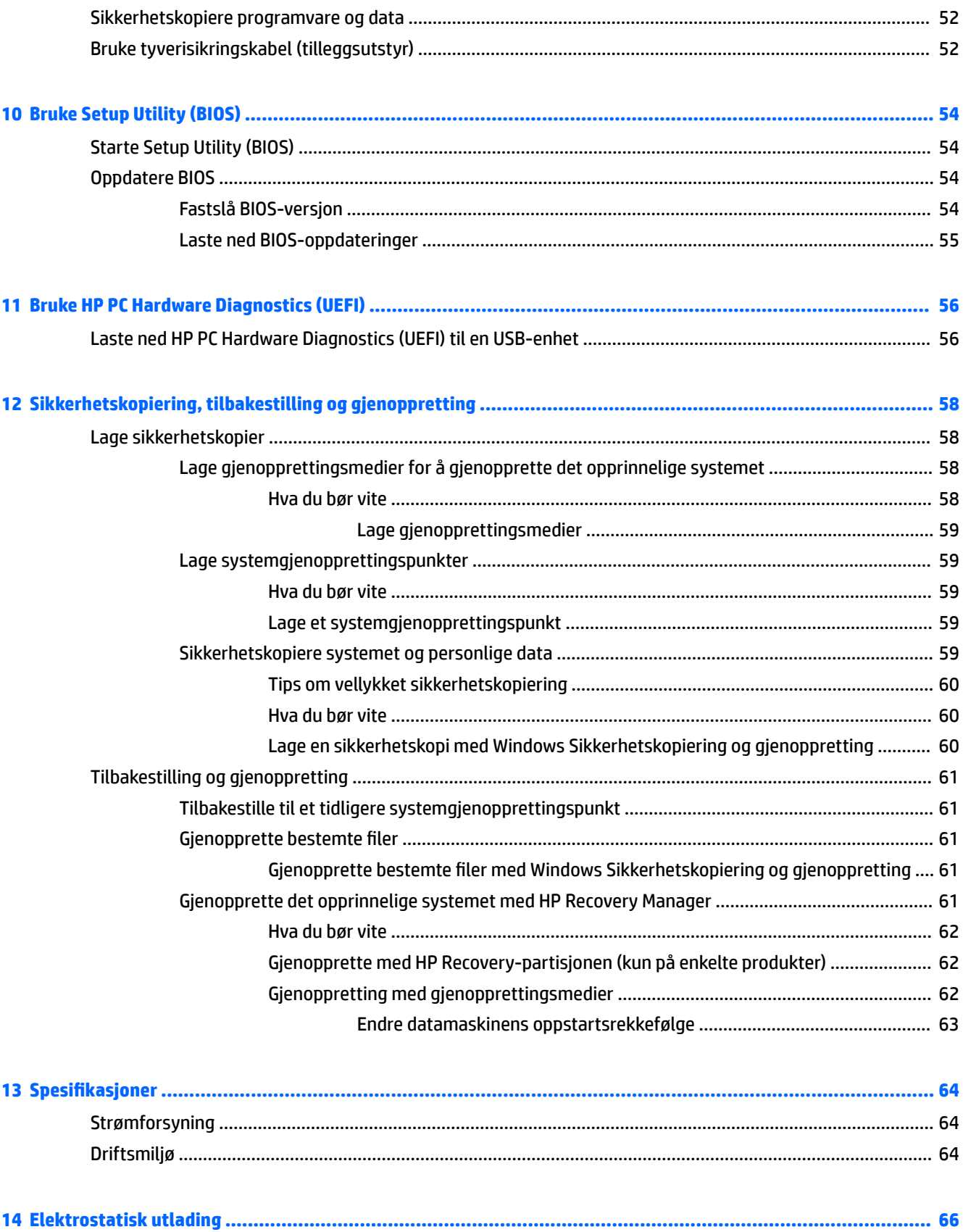

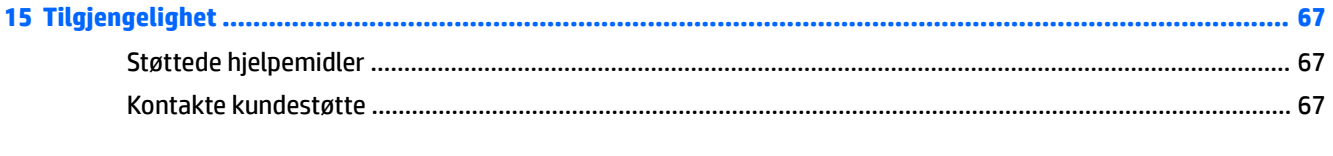

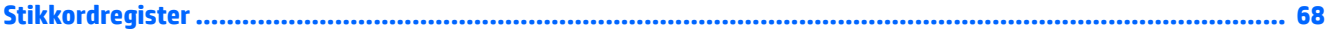

# <span id="page-12-0"></span>**1 Starte på riktig måte**

Denne datamaskinen er et kraftig verktøy som er konstruert for forbedringer i arbeid og underholdning. For at du skal få mest mulig ut av datamaskinen, bør du lese dette kapittelet for å lære om sikker bruk av datamaskinen etter konfigurering og hvor du kan få flere HP-ressurser.

### **Sikker bruk av datamaskinen**

Når du har installert og registrert datamaskinen, anbefaler vi at du utfører disse trinnene for å få mest mulig ut av den smarte investeringen:

- Sikkerhetskopier harddisken ved å opprette gjenopprettingsplater eller en flashstasjon for gjenoppretting. Se [Sikkerhetskopiering, tilbakestilling og gjenoppretting på side 58.](#page-69-0)
- Hvis du ikke har gjort det allerede, kobler du til et kablet eller trådløst nettverk. Se detaljer under [Koble](#page-37-0) [til et nettverk på side 26.](#page-37-0)
- Gjør deg kjent med datamaskinen og programvaren. Gå til [Finne informasjon om maskinvare og](#page-14-0)  [programvare på side 3](#page-14-0) og [Bruke underholdningsfunksjoner på side 31](#page-42-0) for å få mer informasjon.
- Oppdater eller kjøp antivirusprogramvare. Se [Bruke antivirusprogramvare på side 51](#page-62-0) for å få vite mer.

### <span id="page-13-0"></span>**Flere HP-ressurser**

Du har allerede brukt *Installeringsveiledningen* til å slå datamaskinen på og finne denne håndboken. Du finner produktdetaljer, fremgangsmåter med mer i denne tabellen.

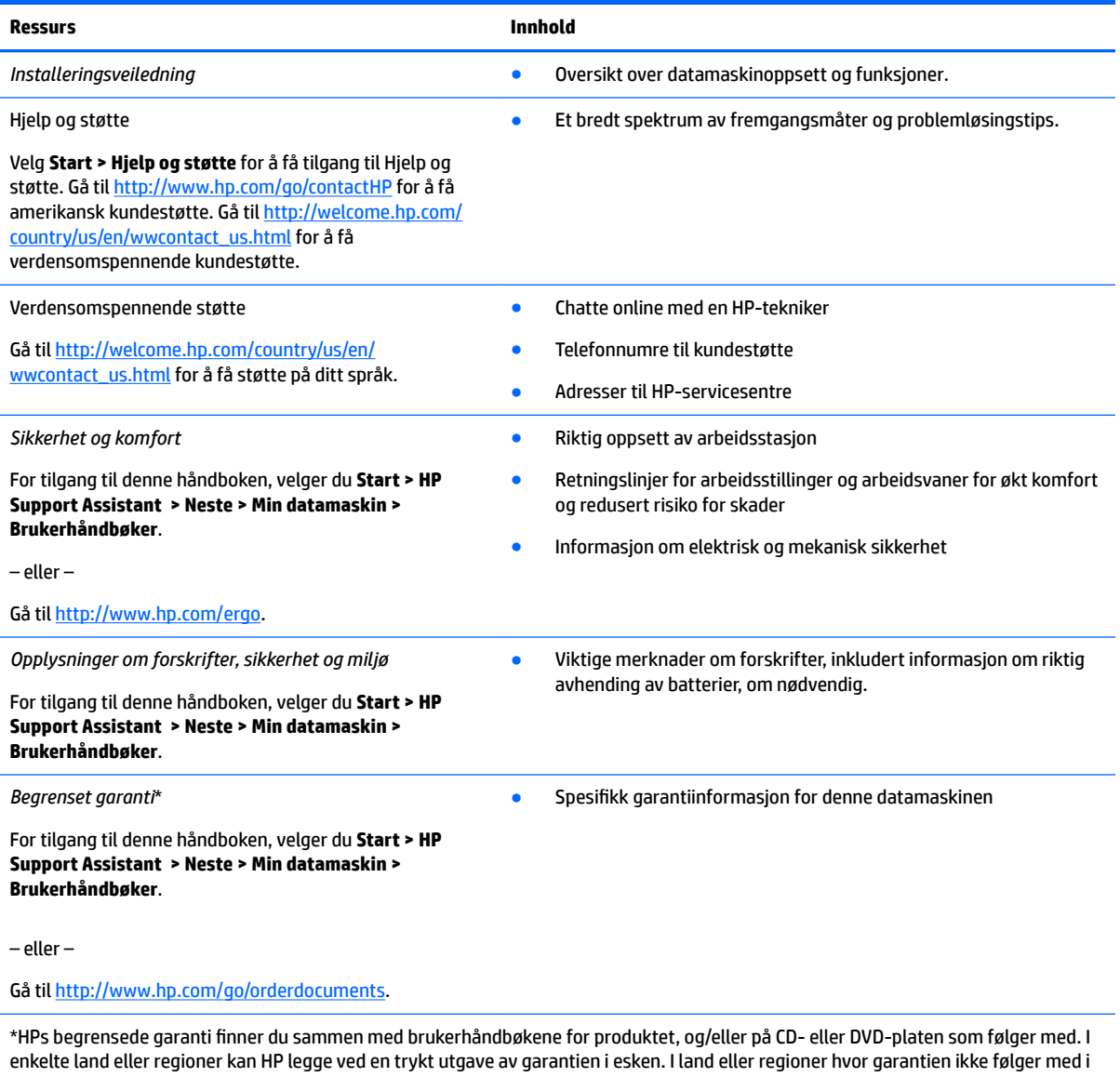

trykt format, kan du be om å få et trykt eksemplar fra <u>http://www.hp.com/go/orderdocuments</u>. For produkter kjøpt i Stillehavsregionen, kan du skrive til HP, POD, P.O. Box 161, Kitchener Road Post Office, Singapore 912006. Legg ved produktets navn og ditt navn, telefonnummer og postadresse.

# <span id="page-14-0"></span>**2 Bli kjent med din HP Notebook 15**

## **Finne informasjon om maskinvare og programvare**

For å se en liste over den installerte maskinvaren:

**▲** Velg **Start > Kontrollpanel > Enhetsbehandling**.

For å se en liste over den installerte programvaren:

**▲** Velg **Start > Alle programmer**.

# <span id="page-15-0"></span>**Høyre**

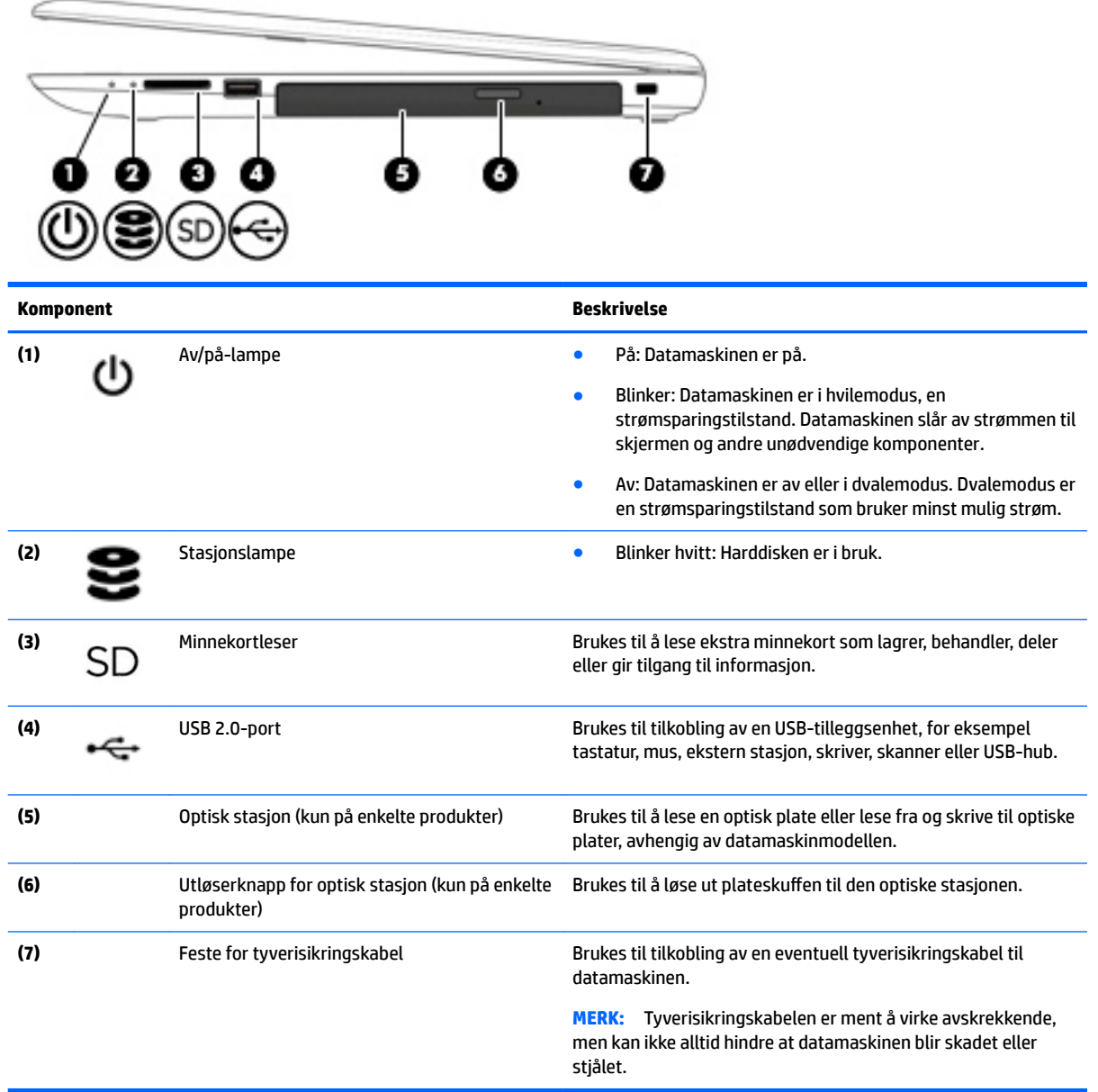

## <span id="page-16-0"></span>**Venstre**

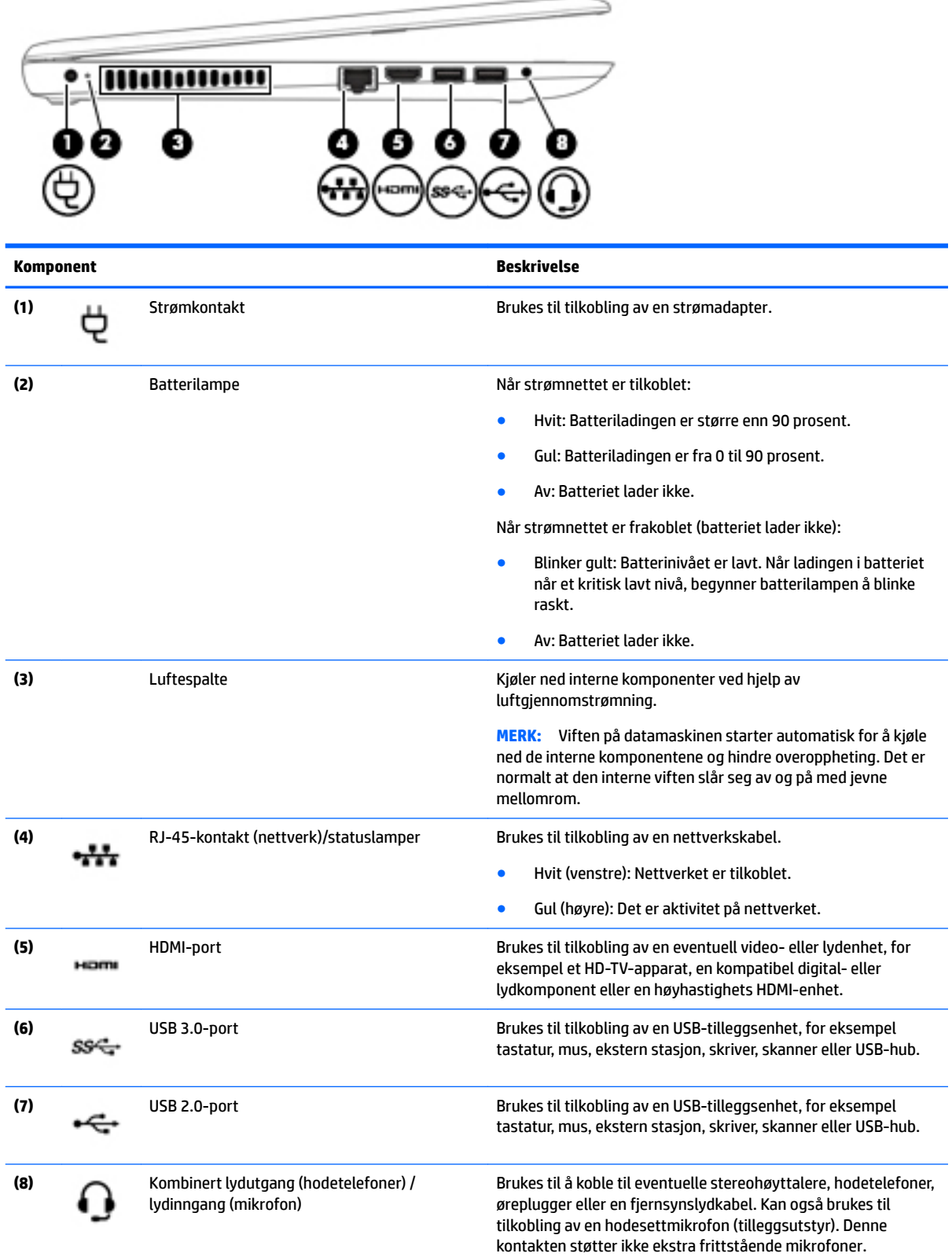

<span id="page-17-0"></span>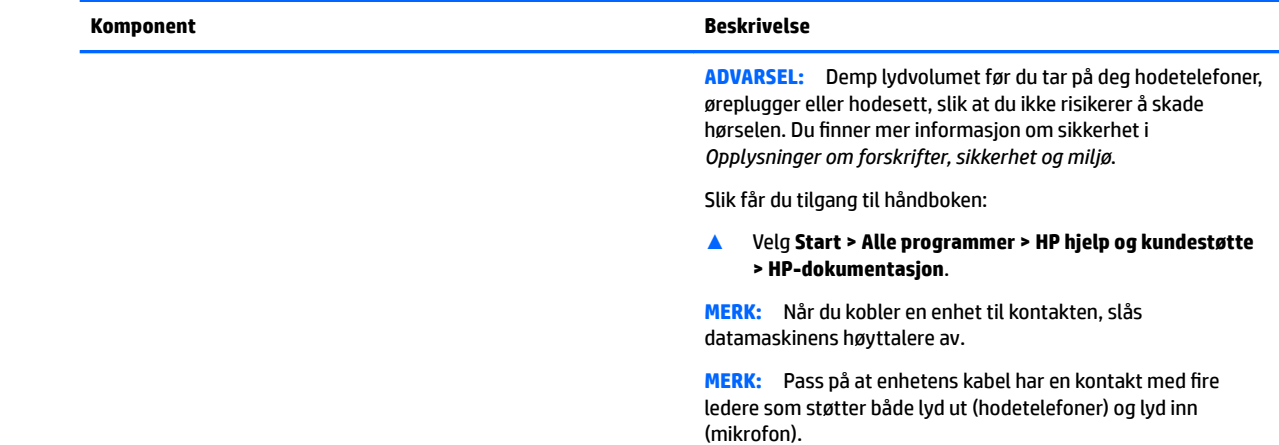

# **Skjerm**

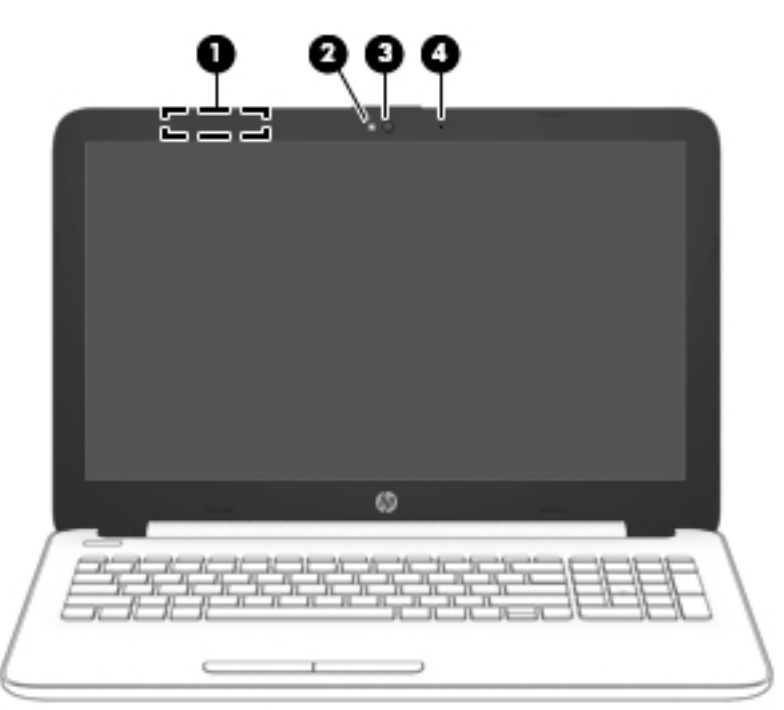

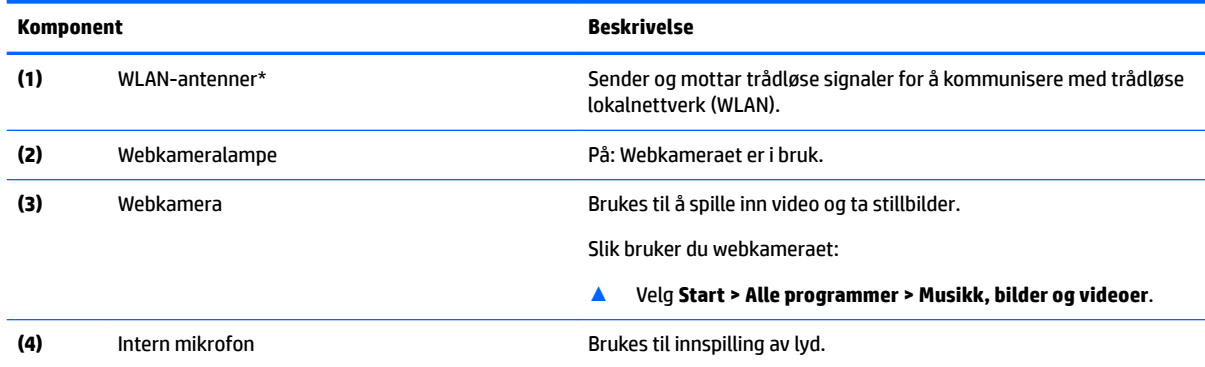

\*Antennene er ikke synlige på utsiden av datamaskinen. For å få best mulig forbindelse bør du unngå å dekke til områdene rundt antennene.

#### <span id="page-18-0"></span>**Komponent Beskrivelse**

Du finner mer informasjon om forskrifter for trådløsenheter i det avsnittet i *Opplysninger om forskrifter, sikkerhet og miljø* som gjelder for ditt land eller din region.

Slik får du tilgang til håndboken:

▲ Velg **Start > Alle programmer > HP hjelp og kundestøtte > HP‑dokumentasjon**.

### **Oversiden**

#### **Styrepute**

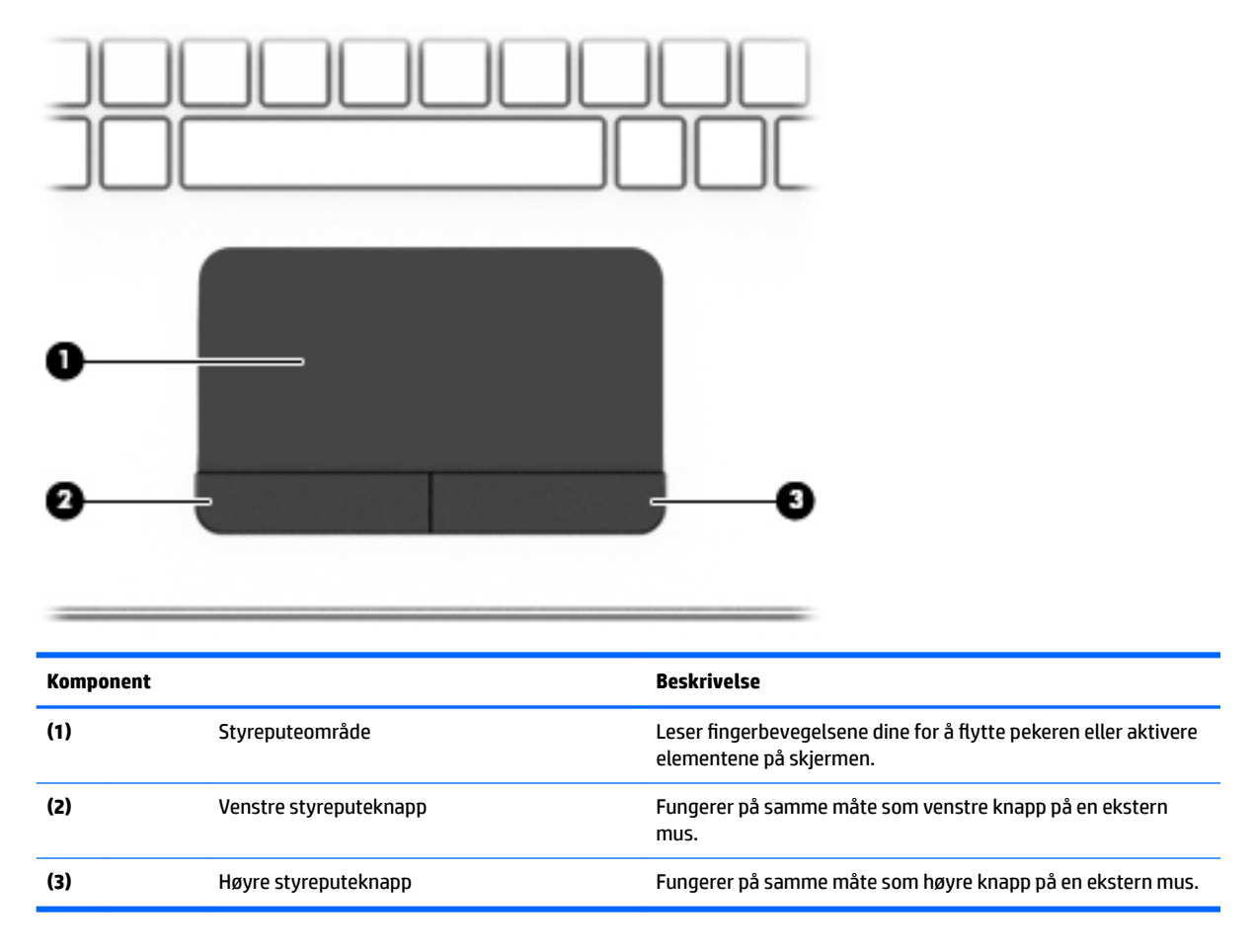

#### <span id="page-19-0"></span>**Lamper**

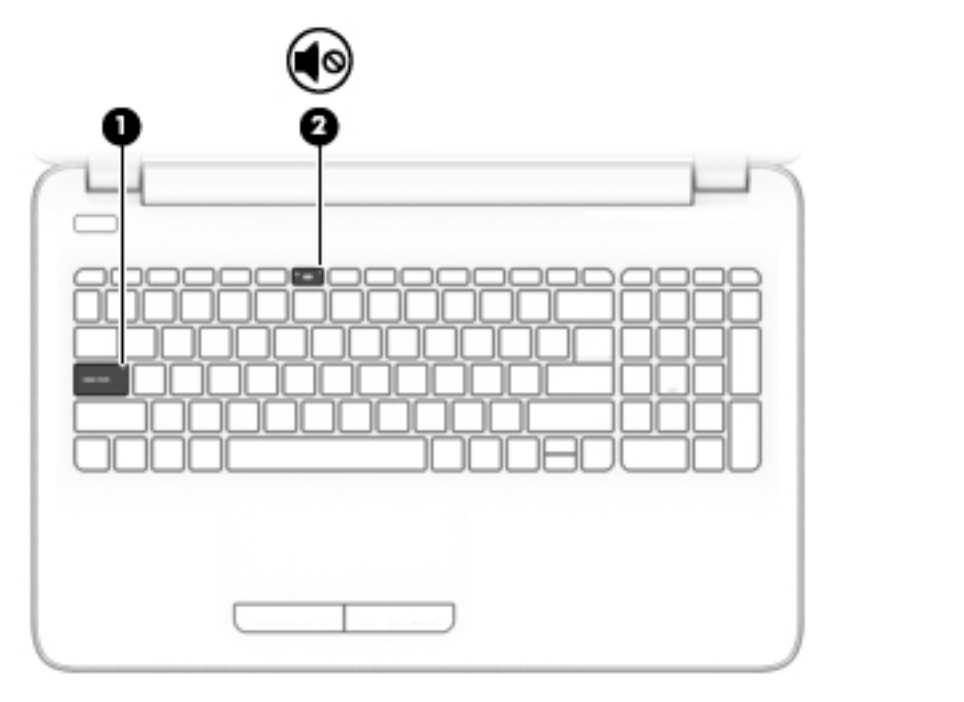

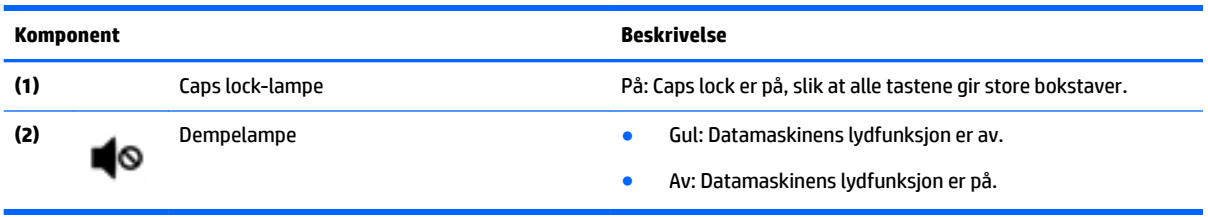

#### <span id="page-20-0"></span>**Knapp**

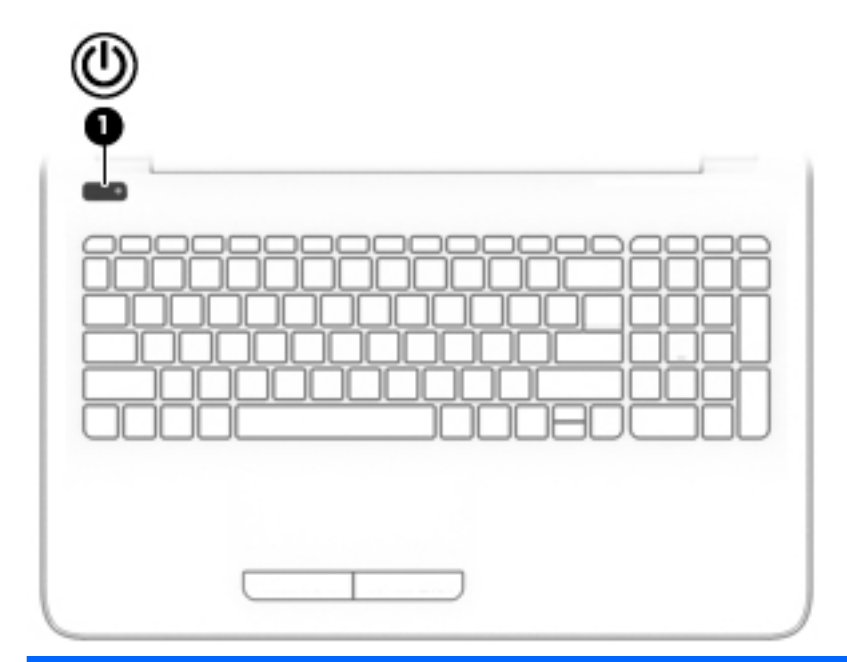

**Komponent Beskrivelse** 

- **(1)** Av/på-knapp Når datamaskinen er av, trykker du på knappen for å slå datamaskinen på.
	- Når datamaskinen er slått på, trykker du kort på knappen for å aktivere hvilemodus.
	- Når datamaskinen er i hvilemodus, trykker du kort på knappen for å avslutte hvilemodus.
	- Når datamaskinen er i dvalemodus, trykker du kort på knappen for å avslutte dvalemodus.

**FORSIKTIG:** Hvis du trykker på og holder av/på-knappen nede, mister du data som ikke er lagret.

Hvis datamaskinen ikke reagerer, og avstengningsprosedyren ikke virker, trykker du på og holder av/på-knappen nede i minst fem sekunder.

Se gjennom strømalternativene for å lære mer om strøminnstillingene.

▲ Velg **Start > Kontrollpanel > System og sikkerhet > Strømalternativer**.

#### <span id="page-21-0"></span>**Taster**

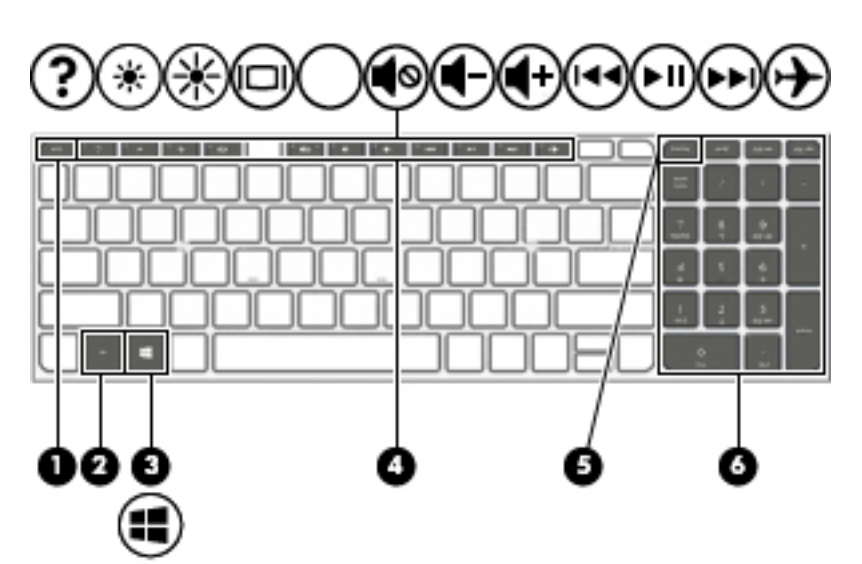

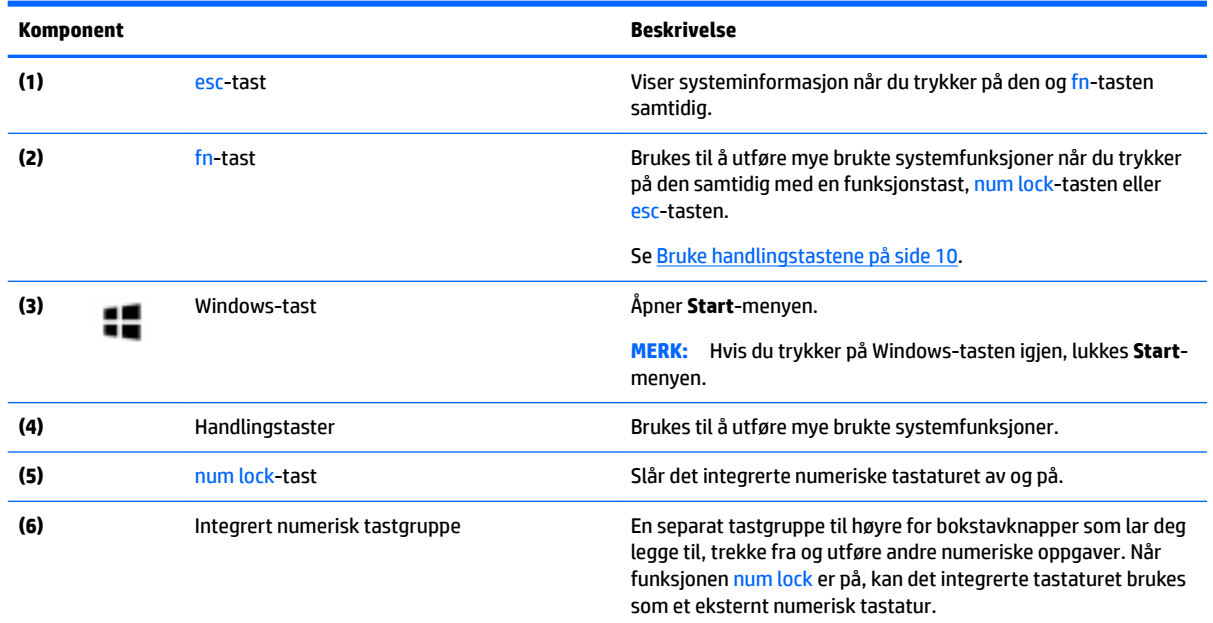

#### **Bruke handlingstastene**

- En handlingstast utfører en tildelt funksjon.
- Ikonet på handlingstastene illustrerer funksjonen til hver enkelt tast.
- Når du skal bruke en handlingstast, trykker du på og holder tasten nede.

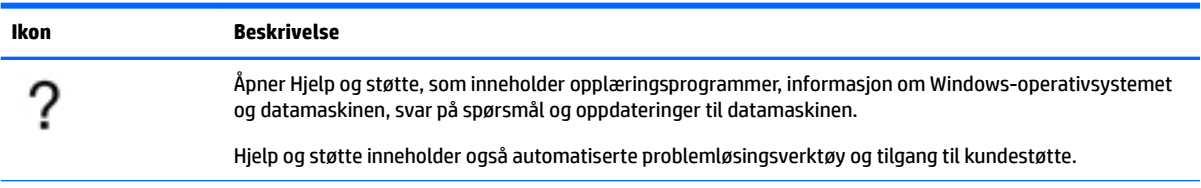

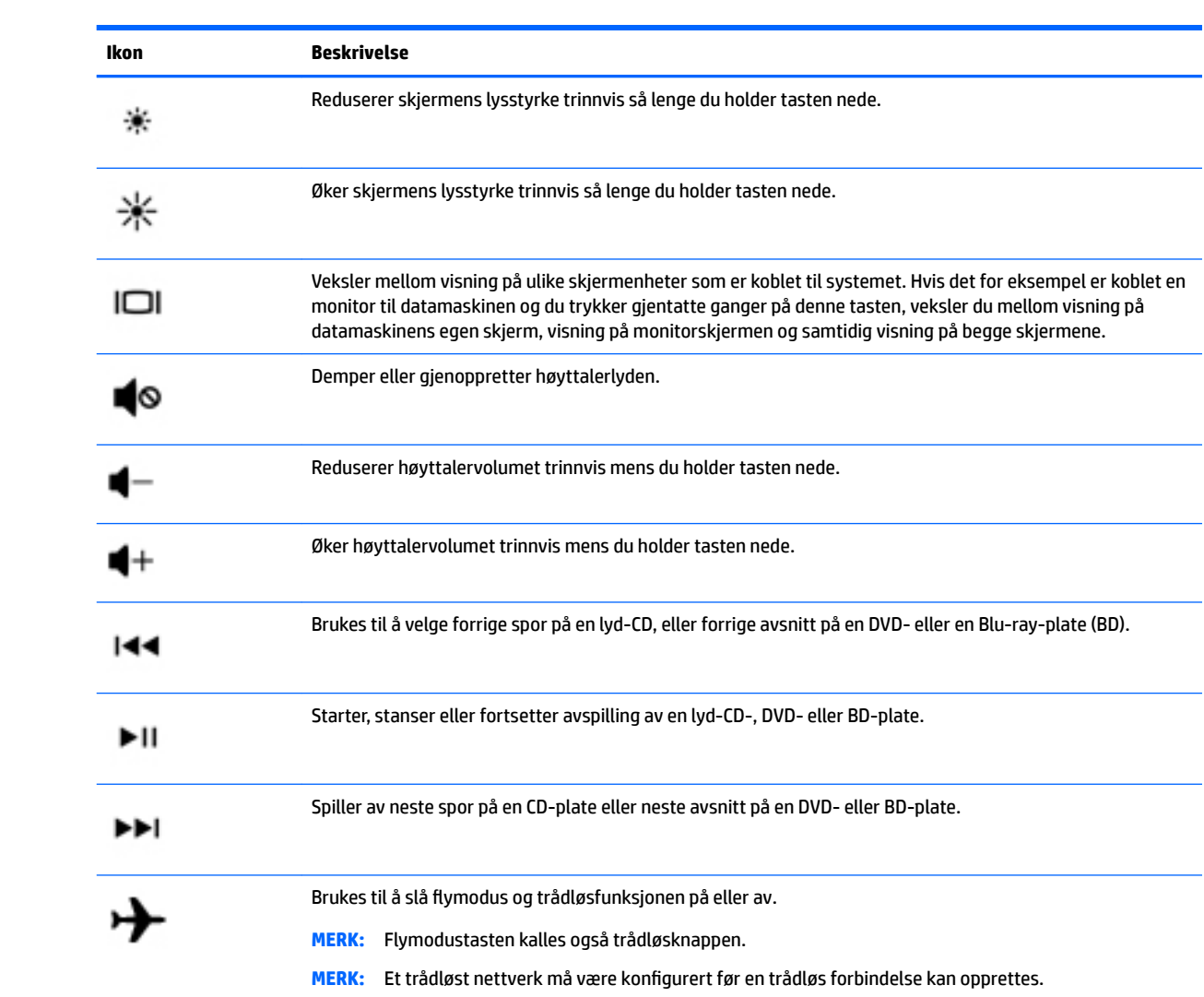

## <span id="page-23-0"></span>**Undersiden**

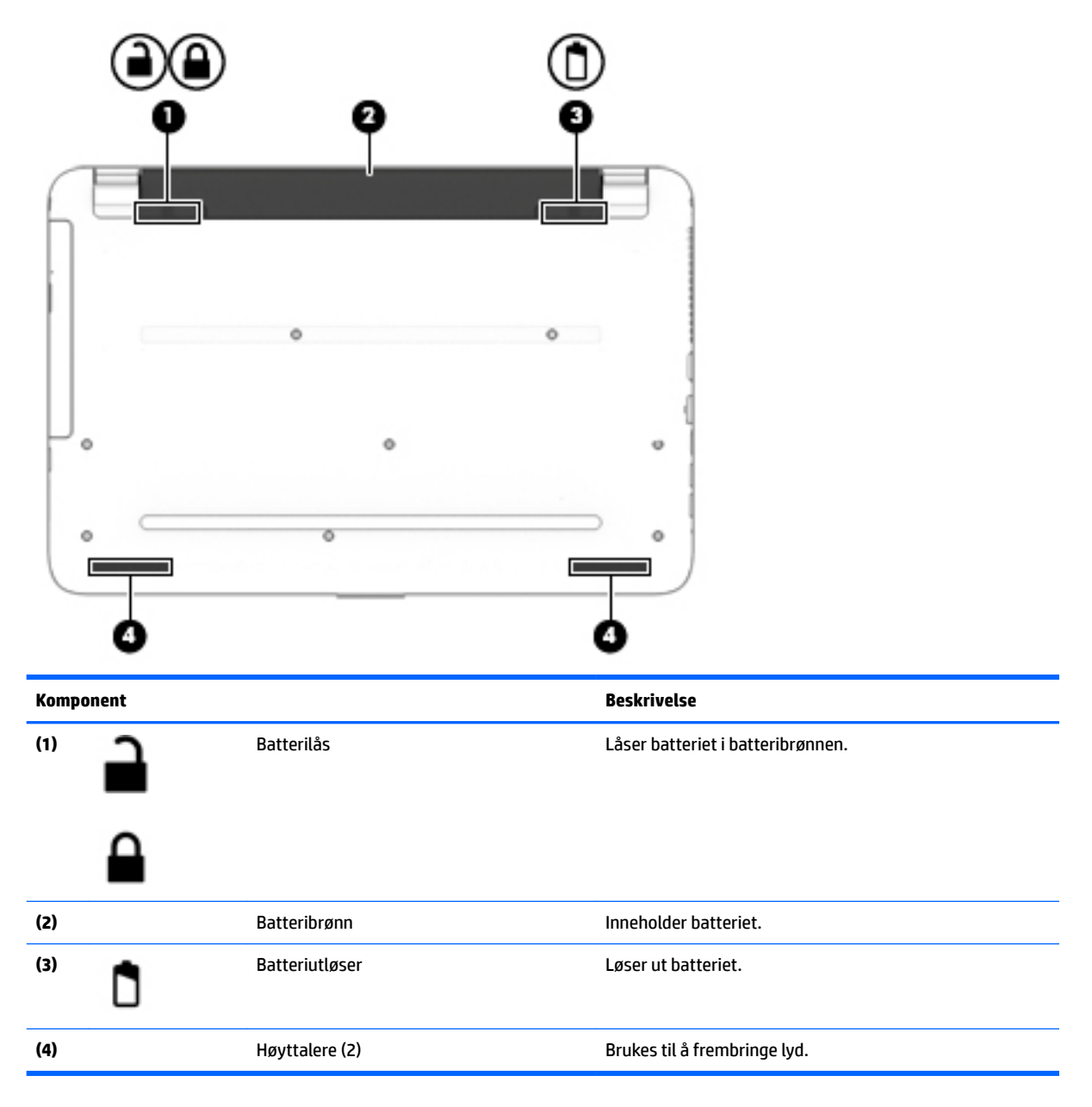

### **Etiketter**

Etikettene på datamaskinen inneholder informasjon som kan være nyttig ved feilsøking av problemer, og hvis du skal bruke datamaskinen i utlandet.

**VIKTIG:** Se på følgende steder etter etikettene som er beskrevet i denne delen: På undersiden av datamaskinen, inne i batteribrønnen, under det avtakbare servicedekselet, eller på baksiden av skjermen.

● Serviceetikett - Inneholder viktig informasjon for å identifisere datamaskinen. Når du kontakter kundestøtte, blir du sannsynligvis bedt om å oppgi serienummeret og kanskje også produktnummeret eller modellnummeret. Finn frem disse numrene før du kontakter kundestøtte.

Serviceetiketten vil likne på et av eksemplene som vises nedenfor. Se illustrasjonen som er mest i samsvar med serviceetiketten på din datamaskin.

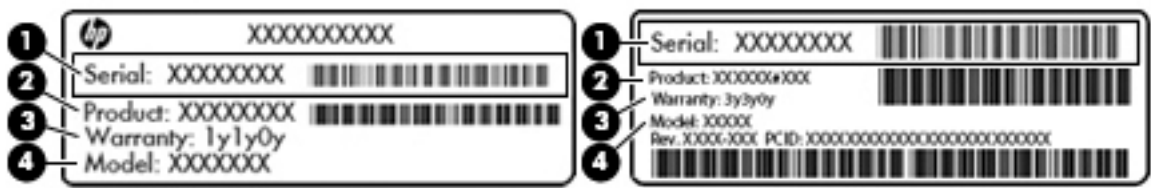

#### **Komponent**

**(1)** Serienummer **(2)** Produktnummer **(3)** Garantiperiode **(4)** Modellnummer (kun på enkelte produkter)

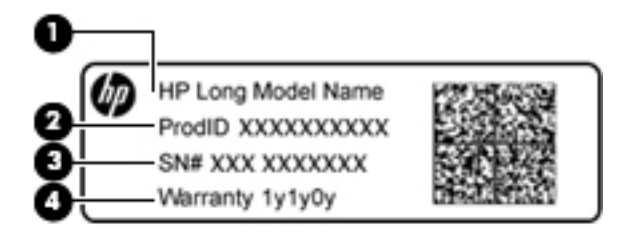

#### **Komponent**

- **(1)** Modellnavn (kun på enkelte produkter)
- **(2)** Produktnummer
- **(3)** Serienummer
- **(4)** Garantiperiode
- Forskriftsetikett(er) Viser forskriftsinformasjon om datamaskinen.
- Etikett(er) for trådløs sertifisering Inneholder informasjon om trådløsenheter (tilleggsutstyr) og godkjenningsmerking for noen av landene og regionene hvor enhetene er godkjent for bruk.

# <span id="page-25-0"></span>**3 Bli kjent med din HP Notebook 14 datamaskin**

## **Finne informasjon om maskinvare og programvare**

For å se en liste over den installerte maskinvaren:

**▲** Velg **Start > Kontrollpanel > Enhetsbehandling**.

For å se en liste over den installerte programvaren:

**▲** Velg **Start > Alle programmer**.

# <span id="page-26-0"></span>**Høyre**

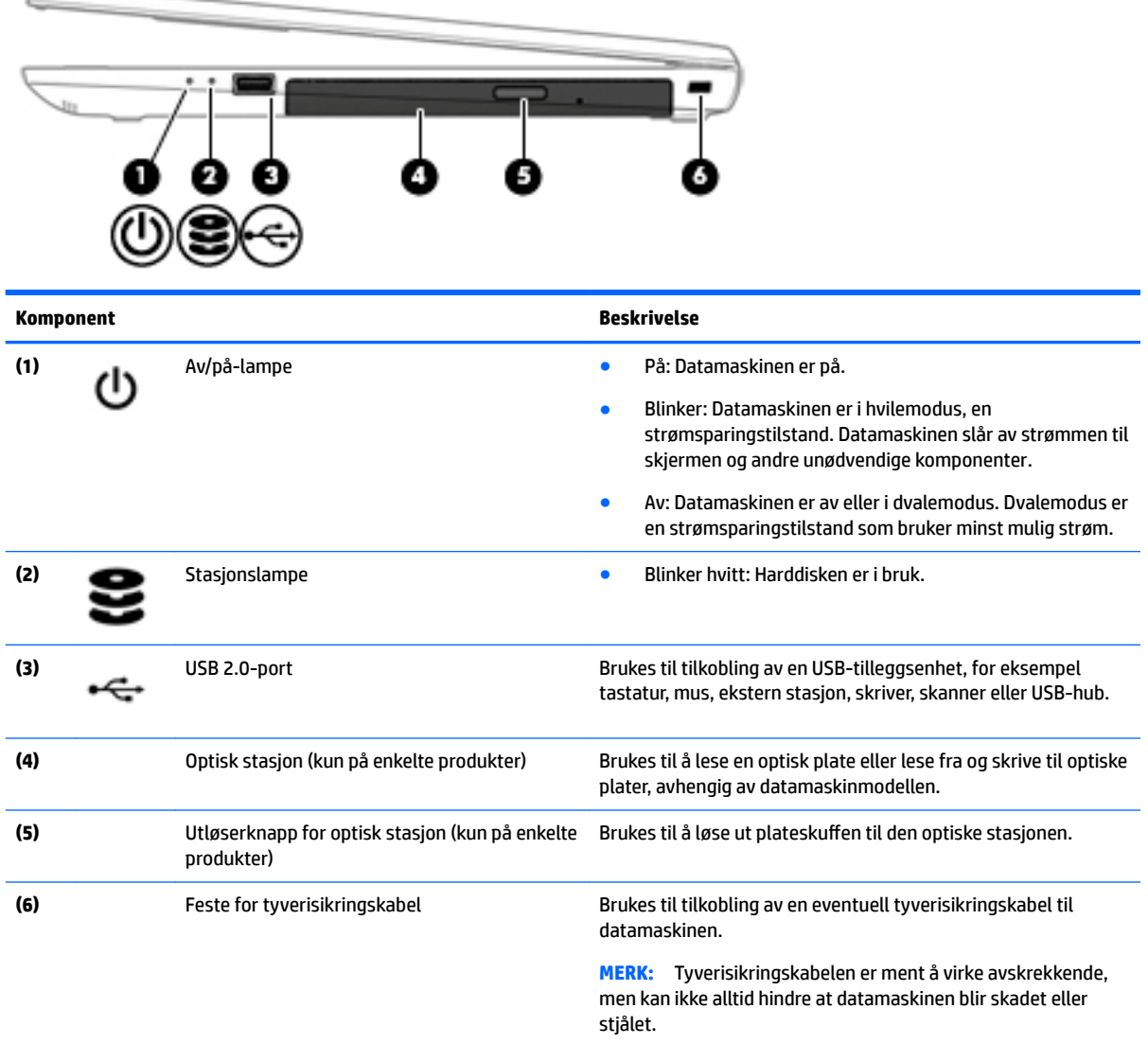

## **Venstre**

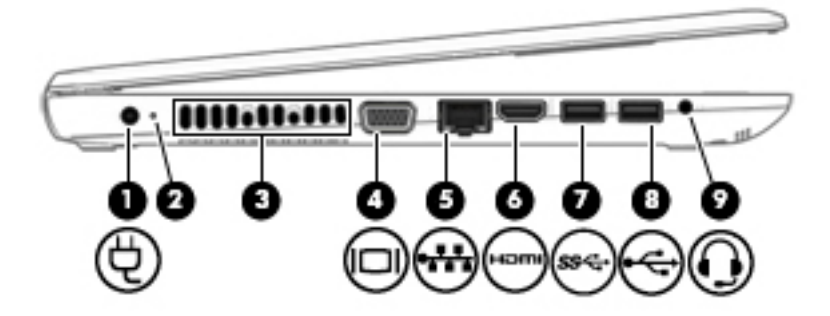

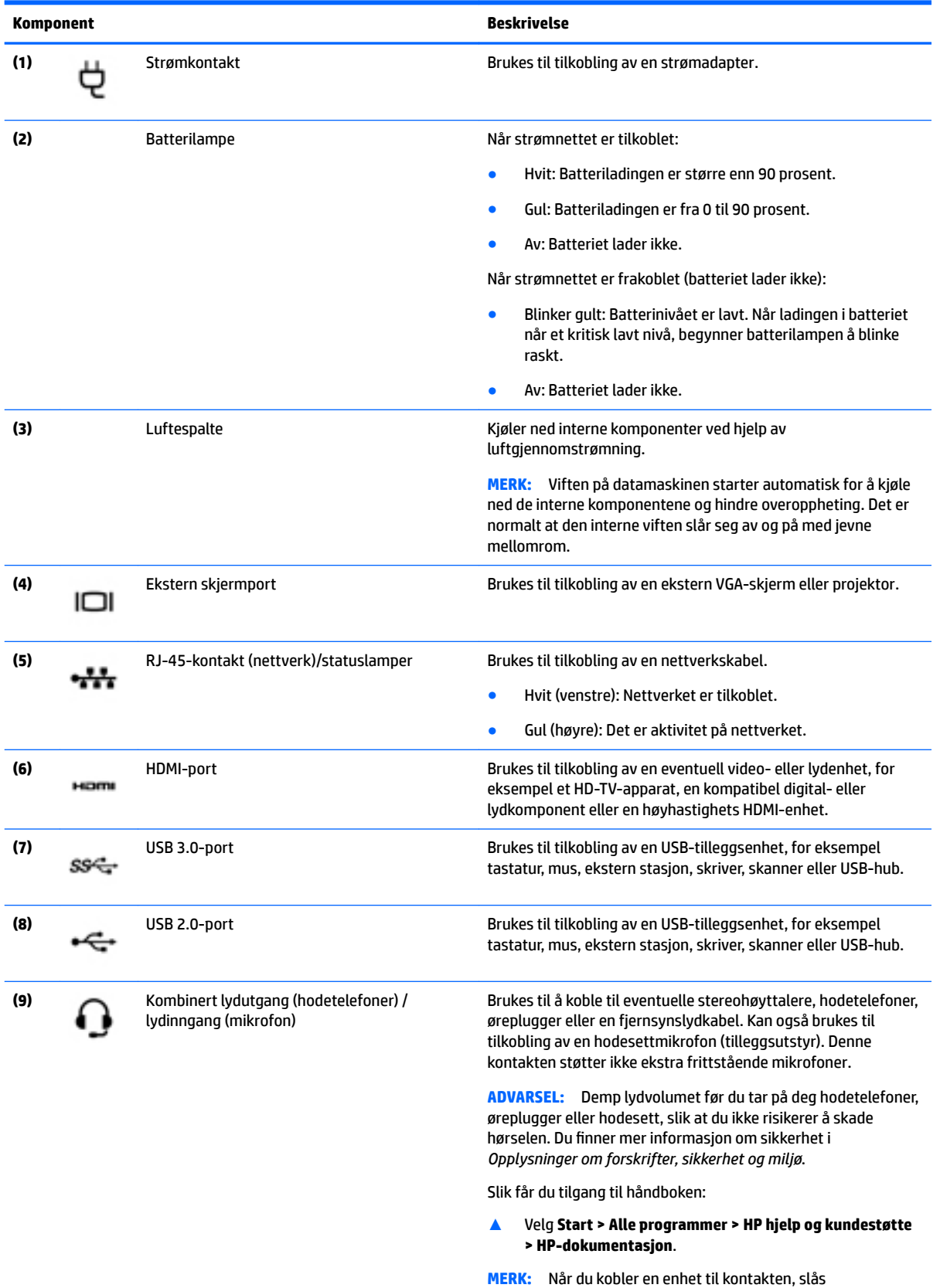

#### <span id="page-28-0"></span>**Komponent Beskrivelse**

**MERK:** Pass på at enhetens kabel har en kontakt med fire ledere som støtter både lyd ut (hodetelefoner) og lyd inn (mikrofon).

## **Skjerm**

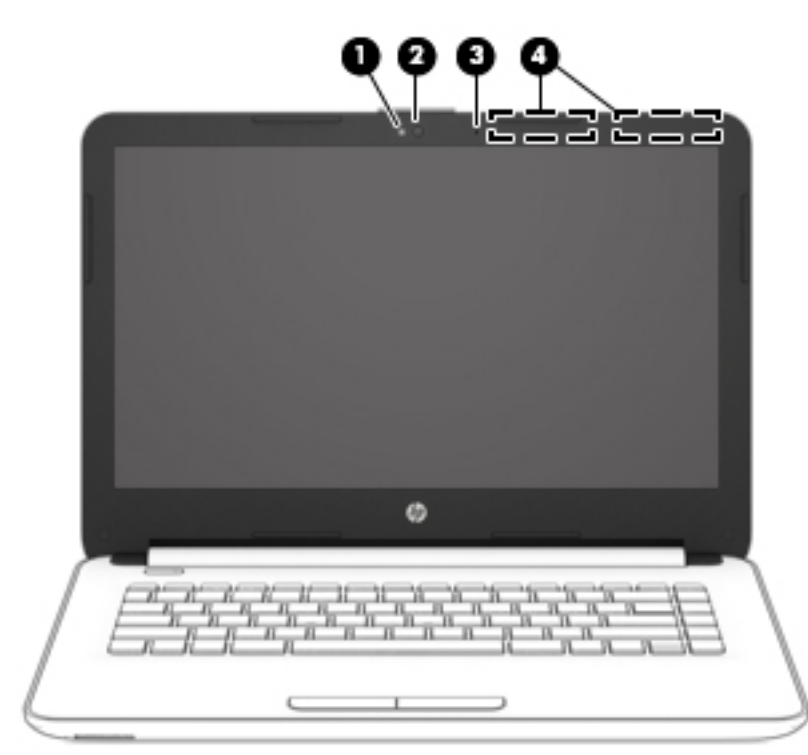

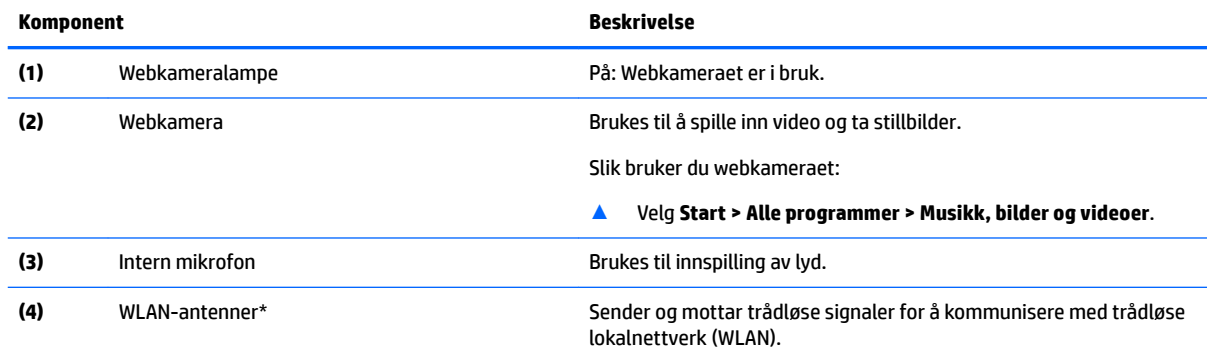

\*Antennene er ikke synlige på utsiden av datamaskinen. For å få best mulig forbindelse bør du unngå å dekke til områdene rundt antennene.

Du finner mer informasjon om forskrifter for trådløsenheter i det avsnittet i *Opplysninger om forskrifter, sikkerhet og miljø* som gjelder for ditt land eller din region.

Slik får du tilgang til håndboken:

▲ Velg **Start > Alle programmer > HP hjelp og kundestøtte > HP‑dokumentasjon**.

# <span id="page-29-0"></span>**Oversiden**

#### **Styrepute**

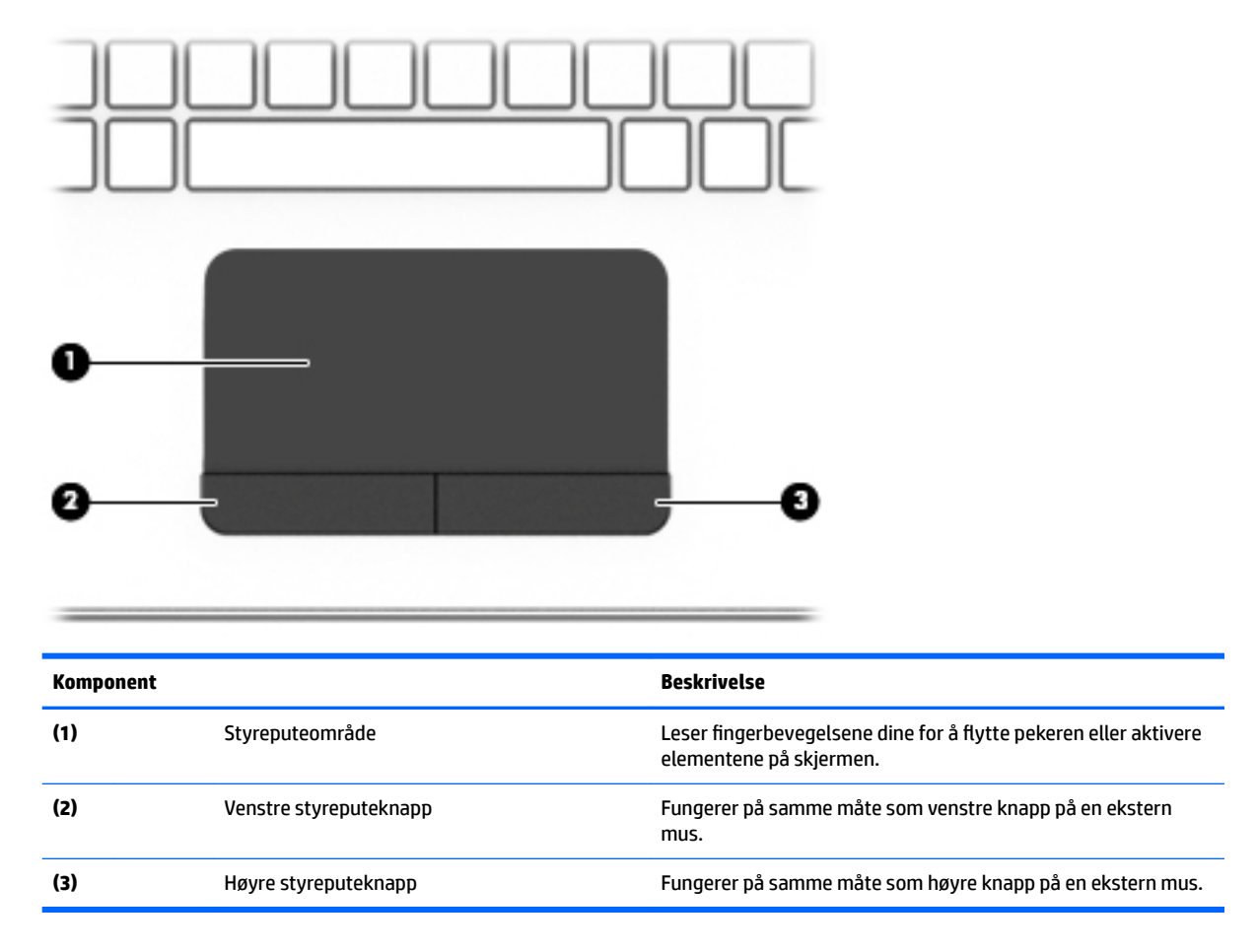

#### <span id="page-30-0"></span>**Lamper**

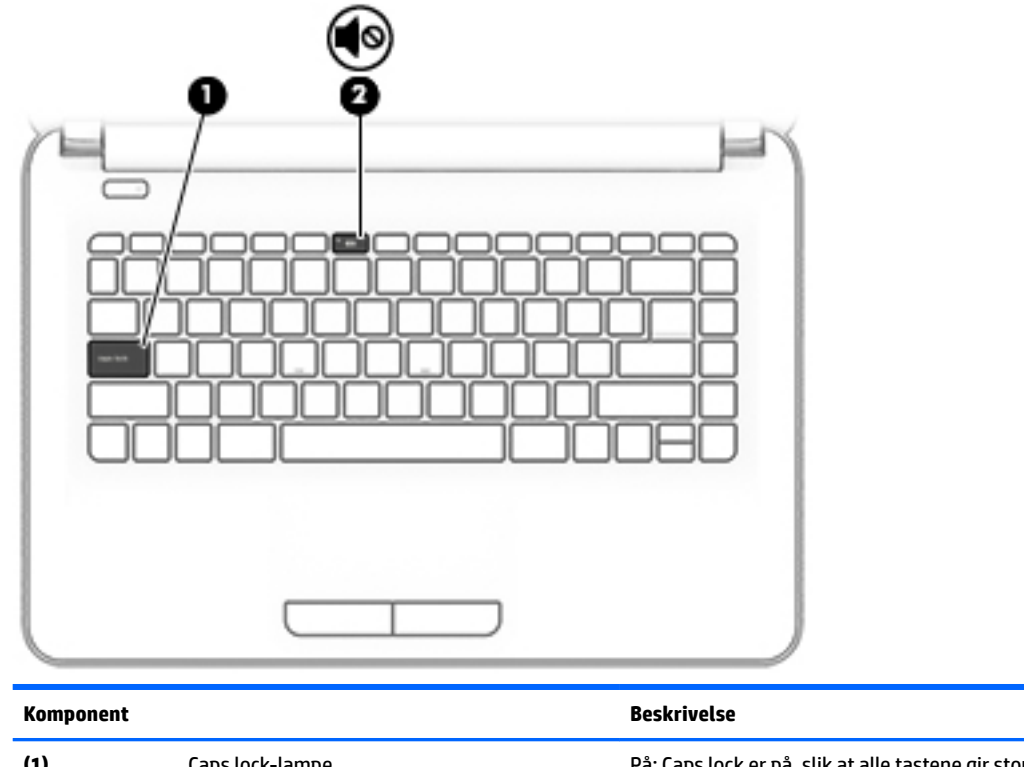

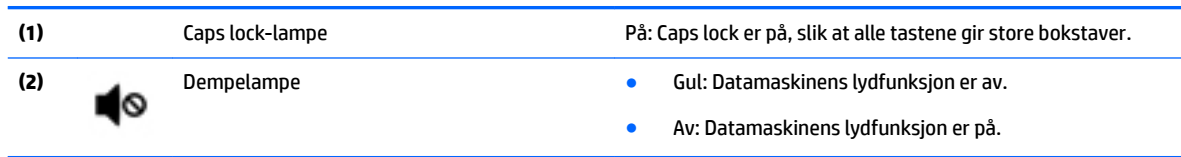

#### <span id="page-31-0"></span>**Knapp**

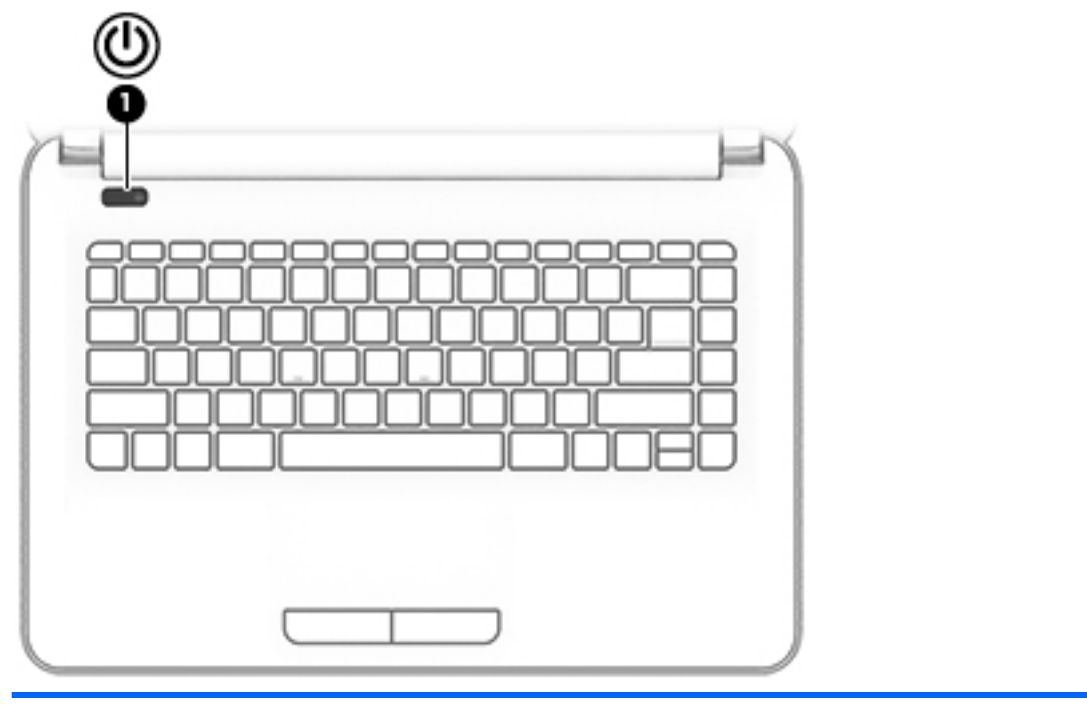

**Komponent Beskrivelse**

- **(1)** Av/på-knapp Når datamaskinen er av, trykker du på knappen for å slå datamaskinen på.
	- Når datamaskinen er slått på, trykker du kort på knappen for å aktivere hvilemodus.
	- Når datamaskinen er i hvilemodus, trykker du kort på knappen for å avslutte hvilemodus.
	- Når datamaskinen er i dvalemodus, trykker du kort på knappen for å avslutte dvalemodus.

**FORSIKTIG:** Hvis du trykker på og holder av/på-knappen nede, mister du data som ikke er lagret.

Hvis datamaskinen ikke reagerer, og avstengningsprosedyren ikke virker, trykker du på og holder av/på-knappen nede i minst fem sekunder.

Se gjennom strømalternativene for å lære mer om strøminnstillingene.

▲ Velg **Start > Kontrollpanel > System og sikkerhet > Strømalternativer**.

#### <span id="page-32-0"></span>**Taster**

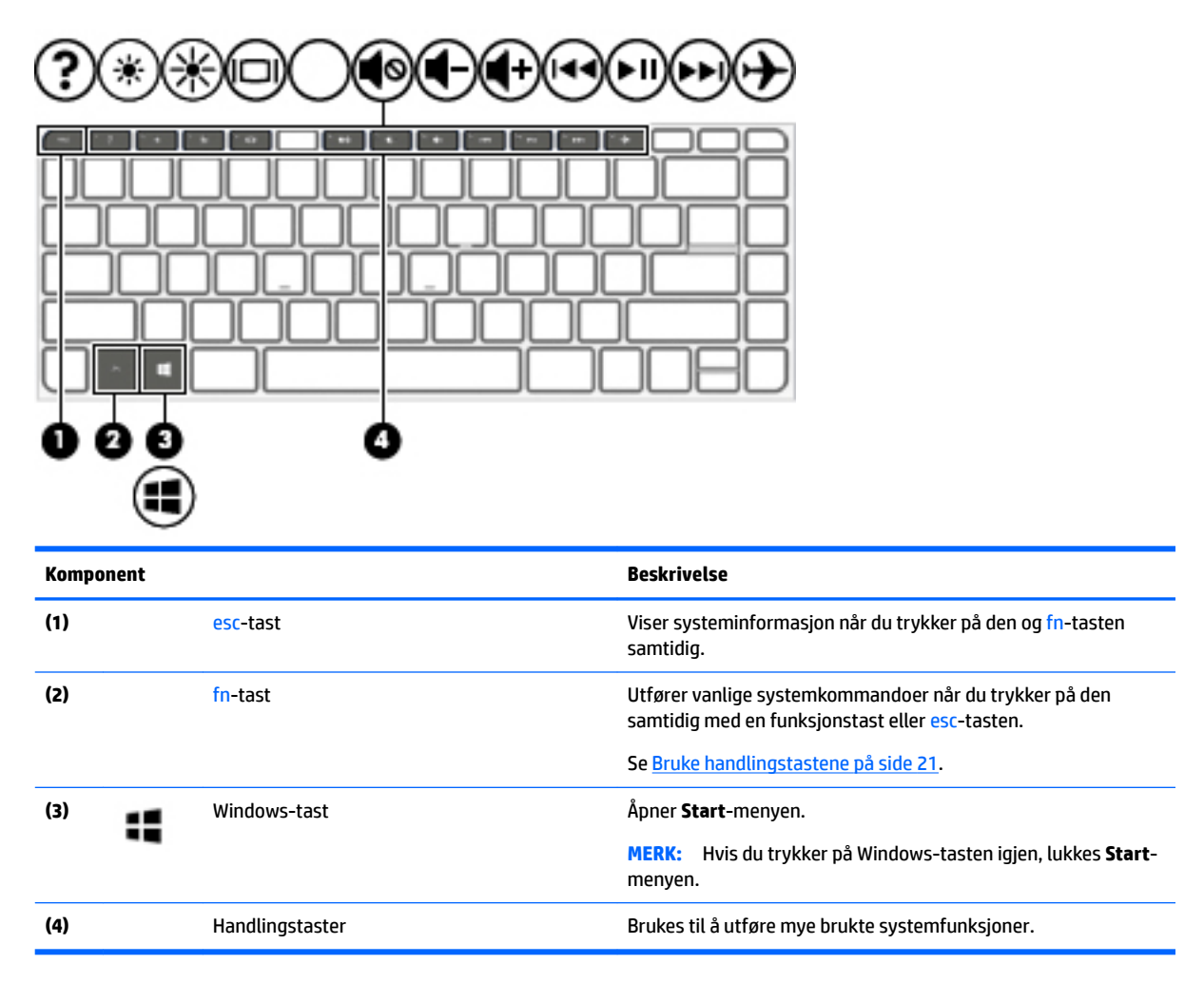

#### **Bruke handlingstastene**

- En handlingstast utfører en tildelt funksjon.
- Ikonet på handlingstastene illustrerer funksjonen til hver enkelt tast.
- Når du skal bruke en handlingstast, trykker du på og holder tasten nede.

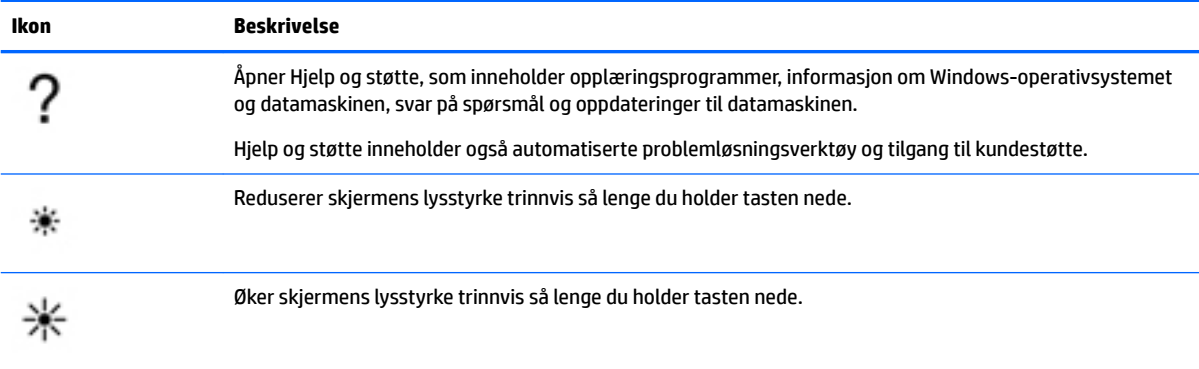

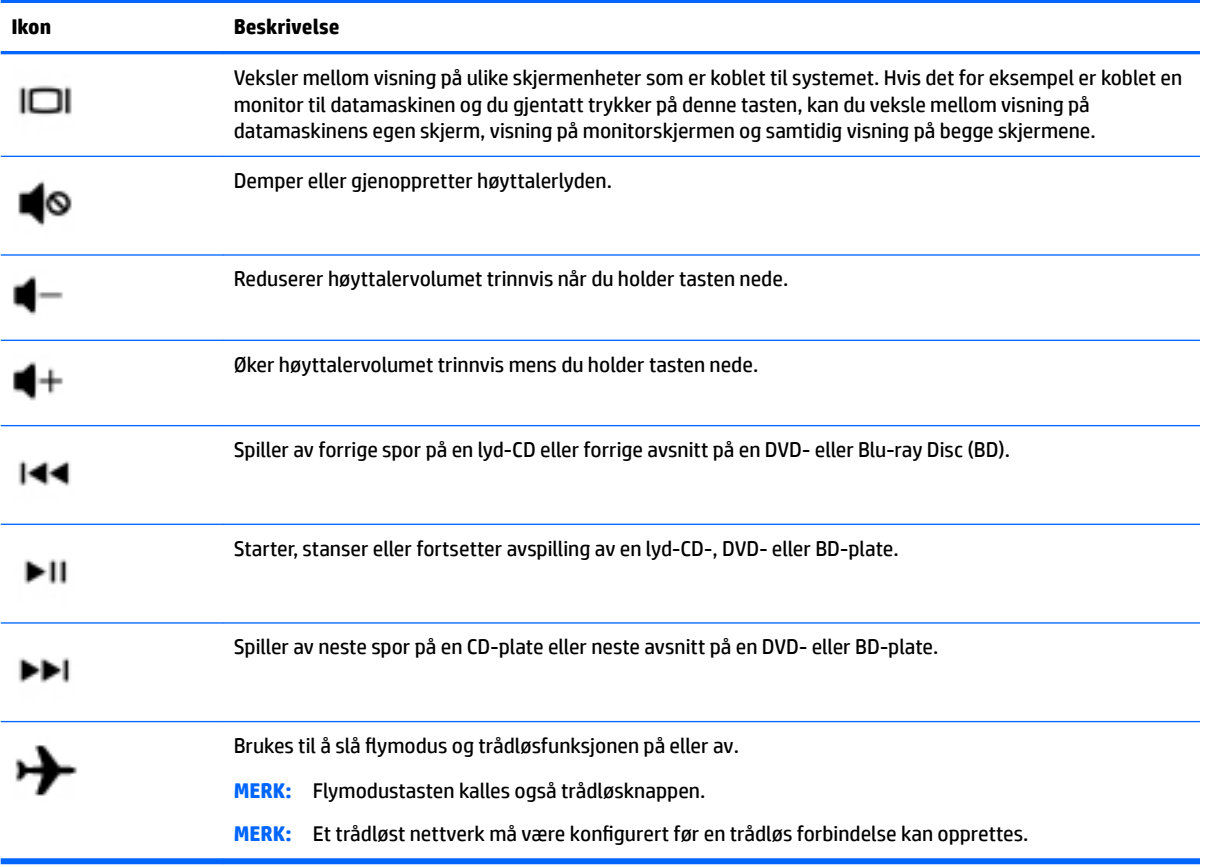

# <span id="page-34-0"></span>**Undersiden**

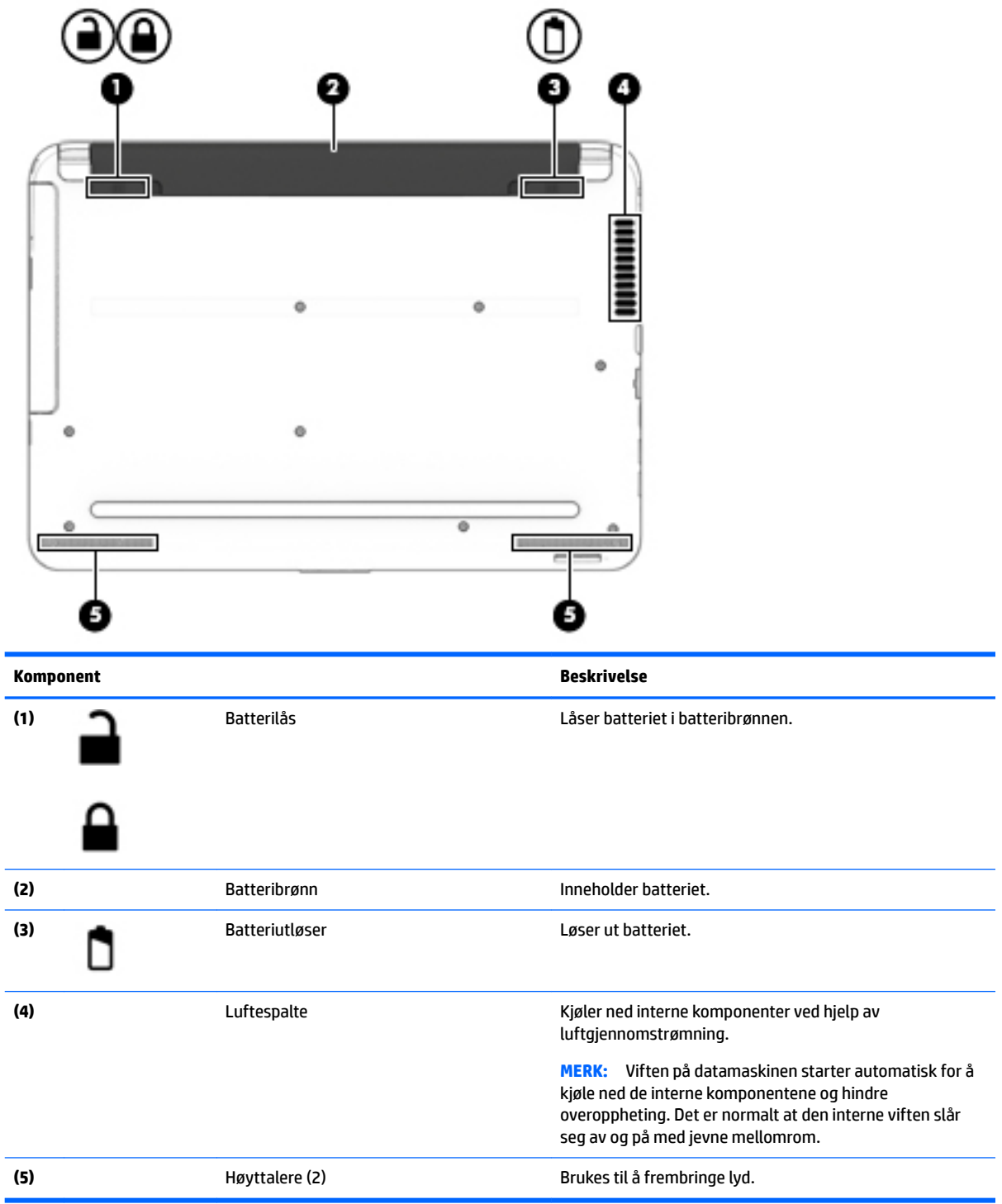

## <span id="page-35-0"></span>**Forsiden**

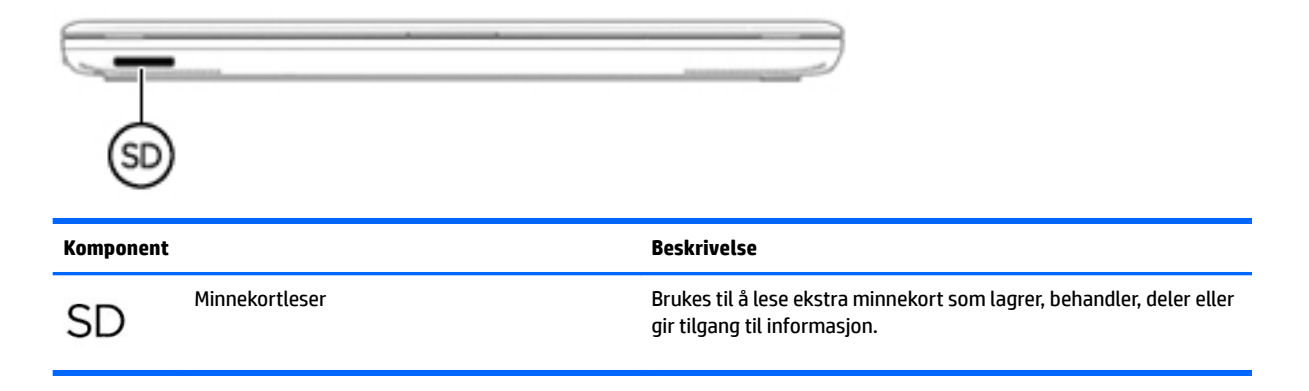

#### **Etiketter**

Etikettene på datamaskinen inneholder informasjon som kan være nyttig ved feilsøking av problemer, og hvis du skal bruke datamaskinen i utlandet.

**VIKTIG:** Se på følgende steder etter etikettene som er beskrevet i denne delen: På undersiden av datamaskinen, inne i batteribrønnen, under det avtakbare servicedekselet, eller på baksiden av skjermen.

● Serviceetikett - Inneholder viktig informasjon for å identifisere datamaskinen. Når du kontakter kundestøtte, blir du sannsynligvis bedt om å oppgi serienummeret og kanskje også produktnummeret eller modellnummeret. Finn frem disse numrene før du kontakter kundestøtte.

Serviceetiketten vil likne på ett av eksemplene som vises nedenfor. Se illustrasjonen som er mest i samsvar med serviceetiketten på din datamaskin.

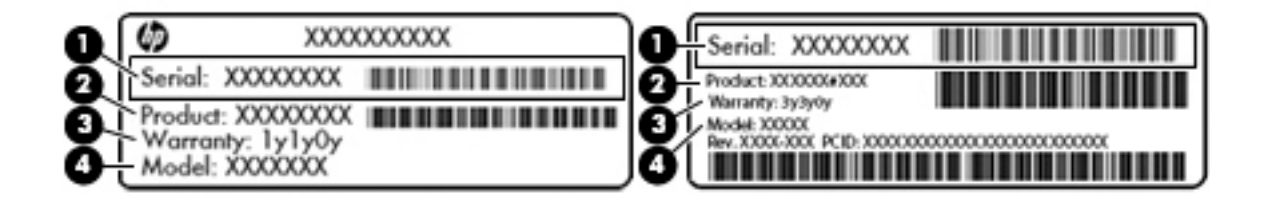

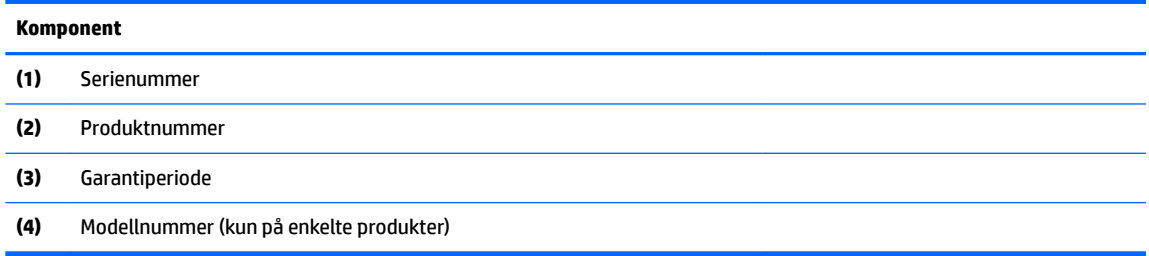
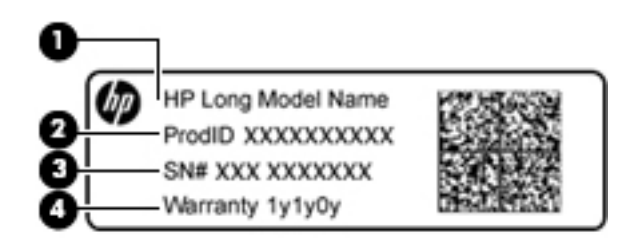

#### **Komponent**

- **(1)** Modellnavn (kun på enkelte produkter)
- **(2)** Produktnummer
- **(3)** Serienummer
- **(4)** Garantiperiode
- Forskriftsetikett(er) Viser forskriftsinformasjon om datamaskinen.
- Etikett(er) for trådløs sertifisering Inneholder informasjon om trådløsenheter (tilleggsutstyr) og godkjenningsmerking for noen av landene og regionene hvor enhetene er godkjent for bruk.

# **4 Koble til et nettverk**

Du kan ta med deg datamaskinen overalt hvor du drar. Men selv når du er hjemme, kan du utforske verden og få tilgang til informasjon fra millioner av nettsteder ved hjelp av datamaskinen og en kablet eller trådløs nettverkstilkobling. I dette kapittelet får du hjelp til å koble til denne verdenen.

# **Koble til et trådløst nettverk**

Trådløs teknologi overfører data ved hjelp av radiobølger i stedet for ledninger. Datamaskinen kan være utstyrt med én eller flere av følgende trådløsenheter:

- WLAN-enhet (Wireless Local Area Network) Kobler datamaskinen til trådløse lokalnettverk (omtales vanligvis som Wi-Fi-nettverk, trådløse nettverk eller WLAN) på kontorer, hjemme og på offentlige steder som Ʈyplasser, restauranter, kafeer, hoteller og universiteter. I et trådløst lokalnettverk kommuniserer den mobile trådløsenheten i datamaskinen med en trådløs ruter eller et trådløst tilgangspunkt.
- HP modul for mobilt bredbånd (kun på enkelte produkter) En enhet for trådløst regionnettverk (WWAN) som gir deg trådløs tilgang over et mye større område. Mobilnettverkoperatører installerer basestasjoner (ligner på mobilmaster) i store geografiske områder, noe som gir effektiv dekning i hele delstater, regioner og til og med land.
- Bluetooth-enhet (kun på enkelte produkter) Oppretter et trådløst områdenettverk (PAN) for å koble til andre Bluetooth-aktiverte enheter, for eksempel datamaskiner, telefoner, skrivere, hodetelefoner, høyttalere og kameraer. I et trådløst områdenettverk kommuniserer hver enkelt enhet direkte med andre enheter, og enhetene må være plassert relativt nær hverandre – vanligvis innenfor en avstand av 10 meter.

Du finner mer informasjon om trådløs teknologi, Internett og nettverk i dokumentene og lenkene til nettsteder under Hjelp og støtte. Velg **Start > Hjelp og støtte**

### **Bruke trådløskontrollene**

Du kan styre trådløsenhetene på datamaskinen ved hjelp av disse funksjonene:

- Trådløsknapp, trådløsbryter eller trådløstast (alle benevnes som trådløsknapp i dette kapittelet)
- **HP Connection Manager-programvare**
- **Operativsystemkontroller**

#### **Bruke trådløsknappen**

Datamaskinen kan ha én trådløsknapp, én eller flere trådløse enheter og, på enkelte modeller, én eller to trådløslamper. Alle trådløsenhetene på datamaskinen er aktivert på fabrikk, og hvis datamaskinen har en trådløsindikator, er indikatoren på (hvitt) når du slår datamaskinen på.

Trådløslampen viser den generelle strømstatusen til trådløsenhetene, ikke statusen til enkeltenheter. Hvis trådløslampen er hvitt, er minst én trådløsenhet slått på. Hvis trådløslampen er av, er alle trådløsenheter slått av.

**MERK:** På enkelte modeller er trådløslampen gul når alle trådløsenhetene er slått av.

Trådløsenhetene er aktivert fra fabrikk, slik at du kan bruke trådløsknappen til å slå alle trådløsenhetene på eller av samtidig. De enkelte trådløse enhetene kan styres ved hjelp av HP Connection Manager.

### **Bruke HP Connection Manager (kun på enkelte produkter)**

HP Connection Manager sørger for å samle administrasjonen av trådløsenheter og grensesnitt for tilkobling til Internett med HP mobilt bredbånd og for sending og mottak av SMS- eller tekstmeldinger. Ved hjelp av HP Connection Manager kan du administrere disse enhetene:

- Enhet for trådløst lokalnettverk (WLAN)/Wi-Fi
- Trådløst regionnettverk (WWAN) / HP mobilt bredbånd
- Bluetooth

HP Connection Manager sørger for informasjon og meldinger om tilkoblingsstatus, strømstatus, SIMkortdetaljer (Subscriber Identity Module) og tekstmeldinger (SMS). Statusinformasjon og meldinger vises i systemstatusfeltet lengst til høyre på oppgavelinjen.

For å åpne HP Connection Manager, velger du **Start** og skriver inn connection i søkefeltet. Velg **HP Connection Manager**.

Se hjelpen til HP Connection Manager-programvaren hvis du ønsker mer informasjon om bruk av HP Connection Manager.

#### **Bruke operativsystemkontroller**

Ved hjelp av Nettverks- og delingssenter kan du sette opp en forbindelse eller et nettverk, koble til et nettverk, administrere trådløse nettverk og diagnostisere og reparere nettverksproblemer.

Når du skal bruke operativsystemkontroller, velger du **Start > Kontrollpanel > Nettverk og Internett > Nettverks- og delingssenter**.

Velg **Start > Hjelp og støtte** for å få mer informasjon.

### **Koble til trådløse lokalnettverk**

**MERK:** Når du skal konfigurere Internett-tilgang hjemme, må du opprette en konto hos en Internettleverandør (ISP). Kontakt en lokal Internett-leverandør for å skaffe deg Internett-tjeneste og et modem. Internett-leverandøren vil hjelpe til med å konfigurere modemet, installere en nettverkskabel for å koble den trådløse datamaskinen til modemet og teste Internett-tjenesten.

Følg denne fremgangsmåten for å koble til et trådløst lokalnettverk:

**1.** Kontroller at WLAN-enheten er på. Hvis enheten er på, lyser trådløslampen. Hvis trådløslampen ikke lyser, trykker du på trådløsknappen.

**MERK:** På enkelte modeller lyser trådløslampen gult når alle trådløsenhetene er slått av.

- **2.** Klikk på nettverkstatusikonet i systemstatusfeltet lengst til høyre på oppgavelinjen.
- **3.** Velg riktig trådløst lokalnettverk på listen.
- **4.** Klikk på **Koble til**.

Hvis nettverket er et trådløst lokalnettverk med sikkerhet aktivert, blir du bedt om å oppgi en sikkerhetskode. Skriv koden og klikk på **OK** for å fullføre tilkoblingen.

**MERK:** Hvis ingen trådløse nettverk vises, er du kanskje utenfor rekkevidden til trådløse rutere eller tilgangspunkter.

**MERK:** Hvis du ikke ser det trådløse lokalnettverket du vil koble deg til, klikker du på **Åpne Nettverks**og delingssenter og deretter på Konfigurer en ny tilkobling eller et nytt nettverk. Det vises en liste over alternativer, der du kan velge å søke manuelt etter og koble deg til et nettverk eller opprette en ny nettverkstilkobling.

Når tilkoblingen er gjort, plasserer du musepekeren over nettverksstatusikonet i systemstatusfeltet lengst til høyre på oppgavelinjen for å kontrollere navnet på og status for tilkoblingen.

**MERK:** Den funksjonelle rekkevidden (hvor langt de trådløse signalene når) er avhengig av WLANimplementeringen, ruterprodusenten og støy fra andre elektroniske enheter eller bygningsmessige hindringer som vegger og gulv.

### **Bruke HP mobilt bredbånd (kun på enkelte produkter)**

HP Mobile Broadband-datamaskinen har innebygd støtte for tjeneste for mobilt bredbånd. Når du bruker den nye datamaskinen med en mobiloperatørs nett, gir den deg friheten til å koble til Internett, sende e-post eller koble til bedriftsnettverket ditt uten behov for tilknytningspunkt for Wi-Fi.

**MERK:** Hvis datamaskinen har HP Mobile Connect, gjelder ikke denne veiledningen. Se Bruke HP Mobile Connect (kun på enkelte produkter) på side 28.

Du må kanskje ha serienummeret til HP modul for mobilt bredbånd for å aktivere mobil bredbåndstjeneste. Serienummeret kan være trykket på en etikett inne i batteribrønnen, under servicedekselet eller på baksiden av skjermen.

Noen mobilnettoperatører krever at det brukes et SIM-kort. Et SIM-kort inneholder grunnleggende opplysninger om deg, for eksempel en PIN-kode (Personal Identification Number) og nettverksinformasjon. Noen datamaskiner har et forhåndsinstallert SIM-kort. Hvis SIM-kortet ikke er forhåndsinstallert, kan det finnes blant informasjonen om HP Mobile Broadband som fulgte med datamaskinen, eller operatøren av mobilnettet kan levere det separat.

Du finner mer informasjon om HP modul for mobilt bredbånd og hvordan du aktiverer tjenesten med en foretrukket mobilnettoperatør i informasjonen om mobilt bredbånd som fulgte med datamaskinen.

## **Bruke HP Mobile Connect (kun på enkelte produkter)**

HP Mobile Connect er en forhåndsbetalt mobil bredbåndstjeneste som gir datamaskinen en kostnadseffektiv, sikker og fleksibel tilkobling til mobilt bredbånd. Hvis du vil bruke HP Mobile Connect, må datamaskinen ha et SIM-kort og appen **HP Mobile Connect**. Du finner mer informasjon om HP Mobile Connect og hvor den er tilgjengelig ved å gå til<http://www.hp.com/go/mobileconnect>.

### **Bruke GPS (kun på enkelte produkter)**

Datamaskinen kan være utstyrt med en GPS-enhet (Global Positioning System). GPS-satelitter sørger for steds-, hastighets- og retningsinformasjon til GPS-utstyrte systemer.

Du finner mer informasjon i hjelpen til HP GPS and Location-programvaren.

### **Bruke trådløse Bluetooth-enheter (kun på enkelte produkter)**

En Bluetooth-enhet sørger for trådløs kommunikasjon innenfor korte avstander som erstatning for fysiske kabeltilkoblinger som tradisjonelt er brukt til å koble sammen elektroniske enheter, som for eksempel:

- Datamaskiner (stasjonær, bærbar, PDA)
- Telefoner (mobil, trådløs, smarttelefon)
- Bildebehandlingsenheter (skriver, kamera)
- Lydenheter (hodetelefoner, høyttalere)
- **Mus**

Bluetooth-enheter gir node-til-node-funksjonalitet, slik at du kan konfigurere et trådløst områdenettverk (PAN) med Bluetooth-enheter. Du finner informasjon om konfigurering og bruk av Bluetooth-enheter i hjelpen til Bluetooth-programvaren.

# **Koble til et trådløst nettverk (kun på enkelte produkter)**

### **Koble til lokalnettverk (LAN)**

Bruk en LAN-tilkobling hvis du vil koble datamaskinen direkte til en ruter hjemme (i stedet for å arbeide trådløst), eller hvis du vil koble den til et eksisterende nettverk på arbeidsplassen.

Tilkobling til et LAN krever en 8-pinners RJ-45-nettverkskabel.

Følg denne fremgangsmåten for å koble til nettverkskabelen:

- **1.** Koble nettverkskabelen til nettverkskontakten **(1)** på datamaskinen.
- **2.** Koble den andre enden av nettverkskabelen til nettverkskontakten **(2)** eller ruteren.
	- **MERK:** Hvis nettverkskabelen har en støyreduksjonskrets **(3)** som hindrer støy fra TV- og radiosignaler, kobler du til kabelen med kretsenden mot datamaskinen.

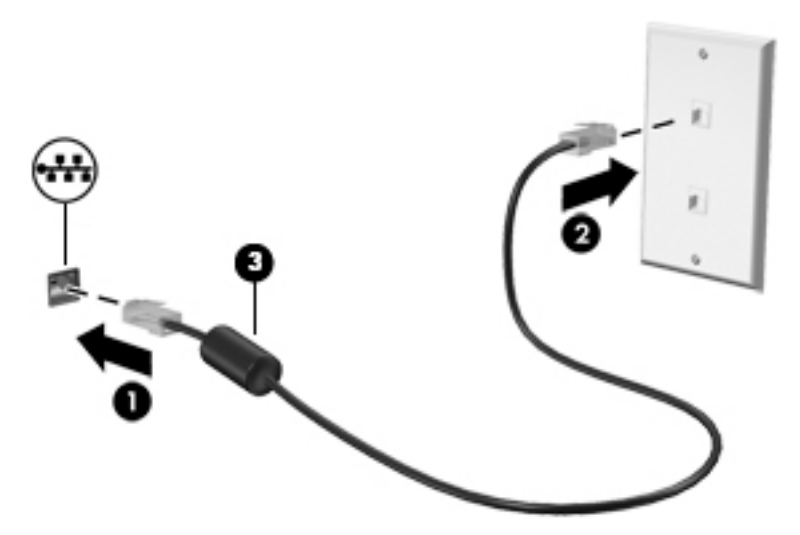

# **Dele data og stasjoner og få tilgang til programvare**

Hvis datamaskinen inngår i et nettverk, er du ikke begrenset til kun å bruke data som er lagret på datamaskinen. Nettverksdatamaskiner kan utveksle programvare og data med hverandre.

**MERK:** Hvis en plate, for eksempel en DVD-film, er kopibeskyttet, kan den ikke deles.

Slik deler du i det samme nettverket:

- **1.** Velg **Start > Datamaskin** på datamaskinen som du skal dele.
- **2.** Høyreklikk på det som skal deles, og klikk på **Egenskaper**.
- **3.** Velg kategorien **Deling** og deretter **Avansert deling**.
- **4.** Merk av for **Dele denne mappen**.
- **5.** Skriv et navn tekstboksen **Ressurs som skal deles**.
- **6.** Klikk på **Bruk** og deretter på **OK**.
- **7.** Slik viser du stasjonen som deles:
	- **▲** Velg **Start > Kontrollpanel > Nettverk og Internett > Nettverks- og delingssenter**.

# **5 Bruke underholdningsfunksjoner**

Bruk HP-datamaskinen som et underholdningssenter for å kommunisere med venner og kjente via webkameraet, nyte og organisere musikk og laste ned og se på filmer. Du kan også gjøre datamaskinen til et enda kraftigere underholdningssenter ved å koble til eksterne enheter som skjerm, projektor, TV-apparat, høyttalere eller hodetelefoner.

# **Bruke webkameraet**

Datamaskinen har et integrert webkamera som tar opp video og tar bilder. Enkelte modeller kan gi mulighet for videokonferanser og chatting på nettet ved å strømme (direkteavspille) video.

**▲** Når du skal starte webkameraet, velger du **Start > Alle programmer > Kommunikasjon og chatting > CyberLink YouCam**.

Hvis du ønsker informasjon om bruk av webkameraet, velger du **Start > Hjelp og støtte**.

# **Bruke lyd**

På datamaskinen, eller ved bruk av en ekstern optisk stasjon på enkelte modeller, kan du spille musikk-CDplater, laste ned og lytte til musikk, strømme (direkteavspille) lydinnhold fra Internett (inkludert radio), ta opp lyd eller mikse lyd og video for å skape multimedieinnhold. Koble til eksterne lydenheter som høyttalere eller hodetelefoner for å forbedre lytteropplevelsen.

### **Koble til høyttalere**

Du kan koble kablede høyttalere til datamaskinen via en USB-port eller den kombinerte lydutgangen (hodetelefoner)/lydinngangen (mikrofon) på datamaskinen eller en forankringsstasjon.

Følg veiledningen fra produsenten for å koble trådløse høyttalere til datamaskinen. Hvis du vil koble HDhøyttalere til datamaskinen, kan du se Konfigurere HDMI-lyd (kun enkelte produkter) på side 33. Demp lydvolumet før du kobler til høyttalerne.

### **Koble til hodesett**

**ADVARSEL:** Reguler lydvoluminnstillingen før du tar på deg hodetelefoner, øreplugger eller hodesett, slik at du ikke risikerer å skade hørselen. Du finner mer informasjon om sikkerhet i *Opplysninger om forskrifter, sikkerhet og miljø*. For tilgang til denne håndboken, velger du **Start > HP Support Assistant > Neste > Min datamaskin > Brukerhåndbøker**.

Hodetelefoner med mikrofon kalles *hodesett*. Du kan koble hodesett med ledning til den kombinerte lydutgangen (hodetelefoner) og lydinngangen (mikrofon) på datamaskinen.

Hvis du skal koble *trådløse* hodesett til datamaskinen, følger du veiledningen fra produsenten av enheten.

### **Bruke lydinnstillinger**

Bruk lydinnstillingene for å justere systemvolum, endre systemlyder eller styre lydenheter.

Slik viser eller endrer du lydinnstillingene:

**▲** Velg **Start>Kontrollpanel>Maskinvare og lyd**, og velg **Lyd** - eller lydenhet for programvaren.

**MERK:** Hvis du vil se alt innhold i kontrollpanelet, velger du visningen for det store eller lille ikonet, i stedet for **Kategori** -visningen.

# **Bruke video**

Datamaskinen er en kraftig skjermenhet som gjør det mulig å strømme video fra favorittnettstedene dine og laste ned video og filmer som du kan se på datamaskinen, uten at du må ha tilgang til et nettverk.

Hvis du vil forbedre seeropplevelsen, kan du bruke en av skjermportene på datamaskinen til å koble til en ekstern skjerm, projektor eller TV. De fleste datamaskiner har en HDMI-port (High-Definition Multimedia Interface), slik at du kan koble til en HD-skjerm eller HD-TV.

**VIKTIG:** Pass på at den eksterne enheten er koblet til riktig port på datamaskinen, og med riktig kabel. Se veiledningen fra produsenten hvis du har spørsmål.

## **Koble til skjermenheter med en VGA-kabel (kun på enkelte produkter)**

**MERK:** Hvis du skal koble en VGA-skjermenhet til datamaskinen, trenger du en VGA-kabel som du må kjøpe separat.

Hvis du vil overføre bildet på dataskjermen til en ekstern VGA-skjerm eller projektor for en presentasjon, kan du koble en skjerm eller projektor til VGA-porten på datamaskinen.

Slik kobler du til en skjerm eller projektor:

**1.** Koble VGA-kabelen fra skjermen eller projektoren til VGA-porten på datamaskinen som vist.

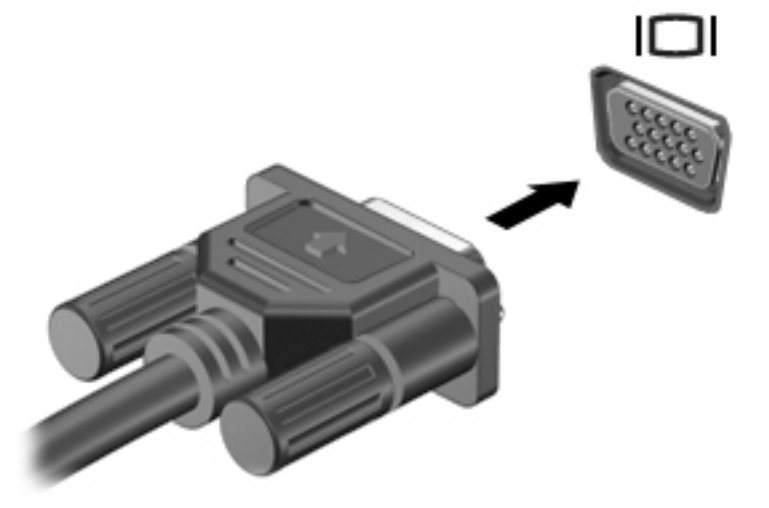

- **2.** Trykk på f4 for å veksle mellom fire alternative visningsmuligheter:
	- **Bare PC-skjerm:** Vis skjermbildet bare på datamaskinen.
	- **Duplikat:** Vis skjermbildet samtidig på både datamaskinen og den eksterne enheten.
	- Utvid: Vis skjermbildet utvidet til både datamaskinen og den eksterne enheten.
	- **Bare ekstra skjerm:** Vis skjermbildet bare på den eksterne enheten.

Skjermbildevisningen endres hver gang du trykker på f4.

<span id="page-44-0"></span>**MERK:** Øk skjermoppløsningen på den eksterne enheten på følgende måte for å oppnå best mulig resultat, spesielt hvis du velger Utvid-alternativet. Gå til **Start > Kontrollpanel > Utseende og personalisering**. Under **Skjerm** velger du **Juster oppløsning**.

### **Koble til videoenheter ved å bruke en HDMI-kabel (kun på enkelte produkter)**

**MERK:** Hvis du skal koble en HDMI-skjermenhet til datamaskinen, trenger du en HDMI-kabel som du må kjøpe separat.

Hvis du vil vise datamaskinens skjermbilde på en HD-TV eller -skjerm, kobler du til HD-enheten ved å følge veiledningen nedenfor.

**1.** Koble den ene enden av HDMI-kabelen til HDMI-kontakten på datamaskinen.

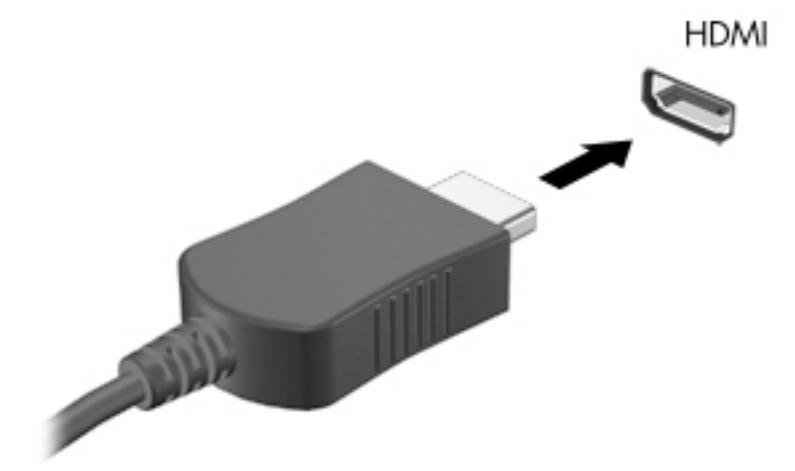

- **2.** Koble til den andre enden av kabelen til en HD-TV eller -skjerm.
- **3.** Trykk på f4 for å veksle mellom fire alternative visningsmuligheter:
	- **Bare PC-skjerm:** Vis skjermbildet bare på datamaskinen.
	- **Duplikat:** Vis skjermbildet samtidig på både datamaskinen og den eksterne enheten.
	- **Utvid:** Vis skjermbildet utvidet til både datamaskinen og den eksterne enheten.
	- **Bare ekstra skjerm:** Vis skjermbildet bare på den eksterne enheten.

Skjermbildevisningen endres hver gang du trykker på f4.

**MERK:** Øk skjermoppløsningen på den eksterne enheten på følgende måte for å oppnå best mulig resultat, spesielt hvis du velger Utvid-alternativet. Gå til **Start > Kontrollpanel > Utseende og personalisering**. Under **Skjerm** velger du **Juster oppløsning**.

#### **Konfigurere HDMI-lyd (kun enkelte produkter)**

HDMI er det eneste skjermgrensesnittet som støtter HD-video og -lyd. Når du har koblet en HDMI-TV til datamaskinen, kan du slå HDMI-lyd på ved å følge denne fremgangsmåten:

- **1.** Høyreklikk på **Høyttaler**-ikonet i systemstatusfeltet lengst til høyre på oppgavelinjen, og klikk deretter på **Avspillingsenheter**.
- **2.** Klikk på **Digital utsignalenhet (HDMI)** i kategorien Avspilling.
- **3.** Klikk på **Bruk standard** og deretter på **OK**.

Følg denne fremgangsmåten for å sette lyden tilbake til datamaskinens høyttalere:

- **1.** Høyreklikk på **Høyttalere**-ikonet i systemstatusfeltet lengst til høyre på oppgavelinjen, og klikk deretter på **Avspillingsenheter**.
- **2.** Klikk på **Høyttalere** i kategorien Avspilling.
- **3.** Klikk på **Bruk standard** og deretter på **OK**.

# **Bruke Intel Wireless Display og Wireless Music (kun på enkelte produkter)**

Intel® Wireless Display og Wireless Music gjør det mulig å overføre innhold fra datamaskinen til en mottakseller visningsenhet, for eksempel en HDTV, skjerm, projektor, spillkonsoll, Blu-ray-spiller eller DVR, ved hjelp av tilleggsutstyr som en trådløsadapter (kjøpes separat). Du finner mer informasjon om bruk av trådløsadapteren i produsentens veiledning.

Velg **Start > Alle programmer > Intel WiDi** for å åpne Intel Wireless Display.

**MERK:** Kontroller at den trådløse enheten er slått på, før du bruker den trådløse visningsfunksjonen.

# **6 Navigere på skjermen**

Du kan navigere på dataskjermen på følgende måter:

- Bruke berøringsbevegelser direkte på skjermen (kun enkelte produkter)
- Bruke berøringsbevegelser på styreputen
- Bruke tastatur og ekstra mus (mus kjøpes separat)

# **Bruke styreputen og berøringsskjermbevegelser**

Med styreputen kan du navigere på dataskjermen og styre pekeren ved bruk av enkle berøringsbevegelser. Du kan også bruke venstre og høyre styreputeknapp på samme måte som de tilsvarende knappene på en ekstern mus. For å navigere på en berøringsskjerm (kun på enkelte produkter), berører du skjermen direkte med bevegelser som beskrives i dette kapitlet.

Du kan også tilpasse bevegelser og se demonstrasjoner av hvordan de fungerer. Velg **Start > Kontrollpanel > Maskinvare og lyd > Enheter og skrivere > Mus**.

**MERK:** Hvis ikke annet angis, kan berøringsbevegelser brukes på datamaskinens styrepute eller på en berøringsskjerm (kun på enkelte produkter).

### **Trykke**

Bruk bevegelsen trykk/dobbelttrykk til å velge eller åpne et objekt på skjermen.

Pek på et objekt på skjermen og trykk med én finger i styreputeområdet eller på berøringsskjermen for å velge det. Dobbelttrykk på et objekt for å åpne det.

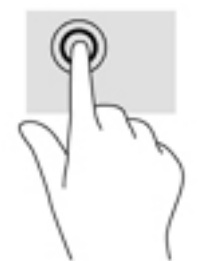

## **Zoome/knipe med to fingrer**

Bruk bevegelsen kniping/zooming med to fingrer til å zoome ut eller inn på bilder og tekst.

- Zoom ut ved å plassere to fingrer litt fra hverandre i styreputeområdet eller på berøringsskjermen, og beveg dem deretter mot hverandre.
- Zoom ut ved å plassere to fingre sammen på styreputeområdet eller berøringsskjermen, og beveg dem deretter fra hverandre.

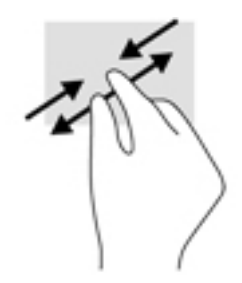

# **Bla med to fingrer (kun styrepute)**

Bruk bevegelsen rulling med to fingrer til å flytte opp, ned eller sideveis på en side eller et bilde.

● Plasser to fingrer litt fra hverandre i styreputeområdet, og dra dem deretter opp, ned, mot venstre eller mot høyre.

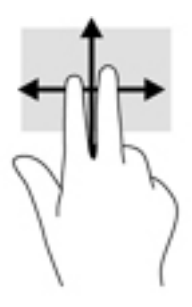

# **Trykk med to fingrer (kun styrepute)**

Bruk bevegelsen trykk med to fingrer til å åpne menyen for et objekt på skjermen.

**MERK:** Trykk med to fingrer utfører samme handling som høyreklikking med musen.

● Trykk to fingrer på styreputeområdet for å åpne alternativmenyen for det valgte objektet.

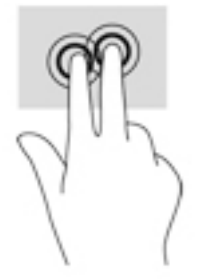

# **7 Strømstyring**

Datamaskinen kan gå enten på batteristrøm eller på nettstrøm. Når datamaskinen går på kun batteristrøm og du ikke har noen vekselstrømkilde tilgjengelig for å lade batteriet, er det viktig å overvåke og spare på batteriladingen.

# **Starte hvile- og dvalemodus**

Windows har to strømsparingstilstander, hvile- og dvalemodus.

- Hvilemodus Hvilemodus startes automatisk etter en periode uten aktivitet når datamaskinen går på batteristrøm eller nettstrøm. Alt arbeid lagres i minnet, slik at du kan gjenoppta arbeidet meget raskt. Du kan også starte hvilemodus manuelt. Se Starte og avslutte hvilemodus manuelt på side 37 for å få mer informasjon.
- Dvalemodus Dvalemodus startes automatisk hvis batteriet får et kritisk lavt nivå. I dvalemodus lagres alt arbeid i en dvalemodusfil på harddisken og datamaskinen slår seg av.
- **MERK:** Du kan også starte dvalemodus manuelt. Se Starte og avslutte hvilemodus manuelt på side 37 og [Starte og avslutte dvalemodus manuelt \(kun på enkelte produkter\) på side 38.](#page-49-0)
- **FORSIKTIG:** For å redusere risikoen for redusert lyd- og bildekvalitet, tap av lyd eller videoavspillingsfunksjonalitet eller tap av data må du ikke starte hvilemodus mens du leser fra eller skriver til en plate eller et eksternt mediekort.
- **MERK:** Du kan ikke kommunisere via en nettverksforbindelse eller bruke andre funksjoner på datamaskinen mens den er i hvile- eller dvalemodus.

## **Starte og avslutte hvilemodus manuelt**

Du kan starte hvilemodus på en av disse måtene:

- Lukk skjermen.
- Velg **Start**, klikk på pilen ved siden av Avslutt-knappen og deretter på **Hvilemodus**.

Slik avslutter du hvilemodus:

- Trykk kort på av/på-knappen.
- Hvis skjermen er lukket, åpner du den.
- Trykk på en tast på tastaturet.
- Trykk på styreputen.

Når datamaskinen går ut av hvilemodus, tennes av/på-lampene og det du holdt på med, hentes frem igjen på skjermen.

**MERK:** Hvis du har angitt at det skal kreves passord ved reaktivering, må du skrive inn Windows-passordet før datamaskinen viser dette skjermbildet.

## <span id="page-49-0"></span>**Starte og avslutte dvalemodus manuelt (kun på enkelte produkter)**

Du kan aktivere brukerstartet dvalemodus og endre andre strøminnstillinger og tidsavbrudd ved å bruke Strømalternativer:

- **1.** Velg **Start > Kontrollpanel > System og sikkerhet > Strømalternativer**.
- **2.** Klikk på **Velg hva av/på-knappen gjør** i panelet til venstre.
- **3.** Klikk på **Endre innstillinger som ikke er tilgjengelige nå**.
- **4.** Velg **Dvalemodus** i området **Når jeg trykker datamaskinens av/på-knapp**.
- **5.** Klikk på **Lagre endringer**.

Slik avslutter du dvalemodus:

**▲** Trykk kort på av/på-knappen.

Når datamaskinen går ut av dvalemodus, tennes av/på-lampene og det du holdt på med, hentes frem igjen på skjermen.

**MERK:** Hvis du har angitt at det skal kreves passord ved aktivering, må du skrive inn Windows-passordet ditt før dataene kommer opp på skjermen igjen.

### **Angi passordbeskyttelse ved reaktivering**

Følg denne fremgangsmåten for å kreve passord når datamaskinen aktiveres igjen fra hvile- eller dvalemodus:

- **1.** Velg **Start > Kontrollpanel > System og sikkerhet > Strømalternativer**.
- **2.** Klikk på **Krever passord ved reaktivering** i panelet til venstre.
- **3.** Klikk på **Endre innstillinger som ikke er tilgjengelige nå**.
- **4.** Klikk på **Krever passord (anbefales)**.
- **MERK:** Hvis du må opprette et brukerkontopassord eller endre gjeldende passord, klikker du på **Opprett eller endre passordet til brukerkontoen** og følger veiledningen på skjermen. Gå til trinn 5 hvis du ikke trenger å opprette eller endre brukerkontopassordet.
- **5.** Klikk på **Lagre endringer**.

# **Bruke strømmåleren**

Strømmåleren gjør det mulig å få rask tilgang til strøminnstillinger og vise gjenværende batterilading.

- Før pekeren over Strømmåler-ikonet lengst til høyre i systemstatusfeltet for å vise hvor mange prosent strøm batteriet har igjen og gjeldende strømstyringsplan.
- Hvis du vil gå til Strømalternativer eller endre strømstyringsplanen, klikker du på Strømmåler-ikonet og velger et alternativ fra listen.

Forskjellige strømmålerikoner viser om datamaskinen går på batteri eller nettstrøm. Batteriikonet viser en melding hvis batteriet får et lavt eller kritisk lavt batterinivå.

# **Velge en strømstyringsplan**

En strømstyringsplan regulerer hvordan datamaskinen bruker strøm og bidrar til å spare strøm og få best mulig ytelse.

Følgende strømstyringsplaner er tilgjengelig:

- Anbefalt av HP avveier automatisk ytelsen mot energisparing.
- **Strømsparer** sparer strøm ved å redusere systemets ytelse og skjermens lysstyrke.
- **Høy ytelse** favoriserer ytelse, men kan bruke mer strøm.

Du kan også lage en egen strømstyringsplan og tilpasse den til ditt behov.

Bruk HP Power Manager (kun på enkelte produkter) eller Windows Kontrollpanel til å velge strømstyringsplan eller lage en egen plan.

Velg **Start > Kontrollpanel > Maskinvare og lyd > HP Power Manager** for å starte HP Power Manager.

Velg **Start > Kontrollpanel > System og sikkerhet > Strømalternativer** for å åpne Strømalternativer i kontrollpanelet, og velg deretter en strømstyringsplan fra listen.

# **Bruke batteristrøm**

Hvis du har et ladet batteri i datamaskinen og den ikke er koblet til strømnettet, går datamaskinen på batteristrøm. Batteriet i datamaskinen lades sakte ut når datamaskinen er slått av og ikke er koblet til strømnettet. Datamaskinen viser en melding når batteriet når et lavt eller kritisk lavt batterinivå.

Driftstiden til batteriet i datamaskinen varierer, avhengig av innstillingene for strømstyring, programmene som kjøres på datamaskinen, skjermens lysstyrke, eksterne enheter som er koblet til datamaskinen, og andre faktorer.

### **Batterier som kan byttes av bruker**

**ADVARSEL:** Av hensyn til sikkerheten bør du bare bruke det brukerutskiftbare batteriet som fulgte med datamaskinen, et erstatningsbatteri fra HP eller et kompatibelt batteri som er kjøpt fra HP.

**A. FORSIKTIG:** Du kan miste data hvis du tar ut et brukerutskiftbart batteri som er datamaskinens eneste strømkilde. For å unngå å miste data bør du lagre alt arbeid eller slå datamaskinen av via Windows før du tar batteriet ut.

For å fjerne batterier som kan byttes av bruker, kan du følge fremgangsmåten og illustrasjonen som passer best med din datamaskin:

- **1.** Snu datamaskinen opp ned på en plan flate slik at batteriet vender mot deg.
- **2.** Skyv på batteriutløseren **(1)** for å løse ut batteriet.
- **WERK:** Batteriutløseren går automatisk tilbake i utgangsstillingen.
- **3.** Ta batteriet ut av datamaskinen **(2)**.

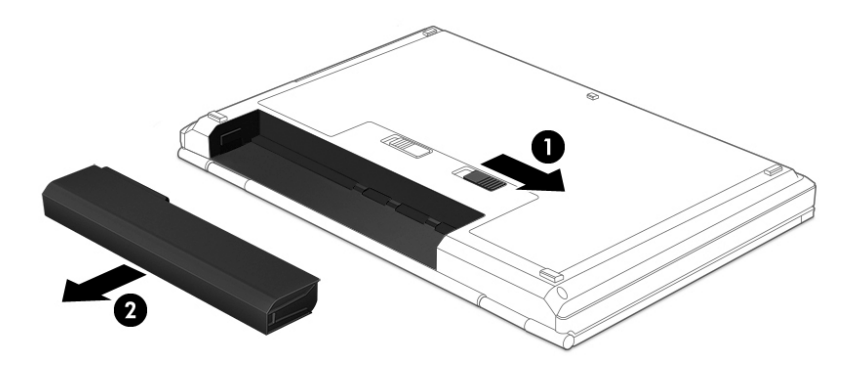

– eller –

- 1. Snu datamaskinen opp ned på en plan flate slik at batteriet vender mot deg.
- **2.** Skyv på venstre batterisperre **(1)** for å åpne batteridekselet, og deretter på høyre batteriutløser **(2)** for å frigjøre batteriet.
- **WERK:** Batteriutløseren går automatisk tilbake i utgangsstillingen.
- **3.** Ta batteriet **(3)** ut av datamaskinen.

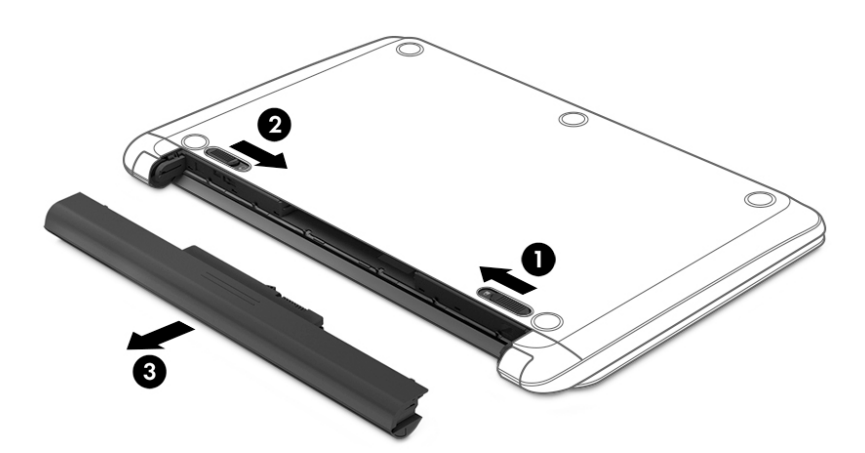

– eller –

- **1.** Snu datamaskinen opp ned på en plan flate slik at batteriet vender mot deg.
- **2.** Skyv på venstre batterisperre **(1)** for å åpne batteridekselet, og deretter på høyre batteriutløser **(2)** for å frigjøre batteriet.
	- **WERK:** Batteriutløseren går automatisk tilbake i utgangsstillingen.

**3.** Vipp batteriet **(3)** opp og ta det ut **(4)** av datamaskinen.

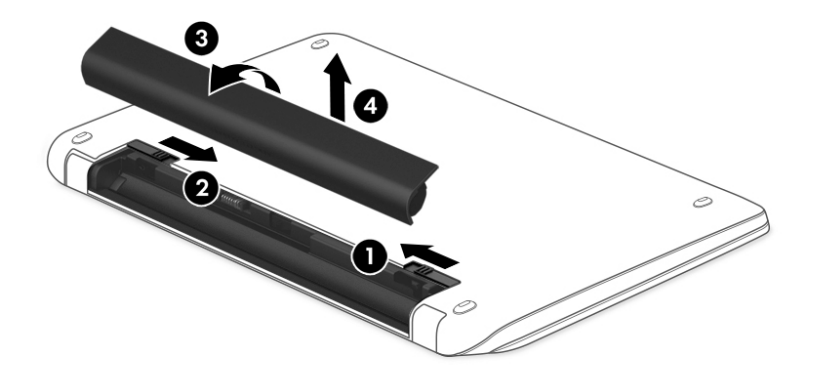

### **Finne batteriinformasjon**

Utfør batterisjekk i HP Support Assistant for å overvåke batteristatusen, eller om batteriet ikke lenger holder ordentlig på ladingen. For tilgang til batteriinformasjon velger du **Start > Alle programmer > HP Hjelp og støtte > HP Support Assistant > Neste > Batteri og ytelse > Strøm og batteri > HP Batterisjekk**.

HP Support Assistant har følgende verktøy og informasjon om batteriet:

- **Batteritest**
- Informasjon om batterityper, spesifikasjoner, livssykluser og kapasitet

#### **Spare batteristrøm**

Bruk disse tipsene for å spare på batteristrømmen og få lengst mulig batteridriftstid:

- Reduser skjermens lysstyrke.
- Velg **Strømsparer**-innstillingen under Strømalternativer.
- Hvis datamaskinen skal stå ubrukt og koblet fra strømforsyningen i mer enn to uker, bør det brukerutskiftbare batteriet tas ut av datamaskinen og oppbevares på et kjølig og tørt sted.
- Slå av trådløsenheter når du ikke bruker dem.
- Koble fra ubrukte eksterne enheter som ikke er koblet til en ekstern strømkilde, for eksempel en ekstern harddisk som er koblet til en USB-port.
- Stopp, deaktiver eller ta ut eventuelle eksterne minnekort som ikke er i bruk.
- Sett datamaskinen i hvile- eller dvalemodus eller slå den av før du forlater den.

### **Fastslå lavt batterinivå**

Når et batteri som eneste strømkilde for datamaskinen, får lavt eller kritisk lavt batterinivå, viser strømmålerikonet i systemstatusfeltet et varsel om lavt eller kritisk lavt batterinivå.

**MERK:** Hvis du ønsker mer informasjon om strømmåleren, kan du se [Bruke strømmåleren på side 38.](#page-49-0)

Følgende skjer på datamaskinen hvis batteriet får kritisk lavt batterinivå:

- Hvis dvalemodus er aktivert og datamaskinen er på eller i hvilemodus, går datamaskinen i dvalemodus.
- Hvis dvalemodus er deaktivert og datamaskinen er på eller i hvilemodus, vil den bli værende i hvilemodus en kort stund. Deretter slår den seg av og du mister data som ikke er lagret.

### **Tiltak ved lavt batterinivå**

#### **Tiltak ved lavt batterinivå med tilgang til en ekstern strømkilde**

- Koble til en strømadapter.
- Koble til en ekstra forankrings- eller utvidelsesenhet.
- Koble til en ekstra strømadapter som er kjøpt som tilleggsutstyr fra HP.

#### **Tiltak ved lavt batterinivå uten tilgang til en strømkilde**

Lagre alt arbeid og slå datamaskinen av.

#### **Tiltak ved lavt batterinivå når du ikke kan avslutte dvalemodus**

Hvis datamaskinen ikke har nok strøm til å avslutte dvalemodus, følger du denne fremgangsmåten:

- **1.** Bytt ut det brukerutskiftbare batteriet som er utladet, med et ladet batteri eller koble strømadapteren til datamaskinen og til strømnettet.
- **2.** Avslutt dvalemodus ved å trykke på av/på-knappen.

### **Oppbevare et brukerutskiftbart batteri**

**A FORSIKTIG:** For å unngå fare for skade på batteriet bør det ikke utsettes for høye temperaturer over lengre tid.

Hvis datamaskinen skal stå ubrukt og koblet fra strømforsyningen i mer enn to uker, bør batteriet tas ut og oppbevares separat på et kjølig og tørt sted for å forlenge batteridriftstiden.

Et batteri som oppbevares bør kontrolleres hver sjette måned. Hvis kapasiteten er mindre enn 50 prosent, bør du lade batteriet før du legger det tilbake på oppbevaringsstedet.

### **Avhende brukerutskiftbare batterier**

**ADVARSEL:** På grunn av faren for brann eller brannskade må du ikke demontere, knuse eller stikke hull på batteriet; ikke kortslutt eksterne kontakter; ikke la batteriet komme i kontakt med ild eller vann.

Se *Opplysninger om forskrifter, sikkerhet og miljø* angående forskriftsmessig avhending av batterier. For å få tilgang til batteriinformasjon, velg **Start > Alle programmer > HP hjelp og støtte > HP Support Assistant > Neste > Min datamaskin > Brukerhåndbøker**.

#### **Bytte et brukerutskiftbart batteri**

Batterisjekk under HP Support Assistant varsler om at batteriet bør byttes ut når en intern celle ikke virker som den skal eller når batteriets ladekapasitet har blitt dårlig. Hvis batteriet kan være dekket av en HPgaranti, vil veiledningen inkludere en garanti-ID. En melding henviser deg til HPs nettsted, hvor du finner mer informasjon om hvordan du bestiller nytt batteri.

# **Bruke nettstrøm**

Du finner mer informasjon om tilkobling til strømnettet på *Installeringsveiledning*-plakaten som følger med datamaskinen.

Datamaskinen bruker ikke batteristrøm når den er koblet til strømnettet med en godkjent strømadapter eller en ekstra forankrings- eller utvidelsesenhet.

**ADVARSEL:** Av hensyn til sikkerheten bør du bare bruke strømadapteren som fulgte med datamaskinen, en ny adapter fra HP eller en kompatibel adapter som er kjøpt fra HP.

Koble datamaskinen til strømnettet i følgende situasjoner:

ADVARSEL: Ikke lad datamaskinens batteri om bord i fly.

- Når du lader eller kalibrerer et batteri
- Når du installerer eller endrer systemprogramvare
- Når du skriver informasjon til en plate (kun på enkelte produkter)
- Når du utfører Diskdefragmentering på datamaskiner med interne harddisker
- Når du utfører sikkerhetskopiering eller gjenoppretting

Når du kobler datamaskinen til strømnettet, skjer følgende:

- Batteriet begynner å lades.
- Skjermens lysstyrke økes.
- Strømmålerikonet på Windows-skrivebordet skifter utseende.

Når du kobler datamaskinen fra strømnettet, skjer følgende:

- Datamaskinen går over til batteridrift.
- Skjermens lysstyrke reduseres automatisk for å forlenge batteriets driftstid.
- Strømmålerikonet på Windows-skrivebordet skifter utseende.

#### **Feilsøke strømproblemer**

Test strømadapteren hvis datamaskinen viser noen av disse symptomene når den er koblet til vekselstrøm:

- Datamaskinen slår seg ikke på.
- Skjermen slår seg ikke på.
- Av/på-lampene er slått av.

Slik tester du strømadapteren:

- **1.** Slå datamaskinen av.
- **2.** Koble strømadapteren til datamaskinen og strømledningen, og koble deretter strømledningen til en stikkontakt.
- **3.** Slå datamaskinen på.
- Hvis av/på-lampene slår seg *på*, fungerer strømadapteren som den skal.
- Hvis av/på-lampene forblir *av*, må du sjekke tilkoblingene fra strømadapteren til datamaskinen og fra strømledningen til stikkontakten, for å påse at disse er i orden.
- Hvis tilkoblingene er i orden og av/på-lampene forblir *av*, fungerer ikke strømadapteren og den bør byttes ut.

Ta kontakt med kundestøtte for å få informasjon om utskifting av strømadapteren.

# **Slå datamaskinen av**

**A FORSIKTIG:** Data som ikke er lagret, går tapt når datamaskinen slås av.

Avslutt-kommandoen lukker alle åpne programmer, inkludert operativsystemet, og slår deretter av skjermen og datamaskinen.

Slå datamaskinen av i følgende situasjoner:

- Når du må skifte ut batteriet eller ha tilgang til komponenter inne i datamaskinen
- Når du kobler til en ekstern maskinvareenhet som ikke kan kobles til en USB- eller skjermport
- Når datamaskinen ikke skal brukes og kobles fra strømnettet i en lengre periode

Selv om du kan slå datamaskinen av med av/på-knappen, anbefales det at du bruker Avslutt-kommandoen i Windows:

- **MERK:** Hvis datamaskinen er i hvile- eller dvalemodus, må du avslutte hvile- eller dvalemodus før du kan slå den av.
	- **1.** Lagre alt arbeid og avslutt alle åpne programmer.
	- **2.** Velg **Start > Avslutt**.

Hvis datamaskinen ikke reagerer på kommandoer og du ikke kan følge avslutningsprosedyren ovenfor, kan du følge disse prosedyrene for nødavslutning. Følg prosedyrene i den rekkefølgen de er angitt:

- Trykk på ctrl+alt+delete og klikk på **Avslutt**-ikonet på skjermen.
- Trykk på og hold av/på-knappen inne i minst fem sekunder.
- Koble datamaskinen fra strømnettet.
- På modeller med brukerutskiftbart batteri tar du ut batteriet.

# **8 Vedlikehold**

Det er viktig å utføre regelmessig vedlikehold ved bruk av verktøy som Diskfragmentering og Diskopprydding for å holde datamaskinen i optimal stand. Dette kapittelet inneholder også metoder for å oppdatere programmer og drivere, fremgangsmåter for å rengjøre datamaskinen og tips for reising med (eller transport av) datamaskinen.

# **Forbedre ytelsen**

Du kan forbedre ytelsen til datamaskinen dramatisk ved å utføre regelmessige vedlikeholdsoppgaver med verktøy som Diskdefragmentering og Diskopprydding.

### **Bruke HP 3D DriveGuard (kun på enkelte produkter)**

HP 3D DriveGuard beskytter en harddisk ved å parkere stasjonen og stanse dataforespørsler når en av følgende hendelser inntreffer

- Du glipper datamaskinen og den får et støt
- Du flytter datamaskinen med skjermen lukket mens datamaskinen går på batteristrøm

En liten stund etter disse hendelsene vil HP 3D DriveGuard sette harddisken tilbake i normal drift.

**MERK:** Halvlederstasjoner (SSD) har ingen bevegelige deler og krever derfor ikke HP 3D DriveGuardbeskyttelse.

**MERK:** En harddisk i en primær eller sekundær harddiskbrønn beskyttes av HP 3D DriveGuard. En harddisk som er installert i en ekstra forankringsenhet eller som er koblet til en USB-port, beskyttes ikke av HP 3D DriveGuard.

Du finner mer informasjon i hjelpen til HP 3D DriveGuard-programvaren.

#### **Fastslå HP 3D DriveGuard-status**

Harddisklampen på datamaskinen skifter farge for å vise at stasjonen i en hovedharddiskbrønnen og/eller stasjonen i en sekundær harddiskbrønn (kun på enkelte modeller) er parkert. Vis ikonet i systemstatusfeltet lengst til høyre på oppgavelinjen til Windows-skrivebordet for å finne ut om en stasjon er beskyttet eller om den er parkert.

### **Bruke Diskdefragmentering**

Når du bruker datamaskinen over tid, blir filene på harddisken etter hvert fragmentert. En fragmentert stasjon betyr at data på stasjonen ikke er sammenhengende (sekvensielle), og på grunn av dette arbeider harddisken tyngre med å finne filer, slik at datamaskinen blir tregere. Diskdefragmentering samler (eller reorganiserer fysisk) fragmenterte filer og mapper på harddisken, slik at systemet blir mer effektivt.

**MERK:** Det er ikke nødvendig å kjøre Diskdefragmentering på halvlederstasjoner (SSD).

Når du har startet Diskdefragmentering, arbeider verktøyet på egen hånd. Diskdefragmentering kan bruke mer enn en time, avhengig av størrelsen på harddisken og antall fragmenterte filer.

HP anbefaler at du defragmenterer harddisken minst én gang i måneden. Du kan angi at Diskdefragmentering skal kjøre månedlig, men du kan når som helst defragmentere disken manuelt.

<span id="page-57-0"></span>Slik kjører du Diskdefragmentering:

- **1.** Koble datamaskinen til strømnettet.
- **2.** Velg **Start > Alle programmer > Tilbehør > Systemverktøy > Diskdefragmentering**.
- **3.** Følg veiledningen på skjermen.

Du finner mer informasjon i hjelpen til Diskdefragmentering-programvaren.

### **Bruke Diskopprydding**

Diskopprydding søker gjennom harddisken etter overflødige filer du trygt kan slette for å frigjøre plass på harddisken, slik at datamaskinen blir mer effektiv.

Slik kjører du Diskopprydding:

- **1.** Velg **Start > Alle programmer > Tilbehør > Systemverktøy > Diskopprydding**.
- **2.** Følg veiledningen på skjermen.

# **Oppdatere programmer og drivere**

HP anbefaler at du regelmessig oppdaterer programmer og drivere til de nyeste versjonene. Oppdateringer kan løse problemer og gi datamaskinen nye funksjoner og alternativer. Teknologien er under kontinuerlig utvikling, og når du oppdaterer programmer og drivere, får datamaskinen den nyeste teknologien som er tilgjengelig. Det kan for eksempel hende at eldre grafikkomponenter ikke fungerer så bra med de nyeste spillene. Uten den nyeste driveren vil du ikke få størst mulig utbytte av utstyret.

Gå til<http://www.hp.com/support> for å laste ned de nyeste versjonene av HP-programmer og -drivere. Du kan også registrere deg for å motta automatiske varsler om oppdateringer når slike blir tilgjengelig.

# **Rengjøre datamaskinen**

Bruk følgende produkter for å rengjøre datamaskinen på en trygg måte:

- Dimetylbenzyl ammoniumklorid, maks. konsentrasjon 0,3 prosent (for eksempel engangsservietter, som finnes under forskjellige merkenavn).
- Alkoholfritt rengjøringsmiddel for glass
- Vann med mild såpeløsning
- Tørr mikrofiberklut eller pusseskinn (antistatisk klut uten olje)
- Antistatiske renseservietter

**FORSIKTIG:** Unngå sterke rengjøringsmidler som kan føre til permanent skade på datamaskinen. Hvis du ikke er sikker på at et rengjøringsprodukt er trygt for datamaskinen, må du sjekke produktinnholdet for å være sikker på at det ikke inneholder bestanddeler som alkohol, aceton, salmiakk, metylklorid og hydrokarboner.

Fibrøst materiale som papirtørkler kan ripe opp datamaskinen. Over tid kan smusspartikler og rengjøringsmidler samle seg i ripene.

### **Rengjøringsprosedyrer**

Følg fremgangsmåtene i dette avsnittet for å rengjøre datamaskinen på en trygg måte.

- **ADVARSEL:** For å unngå elektrisk støt eller skade på komponenter må du ikke forsøke å rengjøre datamaskinen mens den er slått på.
	- Slå datamaskinen av.
	- Koble fra strømmen.
	- Koble fra alle eksterne enheter med strømforsyning.

**A FORSIKTIG:** For å unngå skade på interne komponenter må du ikke sprute rengiøringsmidler eller -væske direkte på noen datamaskinflate. Væske som drypper på overflaten, kan skade interne komponenter permanent.

#### **Rengjøre skjermen (All-in-One-enheter og bærbare PCer)**

Tørk forsiktig av skjermen med en myk, lofri klut som er fuktet med et alkoholfritt rengjøringsmiddel for glass. Pass på at skjermen er tørr før du lukker den.

#### **Rengjøre sidene og dekselet**

Når du skal rengjøre sidene eller dekselet, bruker du en myk mikrofiberklut eller et pusseskinn fuktet med et av rengjøringsmidlene som er anbefalt, eller bruker en egnet engangsserviett.

**MERK:** Rengjør dekselet til datamaskinen med roterende bevegelser for å fjerne smuss og partikler mer effektivt.

#### **Rengjøre styreputen, tastaturet eller musen**

**ADVARSEL:** For å unngå fare for elektrisk støt eller skade på interne komponenter må du ikke bruke støvsugertilbehør til å rengjøre tastaturet. En støvsuger kan avsette husstøv på tastaturets overflate.

**FORSIKTIG:** For å unngå skade på interne komponenter må du ikke la væske dryppe mellom tastene.

- Når du skal rengjøre styreputen, tastaturet eller musen, bruker du en myk mikrofiberklut eller et pusseskinn fuktet med et av rengjøringsmidlene som er anbefalt, eller bruker en egnet engangsserviett.
- For å unngå at tastene blir klebrige og fjerne støv, lo og partikler fra tastaturet kan du bruke en trykkluftbeholder med blåserør.

# **Reise med eller transportere datamaskinen**

Her er noen tips om hvordan du kan sørge for at utstyret er trygt hvis du må reise med eller transportere datamaskinen.

- Klargjøre datamaskinen for reise eller transport:
	- Sikkerhetskopier alle data til en ekstern stasjon.
	- Ta ut alle plater og eksterne mediekort, for eksempel digitale lagringskort, fra datamaskinen.
	- Slå av og koble fra alle eksterne enheter.
	- Fjern alle medier fra en stasjon før du tar stasjonen ut av stasjonsbrønnen.

**A FORSIKTIG:** Utfør denne handlingen før du transporterer, oppbevarer eller reiser med en stasjon. Det kan bidra til å redusere faren for skade på datamaskinen, skade på en stasjon og tap av data.

- Slå datamaskinen av.
- Ta med deg en sikkerhetskopi av data du kan få bruk for. Du bør ikke oppbevare sikkerhetskopien sammen med datamaskinen.
- Når du reiser med fly, tar du med datamaskinen som håndbagasje. Ikke sjekk den inn sammen med resten av bagasjen.
- **FORSIKTIG:** Unngå å utsette en disk eller stasjon for magnetiske felter. Sikkerhetsutstyr med magnetiske felter omfatter blant annet sikkerhetsportaler og håndskannere som brukes på flyplasser. Transportbelter på Ʈyplasser og liknende sikkerhetsutstyr for kontroll av håndbagasje, benytter røntgenstråler i stedet for magnetisme og skader ikke harddisker.
- Hvis du har tenkt å bruke datamaskinen mens du er om bord i flyet, bør du på forhånd finne ut om flyselskapet tillater dette. Hvert enkelt flyselskap kan ha egne regler for bruk av datautstyr om bord i fly.
- Hvis datamaskinen skal stå ubrukt og koblet fra strømforsyningen i mer enn to uker, bør batteriet tas ut og oppbevares separat.
- Hvis du skal sende en datamaskin eller stasjon som gods, pakker du den i egnet beskyttende emballasje og merker pakken "FRAGILE".
- Hvis datamaskinen har en trådløsenhet installert, kan bruk av slike enheter være underlagt restriksjoner. Eksempler på steder der bruk av slike enheter kan være forbudt, er om bord i fly, på sykehus, i nærheten av sprengstoff og der farlig gods oppbevares. Hvis du er usikker på om det er tillatt å bruke en bestemt type enhet, bør du spørre om det er tillatt å bruke datamaskinen før du slår den på.
- Hvis du reiser i utlandet, bør du følge disse anbefalingene:
	- Kontroller tollbestemmelsene som gjelder for datautstyr i hvert land eller hver region på reiseruten.
	- Undersøk kravene til strømledning og strømadapter som gjelder på stedene hvor du skal bruke datamaskinen. Spenningen, frekvensen og støpseltypen varierer.

**ADVARSEL:** På grunn av faren for elektrisk støt, brann eller skade på utstyret må du ikke prøve å koble et modem eller en telefonkabel til RJ45-kontakten (nettverkskontakten).

# **9 Sikre datamaskinen og informasjon**

Datamaskinens sikkerhet er avgjørende for å beskytte konfidensialiteten, integriteten og tilgjengeligheten av informasjon. Standard sikkerhetsløsninger som besørges av Windows-operativsystemet, HP-programmer, verktøyet Setup Utility (BIOS) og annen tredjeparts programvare, kan bidra til å beskytte datamaskinen mot ulike farer som virus, ormer og andre typer skadelig kode.

**VIKTIG:** Enkelte av sikkerhetsfunksjonene som er beskrevet i denne håndboken, er kanskje ikke tilgjengelig på din datamaskin.

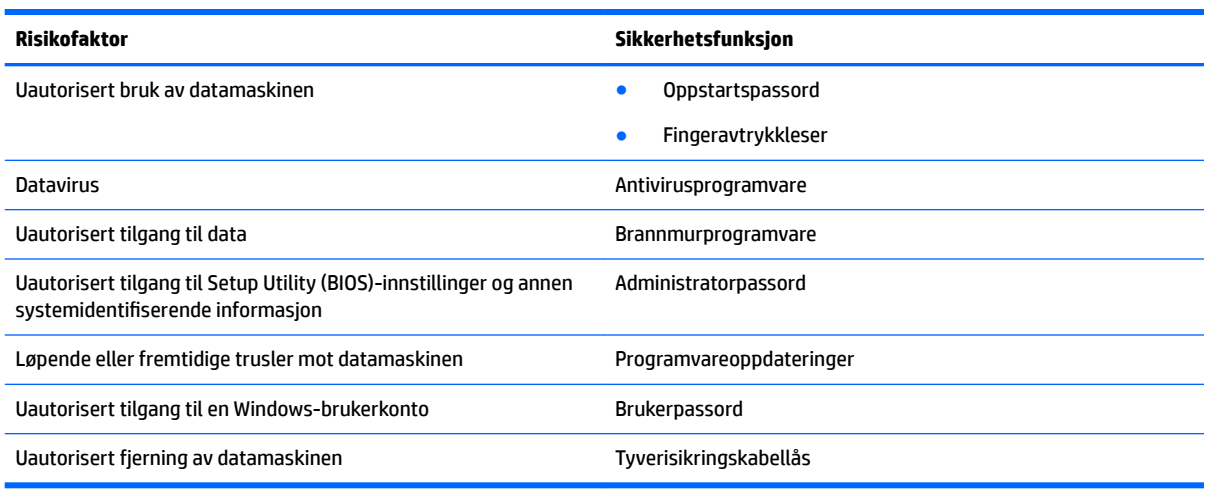

# **Finne sikkerhetsprogramvaren**

HP Security Assistant (kun på enkelte produkter) er et utgangspunkt hvor du får rask tilgang til en samling av sikkerhetsprogrammer som er ordnet etter oppgave. I stedet for at du må lete etter hvert enkelt program via Start-menyen og Kontrollpanel gir HP Security Assistant deg tilgang til programmene for disse sikkerhetsoppgavene:

- Konfigurere Internett- og antivirussikkerhet
- Sikkerhetskopiere og gjenopprette filer
- Administrere passord, brukerkonti og foreldrestyring
- Vedlikeholde datamaskinen og installere de nyeste HP- og Windows-oppdateringene
- Konfigurere fingeravtrykkleseren (kun på enkelte produkter)

Når du skal åpne HP Security Assistant, velger du **Start > Alle programmer > Sikkerhet og beskyttelse > HP Security Assistant**.

# **Bruke passord**

Et passord er en gruppe tegn som du velger for å sikre data på datamaskinen og beskytte nettransaksjoner. Flere typer passord kan angis. Da du konfigurerte datamaskinen for første gang, ble du for eksempel bedt om å opprette et brukerpassord for å sikre datamaskinen. Flere passord kan angis i Windows eller i HP Setup Utility (BIOS) som er forhåndsinstallert på datamaskinen.

Du vil kanskje finne det nyttig å bruke samme passord til en funksjon i Setup Utility (BIOS) og en sikkerhetsfunksjon i Windows.

Bruk følgende tips når du skal opprette og lagre passord:

- Noter alle passord og oppbevar dem på et trygt sted borte fra datamaskinen for ikke å risikere å bli stengt ute fra datamaskinen. Ikke lagre passordene i en fil på datamaskinen.
- Når du skal opprette et passord, må du følge kravene som er angitt i programmet.
- Endre passordene minst hver tredje måned.
- Et ideelt passord er langt og består av bokstaver, skilletegn, symboler og tall.
- Før du sender datamaskinen til service, må du sikkerhetskopiere filene dine, slette konfidensielle filer og deretter fjerne alle passordinnstillinger.

Du finner mer informasjon om Windows-passord, som skjermsparerpassord, ved å velge **Start > Hjelp og støtte**.

### **Angi Windows-passord**

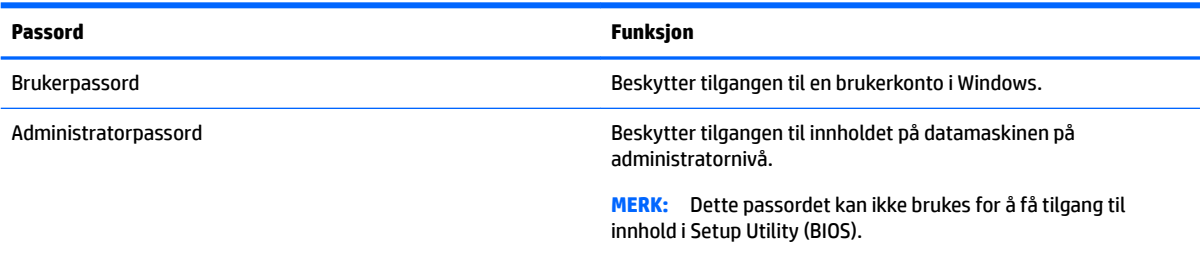

# **Angi Setup Utility-passord (BIOS)**

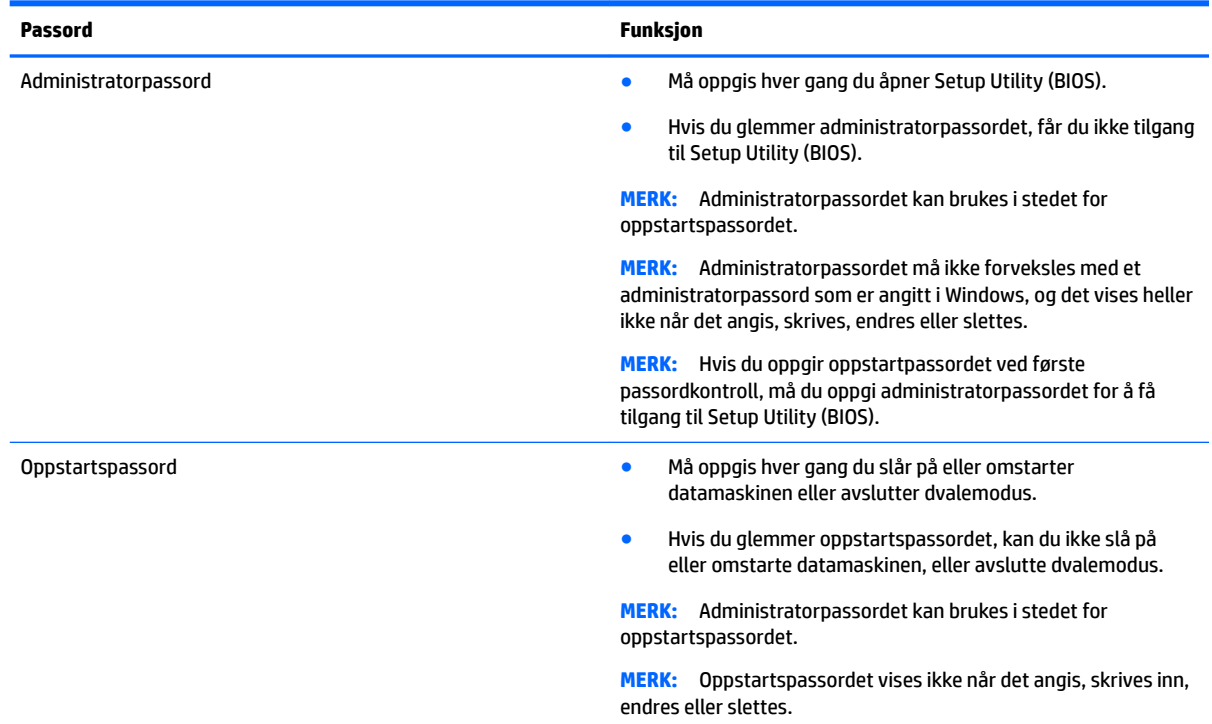

Slik angir, endrer eller sletter du et administrator- eller oppstartspassord i Setup Utility (BIOS):

- **1.** Åpne Setup Utility (BIOS) ved å slå på eller starte datamaskinen på nytt og trykke raskt på esc og deretter på f10.
- **2.** Bruk piltastene til å velge **Security** (sikkerhet), og følg veiledningen på skjermen.

Endringene trer i kraft når datamaskinen startes på nytt.

# **Bruke Internett-sikkerhetsprogramvare**

Når du bruker datamaskinen for å få tilgang til e-post, et nettverk eller Internett, utsetter du kanskje datamaskinen for datavirus, spionprogramvare og andre nettrusler. Internett-sikkerhetsprogramvare som inkluderer antivirus- og brannmurfunksjoner, kan være forhåndsinstallert på datamaskinen som et prøvetilbud, for å bidra til å beskytte datamaskinen. For å få kontinuerlig beskyttelse mot nyoppdagede virus og andre sikkerhetstrusler må du sørge for å holde sikkerhetsprogramvaren oppdatert. Det anbefales sterkt at du oppgraderer prøvetilbudet på sikkerhetsprogramvare eller kjøper den programvaren du foretrekker, for å beskytte datamaskinen fullt ut.

#### **Bruke antivirusprogramvare**

Datavirus kan sette programmer, verktøy eller operativsystemet ut av spill eller hindre dem i å fungere som de skal. Antivirusprogramvare kan oppdage de fleste virus, uskadeliggjøre dem og i de fleste tilfeller reparere eventuell skade de har forårsaket.

Du må sørge for å holde antivirusprogramvaren oppdatert for at beskyttelsen skal fungere mot nye virus.

Et antivirusprogram kan være forhåndsinstallert på datamaskinen. Det anbefales sterkt at du bruker et antivirusprogram som du selv velger for å beskytte datamaskinen.

Hvis du ønsker mer informasjon om datavirus, skriver du  $\texttt{virus}$  i søkefeltet i Hjelp og støtte.

#### **Bruke brannmurprogramvare**

Brannmurer er konstruert for å hindre uautorisert tilgang til et system eller nettverk. En brannmur kan være en programvare på datamaskinen og/eller i nettverket, eller den kan være en kombinasjon av både maskinvare og programvare.

Det finnes to typer brannmurer man kan vurdere:

- Vertsbaserte brannmurer Programvare som bare beskytter datamaskinen som den er installert på.
- Nettverksbaserte brannmurer Installeres mellom DSL- eller kabelmodemet og hjemmenettverket for å beskytte alle datamaskinene i nettverket.

Når det installeres en brannmur i et system, overvåkes og sammenliknes alle data som sendes til og fra systemet, med et sett av brukerdefinerte sikkerhetskriterier. Alle data som ikke oppfyller disse kriteriene, blir blokkert.

# **Installere programvareoppdateringer**

HP, Windows og tredjeparts programvare som er installert på datamaskinen, bør oppdateres regelmessig for å løse sikkerhetsproblemer og forbedre programvarens ytelse. Se Oppdatere programmer og drivere [på side 46](#page-57-0) for å få mer informasjon.

# **Installere kritiske sikkerhetsoppdateringer**

**FORSIKTIG:** Microsoft sender ut varsler om kritiske oppdateringer. Du beskytter datamaskinen mot sikkerhetsbrudd og datavirus ved å installere alle de kritiske oppdateringene fra Microsoft så snart du mottar en melding om at de er tilgjengelig.

Du kan velge om oppdateringene skal installeres automatisk. Velg **Start > Kontrollpanel > System og sikkerhet > Windows Update > Endre innstillinger**, og følg deretter instruksjonene på skjermen for å endre innstillinger.

### **Installere programvareoppdateringer fra HP og tredjepart**

HP anbefaler at du regelmessig oppdaterer programvaren og driverne som opprinnelig var installert på datamaskinen. Gå til<http://www.hp.com/support> for å laste ned de nyeste versjonene. Der kan du også registrere deg for å motta automatiske varsler om oppdateringer når slike blir tilgjengelig.

Hvis du har installert tredjeparts programvare etter at du kjøpte datamaskinen, oppdaterer du programvaren regelmessig. Programvareselskaper sørger for programvareoppdateringer til sine produkter for å løse sikkerhetsproblemer og forbedre funksjonaliteten til programvaren.

# **Bruke HP Touchpoint Manager (kun på enkelte produkter)**

HP Touchpoint Manager er en nettskybasert IT-løsning som hjelper bedrifter med effektiv administrasjon og sikring av bedriftens aktiva. HP Touchpoint Manager bidrar til å beskytte enheter mot skadelig programvare og andre angrep, overvåker tilstanden til enheter og gjør at du kan bruke mindre tid på å løse sluttbrukeres enhets- og sikkerhetsproblemer. Du kan raskt laste ned og installere programvaren, noe som er meget kostnadseffektivt sammenlignet med tradisjonelle interne løsninger.

# **Sikre det trådløse nettverket**

Når du konfigurerer et trådløst lokalnettverk eller bruker et eksisterende trådløst lokalnettverk, må du alltid aktivere sikkerhetsfunksjoner for å beskytte nettverket mot uautorisert tilgang. Trådløse lokalnettverk på offentlige steder (trådløse soner) som kaffebarer og Ʈyplasser, har kanskje ingen sikkerhet i det hele tatt.

# **Sikkerhetskopiere programvare og data**

Ta regelmessige sikkerhetskopier av programvare og data for å beskytte både programvare og data mot å gå tapt eller bli skadet som følge av virusangrep eller programvare- eller maskinvaresvikt. Se [Sikkerhetskopiering, tilbakestilling og gjenoppretting på side 58](#page-69-0) for å få mer informasjon.

# **Bruke tyverisikringskabel (tilleggsutstyr)**

En tyverisikringskabel, som kjøpes separat, er ment å virke avskrekkende, men kan ikke alltid hindre at datamaskinen blir skadet eller stjålet. Tyverisikringskabler er bare én av flere metoder som bør brukes som en del av en komplett sikkerhetsløsning for å gi maksimal beskyttelse mot tyveri.

Festet for tyverisikringskabelen på datamaskinen kan se litt annerledes ut enn illustrasjonen i dette avsnittet.

- **1.** Legg tyverisikringskabelen i en løkke rundt et fast objekt.
- **2.** Sett nøkkelen **(1)** i tyverisikringskabellåsen **(2)**.

**3.** Sett tyverisikringskabellåsen i festet for tyverisikringskabel på datamaskinen **(3)**, og lås deretter tyverisikringskabellåsen med nøkkelen.

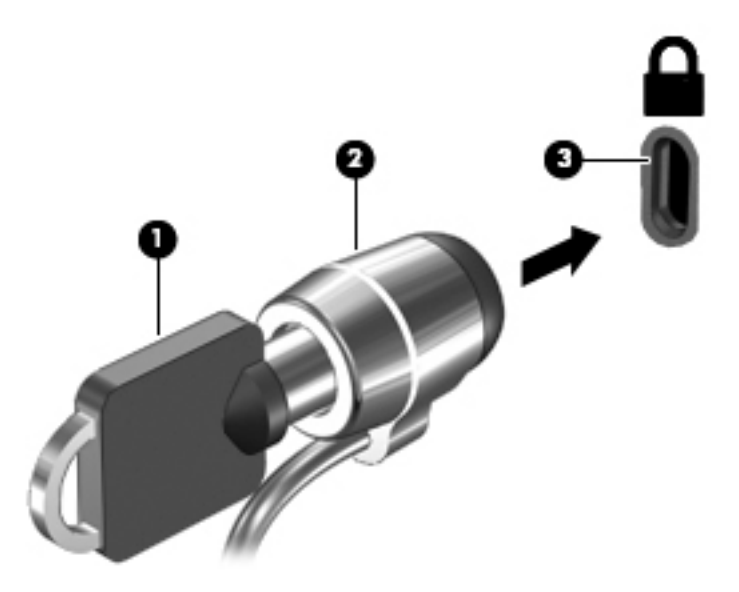

**4.** Ta ut nøkkelen og oppbevar den på et trygt sted.

# **10 Bruke Setup Utility (BIOS)**

Setup Utility eller BIOS (Basic Input/Output System) styrer kommunikasjonen mellom alle inn- og utenhetene i systemet (som diskstasjoner, skjerm, tastatur, mus og skriver). Setup Utility (BIOS) inkluderer innstillinger for alle typer enheter som er installert, oppstartsrekkefølgen til datamaskinen og mengden av system- og utvidet minne.

# **Starte Setup Utility (BIOS)**

- **▲** Åpne Setup Utility (BIOS) ved å slå på eller starte datamaskinen på nytt og trykke raskt på esc og deretter på f10.
- **MERK:** Du må være svært nøye når du gjør endringer i Setup Utility (BIOS). Feil kan føre til at datamaskinen ikke fungerer ordentlig.

# **Oppdatere BIOS**

Oppdaterte versjoner av Setup Utility (BIOS) kan være tilgjengelig på HP-nettstedet.

De fleste BIOS-oppdateringene på HP-nettstedet er pakket i komprimerte filer som kalles *SoftPaqs*.

Enkelte nedlastingspakker inneholder filen Readme.txt, som inneholder informasjon om installering av filen og feilsøking.

## **Fastslå BIOS-versjon**

For å velge om du må oppdatere Setup Utility (BIOS), må du først finne BIOS-versjonen på datamaskinen.

BIOS-versjonsinformasjon (kalles også *ROM-dato* og *system-BIOS*) kan åpnes ved å trykke på fn+esc (hvis du allerede er i Windows) eller ved å bruke Setup Utility (BIOS).

Slik bruker du Setup Utility (BIOS):

- **1.** Start Setup Utility (BIOS).
- **2.** Bruk piltastene til å velge **Main** (hovedmeny), og merk deg den gjeldende BIOS-versjonen.
- **3.** Hvis du vil avslutte Setup Utility (BIOS) uten å lagre endringene, bruker du tabulatortasten og piltastene til å velge **Exit** (avslutt) **> Exit Discarding Changes** (forkast endringer og avslutt), og trykker deretter på enter.

For å se etter nyere BIOS-versjoner, se [Laste ned BIOS-oppdateringer på side 55.](#page-66-0)

# <span id="page-66-0"></span>**Laste ned BIOS-oppdateringer**

**FORSIKTIG:** BIOS-oppdateringer må bare lastes ned og installeres når datamaskinen er koblet til en pålitelig ekstern strømkilde ved hjelp av strømadapteren for å redusere faren for skade på datamaskinen eller en mislykket installering. Ikke last ned eller installer BIOS-oppdateringer mens datamaskinen går på batteri, er koblet til en forankringsstasjon (tilleggsutstyr) eller er koblet til en alternativ strømkilde. Følg denne veiledningen ved nedlasting og installering:

Ikke koble datamaskinen fra strømnettet ved å trekke strømledningen ut av stikkontakten.

Ikke slå datamaskinen av eller sett den i hvile- eller dvalemodus.

Ikke sett inn, fjern, koble til eller koble fra enheter, kabler eller ledninger.

- **1.** Velg **Start**, skriv inn hp support assistant, og velg appen **HP Support Assistant**.
- **2.** Følg veiledningen på skjermen for å identifisere din datamaskin og finne BIOS-oppdateringen du vil laste ned.
- **3.** Følg denne fremgangsmåten på nedlastingsområdet:
	- **a.** Finn en BIOS-oppdatering som er nyere enn BIOS-versjonen som er installert på datamaskinen. Hvis oppdateringen er nyere enn din BIOS-versjon, noterer du dato, navn eller annen identifikasjon. Du kan komme til å trenge denne informasjonen for å finne igjen oppdateringen senere, etter at den er lastet ned til harddisken.
	- **b.** Følg veiledningen på skjermen for å laste ned oppdateringen til harddisken.

Noter deg banen til harddiskplasseringen hvor BIOS-oppdateringen blir lastet ned. Du må finne frem til denne banen når du er klar til å installere oppdateringen.

**MERK:** Hvis datamaskinen er koblet til et nettverk, må du kontakte nettverksadministratoren før du installerer programvareoppdateringer, spesielt BIOS-oppdateringer.

Prosedyrene for installering av BIOS varierer. Følg veiledningen som vises på skjermen når nedlastingen er fullført. Følg fremgangsmåten nedenfor hvis det ikke vises noen veiledning:

- **1.** Åpne Windows Utforsker ved å velge **Start > Datamaskin**.
- **2.** Dobbeltklikk på harddisken som skal brukes til lagring. Harddisken er vanligvis benevnt som Lokaldisk  $(C:$ ).
- **3.** Gå til plasseringen på harddisken som du har notert, og åpne mappen som inneholder oppdateringen.
- **4.** Dobbeltklikk på filen som har filtypen EXE (for eksempel *filnavn*.exe).

BIOS-installeringen starter.

**5.** Fullfør installeringen ved å følge veiledningen på skjermen.

**MERK:** Når du får melding på skjermen om at installeringen er utført, kan du slette filen du lastet ned til harddisken.

# **11 Bruke HP PC Hardware Diagnostics (UEFI)**

HP PC Hardware Diagnostics (UEFI) er et UEFI-grensesnitt Unified Extensible Firmware Interface) som gjør det mulig å utføre diagnostiske tester for å finne ut om datamaskinens maskinvare fungerer slik den skal. Verktøyet kjøres utenom operativsystemet, slik at det kan skille maskinvarefeil fra problemer som kan skyldes operativsystemet eller andre programvarekomponenter.

Når HP PC Hardware Diagnostics (UEFI) oppdager feil som krever maskinvareutbytting, genereres en 24-sifret feil-ID-kode. Denne ID-koden kan deretter gis til brukerstøtte for å finne ut hvordan du løser problemet.

**MERK:** For å starte diagnostikk på en konvertibel datamaskin, må datamaskinen være i bærbar PC-modus, og du må bruke tastaturet som er tilkoblet.

For å starte HP PC Hardware Diagnostics (UEFI), følger du denne fremgangsmåten:

- **1.** Slå på eller start datamaskinen på nytt, og trykk raskt på Esc.
- **2.** Trykk f2.

BIOS søker tre steder etter diagnostikkverktøyene, i denne rekkefølgen:

- **a.** Tilkoblet USB-stasjon
- **MERK:** Hvis du vil laste HP PC Hardware Diagnostics (UEFI)-verktøyet til en USB-stasjon, kan du se Laste ned HP PC Hardware Diagnostics (UEFI) til en USB-enhet på side 56.
- **b.** Harddisk
- **c.** BIOS
- **3.** Når diagnostikkverktøyet åpnes, velger du den typen diagnostisk test du vil utføre, og følger veiledningen på skjermen.
- **MERK:** Hvis du vil stoppe en diagnostisk test, trykker du på Esc.

# **Laste ned HP PC Hardware Diagnostics (UEFI) til en USB-enhet**

**MERK:** Nedlastingsveiledningen for HP PC Hardware Diagnostics (UEFI) finnes bare på engelsk, og du må bruke en Windows-datamaskin for å laste ned og opprette støttemiljø for HP UEFI fordi det kun er .exe-filer som tilbys.

Det finnes to alternativer for å laste ned HP PC Hardware Diagnostics til en USB-enhet.

#### **Last ned den nyeste versjonen av UEFI**

- **1.** Gå til [http://www.hp.com/go/techcenter/pcdiags.](http://www.hp.com/go/techcenter/pcdiags) Hjemmesiden for HP PC Diagnostics vises.
- **2.** Klikk på linken **Last ned** under HP PC Hardware Diagnostics, og velg deretter **Kjør**.

#### **Last ned en versjon av UEFI for et bestemt produkt**

- **1.** Gå til<http://www.hp.com/support>, og velg ditt land. HP Support-siden vises.
- **2.** Klikk på **Drivere og programvare**.

**3.** Bruk kategoriene som vises for å finne produktet.

– eller –

Klikk på **Finn nå** for å la HP finne produktet automatisk.

- **4.** Velg din datamaskinmodell og deretter riktig operativsystem.
- **5.** I avsnittet **Diagnostikk** følger du veiledningene på skjermen for å velge og laste ned UEFI-versjonen du ønsker.

# <span id="page-69-0"></span>**12 Sikkerhetskopiering, tilbakestilling og gjenoppretting**

Datamaskinen har verktøy i operativsystemet og fra HP som hjelper deg med å sikre data og hente dem frem igjen hvis det skulle bli behov for det.

# **Lage sikkerhetskopier**

- **1.** Bruk HP Recovery Manager til å lage gjenopprettingsmedier så snart du har konfigurert datamaskinen.
- **2.** Når du legger til maskinvare og programvare, kan du opprette systemgjenopprettingspunkter.
- **3.** Når du legger til bilder, video, musikk og andre personlige filer, bør du lage en sikkerhetskopi av systemet og personlige data.

### **Lage gjenopprettingsmedier for å gjenopprette det opprinnelige systemet**

Når du har konfigurert datamaskinen, bør du lage gjenopprettingsplater eller en flashstasjon for gjenoppretting med HP Recovery Manager. Du vil trenge disse gjenopprettingsplatene eller flashstasjonen for gjenoppretting for å foreta en systemgjenoppretting hvis harddisken skulle slutte å fungere. En systemgjenoppretting installerer det opprinnelige operativsystemet på nytt og konfigurerer innstillingene for standardprogrammer.

#### **Hva du bør vite**

- Det er bare mulig å lage ett sett med gjenopprettingsmedier. Vær forsiktig med disse gjenopprettingsverktøyene, og oppbevar dem på et trygt sted.
- HP Recovery Manager undersøker datamaskinen og finner den nødvendige lagringskapasiteten for flashstasjonen eller antall tomme DVD-plater som kreves.

Bruk DVD-R-, DVD+R-, DVD-R DL- eller DVD+R DL-plater eller en flashstasjon. Ikke bruk omskrivbare plater som CD±RW-, DVD±RW-, tolags DVD±RW- og BD-RE-plater (omskrivbare Blu-ray). De er ikke kompatible med HP Recovery Manager-programvaren.

- Hvis datamaskinen ikke har en integrert optisk stasjon, kan du bruke en ekstern optisk tilleggsstasjon (kjøpes separat) til å lage gjenopprettingsplater, eller du kan skaffe gjenopprettingsplater for datamaskinen fra HPs nettsted. Hvis du bruker en ekstern optisk stasjon, må den kobles til USB-porten på datamaskinen, ikke til en USB-port på en ekstern enhet, for eksempel en USB-hub.
- Pass på at datamaskinen er koblet til strømnettet før du begynner å lage gjenopprettingsmedier.
- Denne prosessen kan ta opptil en time eller mer. Ikke forstyrr denne prosessen.
- Oppbevar gjenopprettingsmediene på et trygt sted, atskilt fra datamaskinen.
- Hvis det blir nødvendig, kan du avslutte programmet før du er ferdig med å lage gjenopprettingsmediene. Neste gang du åpner HP Recovery Manager, vil du bli spurt om du vil fortsette prosessen.

#### **Lage gjenopprettingsmedier**

- **1.** Velg **Start** og skriv recovery (gjenoppretting) i søkefeltet. Velg **HP Recovery Manager** fra listen. La handlingen fortsette hvis du blir spurt om det.
- **2.** Klikk på **Oppretting av gjenopprettingsmedier**.
- **3.** Følg veiledningen på skjermen for å fortsette.

Se [Gjenopprette det opprinnelige systemet med HP Recovery Manager på side 61](#page-72-0) angående gjenoppretting.

### **Lage systemgjenopprettingspunkter**

Et systemgjenopprettingspunkt er et øyeblikksbilde av harddiskinnholdet som er lagret av Windows System Restore på et bestemt tidspunkt. Et gjenopprettingspunkt inneholder informasjon om registerinnstillingene Windows bruker. Hvis du tilbakestiller til et tidligere gjenopprettingspunkt kan du reversere endringer som har blitt gjort på systemet etter at gjenopprettingspunktet ble opprettet.

Tilbakestilling til et tidligere gjenopprettingspunkt påvirker ikke datafiler som er lagret eller e‑postmeldinger som er skrevet etter siste gjenopprettingspunkt, men det påvirker programvaren du har installert.

Hvis du for eksempel laster ned et bilde fra et digitalkamera og deretter tilbakestiller datamaskinen til tilstanden den var i dagen før, beholder du bildet på datamaskinen.

Hvis du imidlertid installerer fotovisningsprogramvare og deretter tilbakestiller datamaskinen til tilstanden den var i dagen før, vil programvaren bli avinstallert, slik at du ikke kan bruke den.

#### **Hva du bør vite**

- Hvis du tilbakestiller til et gjenopprettingspunkt, men ombestemmer deg, kan du reversere tilbakestillingen.
- Du bør lage systemgjenopprettingspunkter:
	- Før du legger til eller endrer programvare eller maskinvare
	- Regelmessig når datamaskinen fungerer optimalt
- System Restore lagrer også skyggekopier av filer som har blitt endret siden siste gjenopprettingspunkt ble opprettet. Se Hjelp og støtte hvis du ønsker mer informasjon om bruk av skyggekopier til tilbakestilling.

#### **Lage et systemgjenopprettingspunkt**

- **1.** Velg **Start > Kontrollpanel > System og sikkerhet > System**.
- **2.** Klikk på **Systembeskyttelse** i panelet til venstre.
- **3.** Klikk på kategorien **Systembeskyttelse**.
- **4.** Klikk på **Lag** og følg veiledningen på skjermen.

Se [Tilbakestille til et tidligere systemgjenopprettingspunkt på side 61](#page-72-0) angående tilbakestilling.

### **Sikkerhetskopiere systemet og personlige data**

Datamaskinen lagrer data som er viktige for deg, for eksempel filer, e‑postmeldinger og bilder, og du ønsker selvsagt å beholde alle data selv om du laster ned et virus eller systemet slutter å fungere som det skal. Hvor fullstendig du vil klare å gjenopprette filene, er avhengig av hvor aktuell sikkerhetskopien er. Når du legger til ny programvare og datafiler, bør du lage sikkerhetskopier regelmessig.

### **Tips om vellykket sikkerhetskopiering**

- Nummerer alle sikkerhetskopiplater før du setter dem i den optiske stasjonen.
- Lagre personlige filer i mappene Dokumenter, Musikk, Bilder og Videoer og sikkerhetskopier disse mappene regelmessig.
- Lagre egendefinerte innstillinger for vinduer, verktøylinjer eller menylinjer ved å kopiere skjermbildene med innstillingene. Slike skjermbilder kan spare deg for mye tid hvis du må angi innstillingene på nytt.

Slik lager du en kopi av et skjermbilde:

- **1.** Vis skjermbildet du vil lagre.
- **2.** Kopier skjermbildet:

Hvis du vil kopiere bare det aktive vinduet, trykker du på alt+prt sc.

Hvis du vil kopiere hele skjermbildet, trykker du på prt sc.

- **3.** Åpne tekstbehandlingsdokumentet eller grafikkredigeringsprogrammet og velg **Rediger > Lim inn**. Skjermbildet blir satt inn i dokumentet.
- **4.** Lagre og skriv ut dokumentet.

#### **Hva du bør vite**

- Du kan sikkerhetskopiere data på en ekstern harddisk (tilleggsutstyr), flashstasjon, nettverksstasjon eller plater.
- Koble datamaskinen til strømnettet ved sikkerhetskopiering.
- Sett av nok tid til å fullføre sikkerhetskopieringen. Det avhenger av filstørrelsene, men kan ta mer enn en time.
- Kontroller hvor mye ledig plass det er på sikkerhetskopieringsenheten før du sikkerhetskopierer.
- Du bør sikkerhetskopiere:
	- Før du legger til eller endrer programvare eller maskinvare
	- Før datamaskinen repareres eller tilbakestilles
	- Regelmessig for å sørge for at du har oppdaterte kopier av personlige data
	- Når du har lagt inn mange filer, for eksempel hvis du lagret videoer fra en bursdagfest
	- Før du bruker antivirusprogramvare til å fjerne et skadelig program
	- Når du har lagt inn data som er vanskelig å erstatte, som bilder, videoer, musikk, prosjektfiler eller dataposter

#### **Lage en sikkerhetskopi med Windows Sikkerhetskopiering og gjenoppretting**

I Windows kan du sikkerhetskopiere filer med Windows Sikkerhetskopiering og gjenoppretting. Du kan velge hvilket nivå du vil sikkerhetskopiere på, fra enkeltmapper til stasjoner. Sikkerhetskopiene komprimeres for å spare plass. Slik sikkerhetskopierer du:

#### **1.** Velg **Start > Kontrollpanel > System og sikkerhet > Sikkerhetskopiering og gjenoppretting**.

**2.** Følg veiledningen på skjermen for å tidfeste og lage en sikkerhetskopi.
<span id="page-72-0"></span>**MERK:** Windows inkluderer funksjonen Brukerkontokontroll for å forbedre sikkerheten på datamaskinen. Du kan bli bedt om å gi tillatelse til eller angi passord for enkelte oppgaver, for eksempel installering av programvare, bruk av verktøy eller endring av Windows-innstillinger. Se Hjelp og støtte for å få mer informasjon.

Se Gjenopprette bestemte filer med Windows Sikkerhetskopiering og gjenoppretting på side 61 angående tilbakestilling.

### **Tilbakestilling og gjenoppretting**

### **Tilbakestille til et tidligere systemgjenopprettingspunkt**

Noen ganger kan installering av programvare føre til at datamaskinen eller Windows ikke fungerer som de skal. Vanligvis kan problemet løses ved å avinstallere programvaren. Hvis avinstallering ikke løser problemene, kan du tilbakestille datamaskinen til et lagret systemgjenopprettingspunkt (som er laget tidligere).

Slik tilbakestiller du til et systemgjenopprettingspunkt da datamaskinen fungerte som den skulle:

- **1.** Velg **Start > Kontrollpanel > System og sikkerhet > System**.
- **2.** Klikk på **Systembeskyttelse** i panelet til venstre.
- **3.** Klikk på kategorien **Systembeskyttelse**.
- **4.** Klikk på **Systemgjenoppretting** og følg veiledningen på skjermen.

#### **Gjenopprette bestemte filer**

Hvis filer ved en feil blir slettet fra harddisken og ikke kan gjenopprettes fra papirkurven, eller hvis filer blir ødelagt, kan det være nyttig å gjenopprette bestemte filer. Gjenoppretting av bestemte filer er også nyttig hvis du noen gang velger å gjenopprette det opprinnelige systemet med HP Recovery Manager. Du kan bare gjenopprette bestemte filer som du tidligere har sikkerhetskopiert.

#### **Gjenopprette bestemte ƬlHr med Windows Sikkerhetskopiering og gjenoppretting**

I Windows kan du gjenopprette filer som er sikkerhetskopiert, med Windows Sikkerhetskopiering og gjenoppretting:

- **1.** Velg **Start > Kontrollpanel > System og sikkerhet > Sikkerhetskopiering og gjenoppretting**.
- **2.** Følg veiledningen på skjermen for å gjenopprette sikkerhetskopien.
- **MERK:** Windows inkluderer funksjonen Brukerkontokontroll for å forbedre sikkerheten på datamaskinen. Du kan bli bedt om å gi tillatelse til eller angi passord for enkelte oppgaver, for eksempel installering av programvare, bruk av verktøy eller endring av Windows-innstillinger. Se Hjelp og støtte for å få mer informasjon.

#### **Gjenopprette det opprinnelige systemet med HP Recovery Manager**

Du kan reparere eller gjenopprette datamaskinen til den opprinnelige fabrikktilstanden med HP Recovery Manager-programvaren.

#### <span id="page-73-0"></span>**Hva du bør vite**

- HP Recovery Manager gjenoppretter bare programvare som er installert fra fabrikk. Når det gjelder programvare som ikke følger med datamaskinen, må du enten laste ned programvaren fra produsentens nettsted eller installere den på nytt fra platen du får fra produsenten.
- Systemgjenoppretting bør brukes som en siste utvei for å løse datamaskinproblemer. Hvis du ikke allerede har forsøkt gjenopprettingspunkter (se [Tilbakestille til et tidligere systemgjenopprettingspunkt](#page-72-0)  [på side 61\)](#page-72-0) og delvis tilbakestilling (se [Gjenopprette bestemte filer](#page-72-0) på side 61), forsøker du disse løsningene før du bruker HP Recovery Manager til å gjenopprette systemet.
- Systemgjenoppretting må utføres hvis datamaskinens harddisk svikter eller hvis alle forsøk på å løse funksjonelle datamaskinproblemer slår feil.
- Hvis gjenopprettingsmediene ikke fungerer, kan du få gjenopprettingsplater for systemet fra HPs nettsted.
- Alternativet Minimert bildegjenoppretting anbefales bare for avanserte brukere. Alle maskinvarerelaterte drivere og programvare installeres på nytt, men andre programmer gjør ikke det. Ikke forstyrr prosessen før den er fullført, slik at sikkerhetskopieringen mislykkes.

#### **Gjenopprette med HP Recovery-partisjonen (kun på enkelte produkter)**

Med HP Recovery-partisjonen (kun på enkelte produkter) kan du gjenopprette systemet uten at du trenger gjenopprettingsplater eller en flashstasjon for gjenoppretting. Denne typen gjenoppretting kan bare brukes hvis harddisken fortsatt fungerer.

Du finner ut om du har en gjenopprettingspartisjon ved å velge **Start**, høyreklikke på **Datamaskin** og velge **Behandle > Diskbehandling**. Hvis du har en gjenopprettingspartisjon, vises en Recovery-stasjon i vinduet.

**MERK:** Gjenopprettingsplater er inkludert hvis datamaskinen ikke ble levert med en gjenopprettingspartisjon.

- **1.** Åpne HP Recovery Manager på en av disse måtene:
	- Velg **Start** og skriv recovery (gjenoppretting) i søkefeltet. Velg **HP Recovery Manager** fra listen.

– eller –

- Slå på eller omstart datamaskinen og trykk på esc mens meldingen "Press the ESC key for Startup Menu" (trykk på ESC-tasten for oppstartsmenyen) vises nederst på skjermen. Trykk deretter på f11 mens meldingen "F11 (System Recovery)" (systemgjenoppretting) vises på skjermen.
- **2.** Klikk på **System Recovery** (systemgjenoppretting) i vinduet **HP Recovery Manager**.
- **3.** Følg veiledningen på skjermen.

#### **Gjenoppretting med gjenopprettingsmedier**

- **1.** Sikkerhetskopier alle personlige filer hvis det er mulig.
- **2.** Sett den første gjenopprettingsplaten i datamaskinens optiske stasjon eller en ekstern optisk tilleggsstasjon, og omstart datamaskinen.

– eller –

Sett flashstasjonen for gjenoppretting i datamaskinens USB-port og omstart datamaskinen.

- **MERK:** Hvis datamaskinen ikke automatisk startes på nytt i HP Recovery Manager, endrer du datamaskinens oppstartsrekkefølge. Se [Endre datamaskinens oppstartsrekkefølge på side 63](#page-74-0).
- **3.** Trykk på f9 ved oppstart av systemet.
- 4. Velg den optiske stasjonen eller flashstasjonen.
- **5.** Følg veiledningen på skjermen.

#### <span id="page-74-0"></span>**Endre datamaskinens oppstartsrekkefølge**

Slik endrer du datamaskinens oppstartsrekkefølge for gjenopprettingsplater:

- **1.** Start datamaskinen på nytt.
- **2.** Trykk på esc mens datamaskinen omstartes, og trykk deretter på f9 for oppstartsalternativer.
- **3.** Velg **Internal CD/DVD ROM Drive** (intern CD/DVD-stasjon) fra vinduet for oppstartsalternativer.

Slik endrer du datamaskinens oppstartsrekkefølge for en flashstasjon for gjenoppretting:

- **1.** Sett flashstasjonen inn i en USB-port.
- **2.** Start datamaskinen på nytt.
- **3.** Trykk på esc mens datamaskinen omstartes, og trykk deretter på f9 for oppstartsalternativer.
- **4.** Velg flashstasjonen fra vinduet for oppstartsalternativer.

## <span id="page-75-0"></span>**13 Spesifikasjoner**

## **Strømforsyning**

Opplysningene om strømforsyning i denne delen kan være nyttige hvis du skal bruke datamaskinen i utlandet.

Datamaskinen går på likestrøm som den kan få fra en vekselstrøm- eller likestrømkilde. Strømforsyningen må ha en nominell spenning på 100-240 V, 50-60 Hz. Selv om datamaskinen kan ha en frittstående likestrømkilde, bør den bare brukes med en strømadapter eller likestrømkilde som er levert og godkjent av HP for datamaskinen.

Datamaskinen kan gå på likestrøm innenfor disse spesifikasjonene. Driftsspenning og strømstyrke er forskjellig for ulike plattformer. Informasjon om driftsspenning og strømstyrke for datamaskinen finnes på forskriftsetiketten.

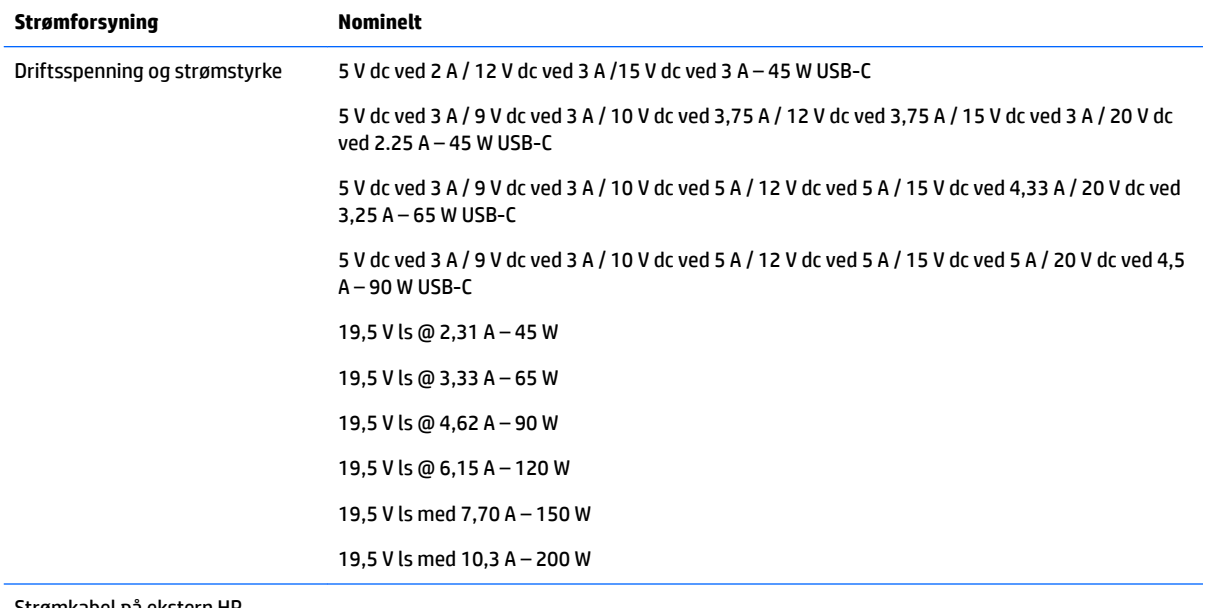

Strømkabel på ekstern HPstrømforsyning (kun enkelte produkter)

⊙− (+

**MERK:** Produktet er konstruert for IT-strømsystemer i Norge med fase-til-fase-spenning på opptil 240 V rms.

### **Driftsmiljø**

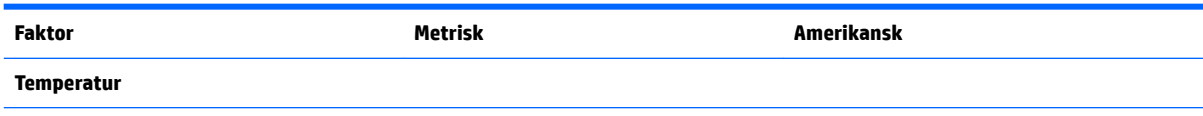

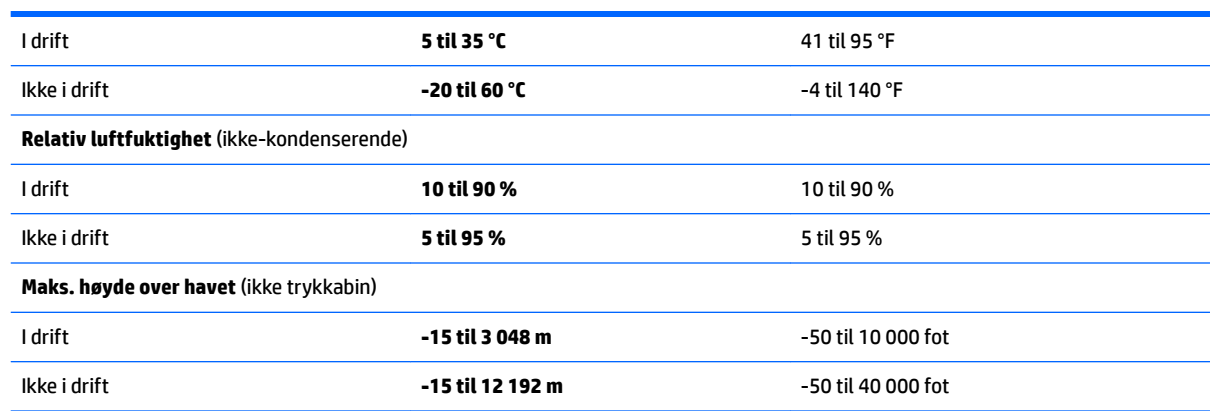

## <span id="page-77-0"></span>**14 Elektrostatisk utlading**

Elektrostatisk utlading er utlading av statisk elektrisitet når to gjenstander kommer i kontakt med hverandre, for eksempel slike støt du kan få når du går over et teppe og tar i et dørhåndtak av metall.

En utlading av statisk elektrisitet fra fingrer eller andre elektrostatiske ledere kan skade elektroniske komponenter.

Ta hensyn til disse forholdsreglene for å unngå skade på datamaskinen, disker eller stasjoner og på den måten hindre tap av data:

- Hvis veiledningen for demontering eller installering av komponenter ber deg koble fra strømmen til datamaskinen, må du forsikre deg om at den er ordentlig jordet.
- Oppbevar komponentene i den inkluderte emballasjen som beskytter mot statisk elektrisitet, til du er klar til å installere dem.
- Ikke ta på stifter, ledninger og kretser. Håndter elektroniske komponenter i minst mulig grad.
- Ikke bruk magnetiske verktøy.
- Før du håndterer komponenter, berører du en bar, umalt metallflate for å lade ut statisk elektrisitet.
- Hvis du tar ut en komponent, må du plassere den i emballasje som beskytter mot statisk elektrisitet.

# <span id="page-78-0"></span>**15 Tilgjengelighet**

HP designer, produserer og markedsfører produkter og tjenester som kan brukes av alle, inkludert personer med funksjonshemninger, enten på frittstående basis eller med passende hjelpemidler.

### **Støttede hjelpemidler**

HP-produkter støtter et bredt utvalg av hjelpemidler for operativsystem, og kan konfigureres til å fungere sammen med ytterligere hjelpemidler. Bruk Søk-funksjonen på enheten for å finne mer informasjon om hjelpemiddelfunksjoner.

**MERK:** For mer informasjon om et bestemt hjelpemiddelprodukt, ta kontakt med kundestøtte for dette produktet.

### **Kontakte kundestøtte**

Vi forbedrer hele tiden tilgjengeligheten av våre produkter og tjenester, og ser gjerne tilbakemelding fra brukere. Hvis du har et problem med et produkt eller ønsker å fortelle oss om tilgjengelighetsfunksjoner som har hjulpet deg, kan du kontakte oss på +1 (888) 259-5707 mandag til fredag 06.00 til 21.00 MST. Hvis du er døv eller hørselshemmet og bruker TRS/VRS/WebCapTel, kan du kontakte oss på +1 (877) 656-7058 mandag til fredag 06.00 til 21.00 MST hvis du trenger teknisk assistanse eller har tilgjengelighetsspørsmål.

**MERK:** Kundestøtten er bare på engelsk.

## **Stikkordregister**

#### **A**

angi passordbeskyttelse ved reaktivering [38](#page-49-0) antivirusprogramvare, bruke [51](#page-62-0) av/på-knapp, plassering [9,](#page-20-0) [20](#page-31-0) av/på-lamper [4](#page-15-0), [15](#page-26-0) avslutte [44](#page-55-0)

#### **B**

batteri avhende [42](#page-53-0) bytte [42](#page-53-0) kan byttes av bruker [39](#page-50-0) oppbevare [42](#page-53-0) spare strøm [41](#page-52-0) batterideksel, plassering [12,](#page-23-0) [23](#page-34-0) batteriinformasjon, finne [41](#page-52-0) batterilampe [5,](#page-16-0) [16](#page-27-0) batterilås, plassering [12,](#page-23-0) [23](#page-34-0) batteristrøm [39](#page-50-0) batteritemperatur [42](#page-53-0) batteriutløser [12,](#page-23-0) [23](#page-34-0) bedriftsintern WLAN-tilkobling [27](#page-38-0) BIOS fastslå versjon [54](#page-65-0) laste ned oppdatering [55](#page-66-0) oppdatere [54](#page-65-0) Bluetooth-enhet [26](#page-37-0), [28](#page-39-0) Bluetooth-etikett [13,](#page-24-0) [25](#page-36-0) brannmurprogramvare [51](#page-62-0) bruke lydinnstillinger [31](#page-42-0) bruke nettstrøm [43](#page-54-0) bruke passord [49](#page-60-0) bruke strømmåler [38](#page-49-0) bruke styrepute [35](#page-46-0)

#### **C**

caps lock-lampe, plassering [8](#page-19-0), [19](#page-30-0)

#### **D**

datamaskin, reise [42](#page-53-0) Diskdefragmentering-programvare [45](#page-56-0) Diskopprydding-programvare [46](#page-57-0) driftsmiljø [64](#page-75-0)

dvalemodus aktivere ved kritisk lavt batterinivå [42](#page-53-0) avslutte [38](#page-49-0) starte [38](#page-49-0)

#### **E**

ekstern skjermport [16,](#page-27-0) [32](#page-43-0) elektrostatisk utlading [66](#page-77-0) esc-tast, plassering [10](#page-21-0), [21](#page-32-0) etiketter Bluetooth- [13](#page-24-0), [25](#page-36-0) forskrifts- [13](#page-24-0), [25](#page-36-0) serienummer [24](#page-35-0) serienummer- [12](#page-23-0) service- [12,](#page-23-0) [24](#page-35-0) trådløssertifiserings- [13](#page-24-0), [25](#page-36-0) WLAN- [13,](#page-24-0) [25](#page-36-0)

#### **F**

feste for tyverisikringskabel, plassering [4](#page-15-0), [15](#page-26-0) finne informasjon maskinvare [3](#page-14-0), [14](#page-25-0) programvare [3,](#page-14-0) [14](#page-25-0) Ʈymodustast [11](#page-22-0) Ʈymodus-tast [22](#page-33-0) fn-tast, plassering [10,](#page-21-0) [21](#page-32-0) forskriftsinformasjon forskriftsetikett [13,](#page-24-0) [25](#page-36-0) trådløssertifiseringsetiketter [13,](#page-24-0) [25](#page-36-0)

#### **G**

gjenopprette fra gjenopprettingsplater [62](#page-73-0) gjenopprette opprinnelig system [61](#page-72-0) lage gjenopprettingsmedier [58](#page-69-0) gjenoppretting [61](#page-72-0) HP Recovery Manager [61](#page-72-0) gjenoppretting, system- [61](#page-72-0) gjenopprettingsmedier [58](#page-69-0) gjenopprettingsplater [58](#page-69-0) gjenopprettingspunkter [59](#page-70-0) GPS [28](#page-39-0)

#### **H**

handlingstaster [10,](#page-21-0) [21](#page-32-0) plassering [10](#page-21-0), [21](#page-32-0) harddisk-HP 3D DriveGuard [45](#page-56-0) HD-enheter, koble til [33](#page-44-0), [34](#page-45-0) HDMIkonfigurere lyd [33](#page-44-0) HDMI-port koble til [33](#page-44-0) HDMI-port, plassering [5,](#page-16-0) [16](#page-27-0) hodesett, koble til [31](#page-42-0) HP 3D DriveGuard [45](#page-56-0) HP Connection Managerprogramvare [27](#page-38-0) HP Mobile Connect [28](#page-39-0) HP- og tredjeparts programvareoppdateringer, installere [52](#page-63-0) HP PC Hardware Diagnostics (UEFI) bruke [56](#page-67-0) HP Recovery Manager [61](#page-72-0) HP Touchpoint Manager [52](#page-63-0) hvilemodus avslutte [37](#page-48-0) starte [37](#page-48-0) høyttalere koble til [31](#page-42-0) plassering [12](#page-23-0), [23](#page-34-0)

**I**

installere tyverisikringskabel (tilleggsutstyr) [52](#page-63-0) viktige sikkerhetsoppdateringer [52](#page-63-0) integrert numerisk tastgruppe, plassering [10](#page-21-0) integrert webkameralampe, plassering [6](#page-17-0), [17](#page-28-0) Intel Wireless Display- [34](#page-45-0) Intel Wireless Music [34](#page-45-0) Internett-sikkerhetsprogramvare, bruke [51](#page-62-0) intern mikrofon, plassering [6,](#page-17-0) [17](#page-28-0)

#### **K**

knapper høyre styrepute- [7,](#page-18-0) [18](#page-29-0) optisk stasjon, utløser [4,](#page-15-0) [15](#page-26-0) strøm [9](#page-20-0), [20](#page-31-0) venstre styrepute- [7,](#page-18-0) [18](#page-29-0) koble til trådløse lokalnettverk [27](#page-38-0) komponenter for datamaskinmodellen HP Notebook 14 forsiden [24](#page-35-0) høyre side [15](#page-26-0) oversiden [18](#page-29-0) skjerm- [17](#page-28-0) undersiden [23](#page-34-0) venstre side [15](#page-26-0) komponenter for datamaskinmodellen HP Notebook 15 høyre side [4](#page-15-0) oversiden [7](#page-18-0) skjerm- [6](#page-17-0) undersiden [12](#page-23-0) venstre side [5](#page-16-0) kontakt, strøm- [5](#page-16-0), [16](#page-27-0) kontakter kombinert lydutgang (hodetelefonkontakt) / lydinngang (mikrofonkontakt) [5](#page-16-0), [16](#page-27-0) nettverks- [5,](#page-16-0) [16](#page-27-0) RJ-45 (nettverk) [5,](#page-16-0) [16](#page-27-0) kritisk lavt batterinivå [42](#page-53-0)

#### **L**

lamper av/på- [4](#page-15-0) batteri [5](#page-16-0), [16](#page-27-0) caps lock- [8](#page-19-0), [19](#page-30-0) RJ-45 (nettverk) [5,](#page-16-0) [16](#page-27-0) stasjon [4](#page-15-0), [15](#page-26-0) strøm [15](#page-26-0) webkamera [6,](#page-17-0) [17](#page-28-0) luftespalter, plassering [5,](#page-16-0) [16,](#page-27-0) [23](#page-34-0) lydinnstillinger, bruke [31](#page-42-0) lydutgang (hodetelefonkontakt) / lydinngang (mikrofonkontakt), plassering [5](#page-16-0), [16](#page-27-0)

#### **M**

minnekortleser, plassering [4](#page-15-0), [24](#page-35-0)

#### **N**

nettstrøm, bruke [43](#page-54-0) nettverkskontakt, plassering [5](#page-16-0), [16](#page-27-0)

#### **O**

offentlig WLAN-tilkobling [27](#page-38-0) oppbevare batteri [42](#page-53-0) opprinnelig system, gjenoppretting [61](#page-72-0) oppstartsrekkefølge endre [63](#page-74-0) optisk stasjon, plassering [4](#page-15-0), [15](#page-26-0)

#### **P**

passord Setup Utility (BIOS) [50](#page-61-0) Windows- [50](#page-61-0) plater som støttes [58](#page-69-0) porter eksterne skjerm- [16,](#page-27-0) [32](#page-43-0) HDMI- [5,](#page-16-0) [16](#page-27-0), [33](#page-44-0) Intel Wireless Display- [34](#page-45-0) Intel Wireless Music [34](#page-45-0) USB- [4,](#page-15-0) [5,](#page-16-0) [15](#page-26-0), [16](#page-27-0) VGA- [32](#page-43-0) produktnavn og ‑nummer, datamaskin [12](#page-23-0), [24](#page-35-0) programvare Diskdefragmentering [45](#page-56-0) Diskopprydding [46](#page-57-0) HP Connection Manager [27](#page-38-0) programvareoppdateringer, installere [51](#page-62-0)

#### **R**

reise med datamaskin [13](#page-24-0), [25,](#page-36-0) [42,](#page-53-0) [47](#page-58-0) rengjøre datamaskin [46](#page-57-0) RJ-45-kontakt (nettverk), plassering [5](#page-16-0), [16](#page-27-0) RJ-45-lamper (nettverk), plassering [5](#page-16-0), [16](#page-27-0) rulle med to fingre, berøringsskjermbevegelse [36](#page-47-0)

#### **S**

serienummer [12,](#page-23-0) [24](#page-35-0) serienummer, datamaskin [12,](#page-23-0) [24](#page-35-0) serviceetiketter, plassering [12,](#page-23-0) [24](#page-35-0) Setup Utility-passord (BIOS) [50](#page-61-0) sikker bruk av datamaskinen [1](#page-12-0) sikkerhetskopier [58](#page-69-0) sikkerhetskopiere programvare og data [52](#page-63-0) slettede filer gjenopprette [61](#page-72-0) slå datamaskin av [44](#page-55-0) sperre, batteriutløser [12,](#page-23-0) [23](#page-34-0) spor tyverisikringskabel [4](#page-15-0), [15](#page-26-0) stasjonslampe [4,](#page-15-0) [15](#page-26-0) stell av datamaskin [46](#page-57-0) strøm batteri [39](#page-50-0) spare [41](#page-52-0) strømadapter, teste [43](#page-54-0) strømforsyning [64](#page-75-0) strømkontakt, plassering [5](#page-16-0), [16](#page-27-0) strømmåler [38](#page-49-0) strømsparing [41](#page-52-0) styrepute bruke [35](#page-46-0) **Styrepute** knapper [7](#page-18-0), [18](#page-29-0) styreputebevegelser rulle med to fingrer [36](#page-47-0) trykk med to fingrer [36](#page-47-0) styrepute- og berøringsskjermbevegelser trykke [35](#page-46-0) zoome/knipe med to fingrer [35](#page-46-0) Styreputeområde plassering [7](#page-18-0), [18](#page-29-0) systemgjenoppretting [61](#page-72-0) systemgjenopprettingspunkter [59](#page-70-0) lage [59](#page-70-0) system som henger [44](#page-55-0)

#### **T**

taster esc- [10,](#page-21-0) [21](#page-32-0) Ʈymodus [22](#page-33-0) Ʈymodus- [11](#page-22-0) fn- [10](#page-21-0), [21](#page-32-0) handlings- [10,](#page-21-0) [21](#page-32-0) Windows-tast [10](#page-21-0), [21](#page-32-0) tastgruppe integrert numerisk [10](#page-21-0) temperatur [42](#page-53-0) teste strømadapter [43](#page-54-0) tilgjengelighet [67](#page-78-0) transportere datamaskinen [47](#page-58-0) trykke, styrepute- og berøringsskjermbevegelse [35](#page-46-0) trykk med to fingrer, styreputebevegelse [36](#page-47-0) trådløsknapp [26](#page-37-0) trådløskontroller knapp [26](#page-37-0) operativsystem [26](#page-37-0) trådløslampe [26](#page-37-0) trådløssertifiseringsetikett [13,](#page-24-0) [25](#page-36-0) trådløst lokalnettverk (WLAN) bedriftsintern WLAN-tilkobling [27](#page-38-0) funksjonell rekkevidde [28](#page-39-0) koble til [27](#page-38-0) offentlig WLAN-tilkobling [27](#page-38-0) trådløst nettverk, sikre [52](#page-63-0) tyverisikringskabel, installere [52](#page-63-0)

#### **U**

undersiden [13](#page-24-0), [25](#page-36-0) USB 3.0-port [5,](#page-16-0) [16](#page-27-0) USB-porter, plassering [4,](#page-15-0) [5,](#page-16-0) [15](#page-26-0), [16](#page-27-0) utløserknapp for optisk stasjon, plassering [4](#page-15-0), [15](#page-26-0)

#### **V**

vedlikehold Diskdefragmentering [45](#page-56-0) Diskopprydding [46](#page-57-0) VGA-port, koble til [32](#page-43-0) video [32](#page-43-0) viktige sikkerhetsoppdateringer, installere [52](#page-63-0)

#### **W**

webkamera [6,](#page-17-0) [17](#page-28-0) webkamera- [31](#page-42-0) webkamera, plassering [6,](#page-17-0) [17](#page-28-0) webkameralampe, plassering [6,](#page-17-0) [17](#page-28-0) Windows-passord [50](#page-61-0) Windows Sikkerhetskopiering og gjenoppretting gjenopprette filer [61](#page-72-0) Windows-tast, plassering [10](#page-21-0), [21](#page-32-0) WLAN-antenner, plassering [6](#page-17-0), [17](#page-28-0) WLAN-enhet [13,](#page-24-0) [25](#page-36-0)

WLAN-etikett [13](#page-24-0), [25](#page-36-0) WWAN-enhet [26,](#page-37-0) [28](#page-39-0)

#### **Z**

zoome/knipe med to fingrer, styrepute- og berøringsskjermbevegelse [35](#page-46-0)